# **Цифровые осциллографы серии UTD1000L**

#### **СОДЕРЖАНИЕ**

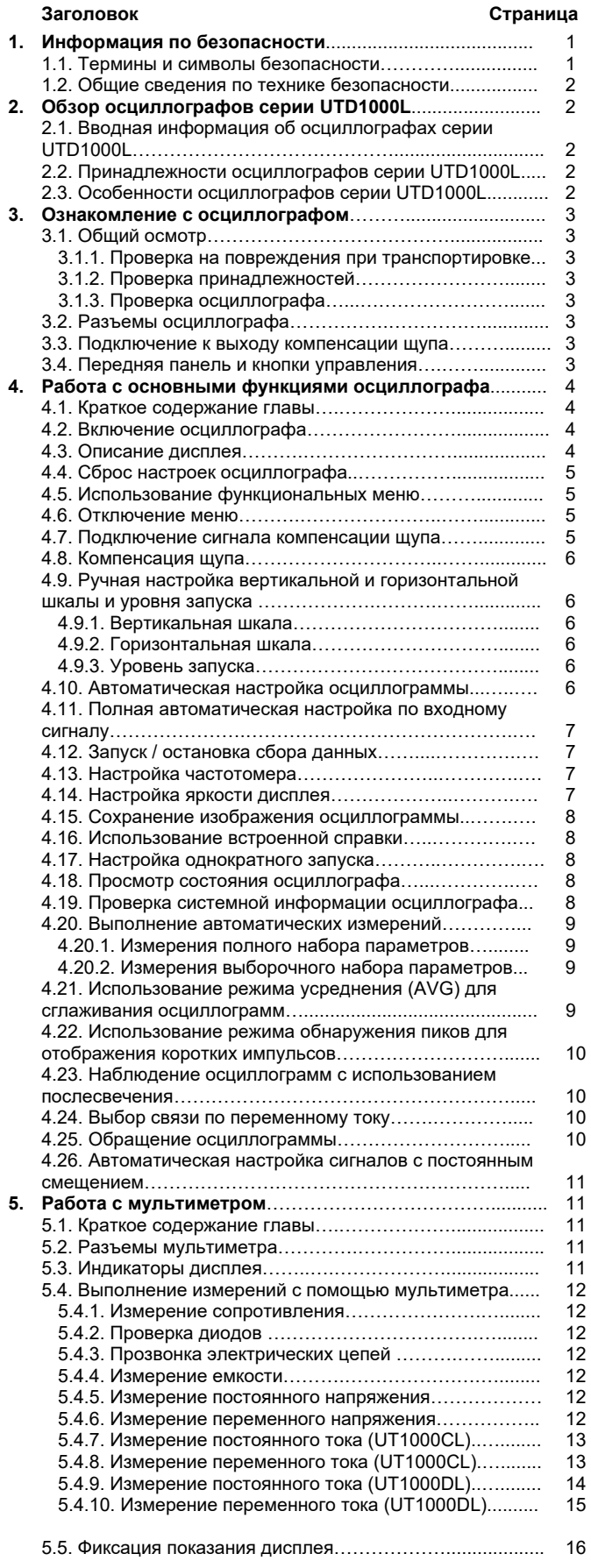

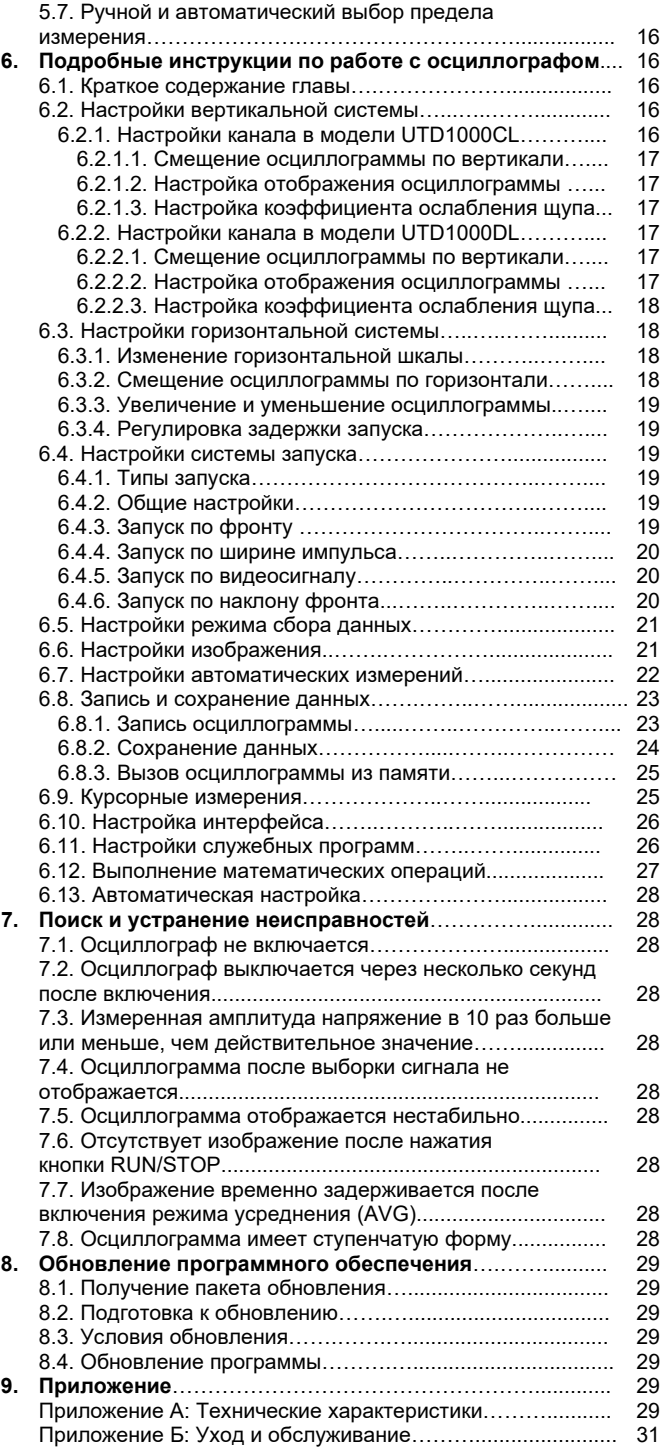

5.6. Относительные измерения…………………................... 16

## **Глава 1 ИНФОРМАЦИЯ ПО БЕЗОПАСНОСТИ**

## **1.1. Термины и символы безопасности**

#### **Термины в инструкции:**

В данной инструкции вы встретите следующие термины:

**Предупреждение**: указывает на условия и действия, которые могут представлять угрозу человеку, работающему с осциллографом.

**Замечание**: указывает на условия и действия, которые могут представлять угрозу осциллографу или другим приборам и устройствам.

## **Термины на приборе**

На осциллографе вы можете встретить следующие термины:

DANGER («Опасность»): указывает на угрозу получения травмы, существующую непосредственно в прочтения ука-PNHRP

**WARNING** («Предостережение»): указывает на потенциальную угрозу получения травмы, еще не существующую непосредственно в прочтения указания.

**CAUTION** ("Предупреждение»): указывает на угрозу повреждения осциллографа или других приборов и устройств.

#### Символы на приборе

На осциллографе вы можете встретить следующие символы:

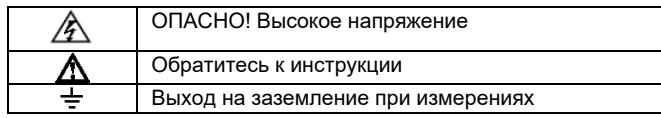

#### 1.2. Общие сведения по технике безопасности

Данный осциллограф разработан и произведен в строгом соотнетствии с требованиями стандартов безопасности для электронных измерительных приоров GB4793, IEC61010-1, по категории перенапряжения CAT III 600 В и уровню загрязнения II.

Во избежание получения травм и повреждения данного прибора или других устройств, подсоединенных к нему, внимательно прочтите нижеследующие правила техники безопасности. Чтобы исключить возможные опасности, используйте прибор только указанным в инструкции образом. Только квалифицированные специалисты могут проводить сервисные процедуры.

## **ДА** Предупреждение

Во избежание поражения электрическим током или возгорания используйте только адаптер питания, предназначенный для осциллографа и сертифицированный для работы в электросети вашей страны.

## Д Предупреждение

Если на входы осциллографа подается напряжение выше 42 В (среднеквадратичное значение 30 В), то во избежание поражения электрическим током:

- Используйте только изолированные щупы, измерительные провода и адаптер питания, поставляемые вместе с прибором или сертифицированные компанией UNI-T для данной серии осциллографов.
- Регулярно проверяйте измерительные провода мультиметра шупы осциллографа и прочие принадлежности на отсутствие механических повреждений. При обнаружении любых повреждений замените принадлежность.
- Отсоединяйте от прибора все неиспользуемые измерительные провода, щупы и прочие принадлежности.
- Подсоединяйте адаптер питания сначала к розетке электросети, а затем к осциллографу.
- Не подавайте на входы осциллографа напряжение выше 300 В при работе с оборудованием категории перенапряжения САТ II. Рабочее напряжение, подаваемое на входы мультиметра не должно превышать 600 В при работе на оборудовании категории перенапряжения CAT III.
- не подавайте на осциллограф рабочее напряжение выше указанных в инструкции предельных значений.
- Используйте только принадлежности, поставляемые с осциллографом, и прекратите их использование при обнаружении любых повреждений.
- Не вставляйте металлические предметы в разъемы прибора.
- Используйте осциллограф только указанным в инструкции образом
- Указанное в соответствующем «Предупреждении» напряжение является среднеквадратичным значением предельного рабочего напряжения (50-60 Гц) для адаптера питания, если сигнал напряжения имеет синусоидальную форму.

#### Только квалифицированный персонал может проводить сервисное обслуживание.

Изучите допустимые значения сигналов на всех входных разъемах! Во избежание возгорания или поражения электрическим током соблюдайте все ограничения, указанные на осциллографе. Внимательно прочтите инструкцию по эксплуатации, прежде чем производить подключения ко входам осциллографа. Не работайте с прибором при подозрении на неисправность! Если вы сомневаетесь в правильной работе прибора, передайте его на проверку квалифицированному сервисному специалисту. Не работайте с прибором во влажной среде.

Не работайте с прибором во взрывоопасной среде.

#### Глава 2 **ОБЗОР ОСЦИЛЛОГРАФОВ СЕРИИ UTD1000L**

Держите поверхность прибора сухой и чистой.

#### 2.1. Вводная информация об осциллографах серии UTD1000L

Портативный цифровой запоминающий осциллограф UTD1000L (далее «осциллограф») совмещает в себе функции цифрового осциллографа и мультиметра. Простота использования, отличные технические показатели и многофункциональность осциллографа позволят вам работать гораздо быстрее и эффективнее.

Эта серия включает четыре модели, обладающие следующими особенностями:

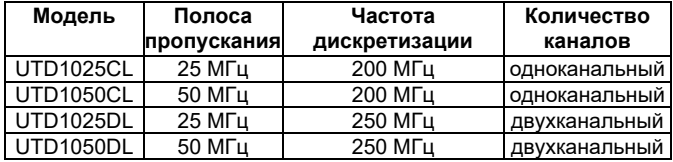

Осциллографы серии UT1000L оснащены простой и понятной панелью управления, которая позволяет выполнять основные операции. Она имеет привычный для многих вид сэкономит время на обучении. В целях ускорения калибровки и измерений предусмотрена кнопка AUTO, по нажатию которой осциллограф автоматически рассчитывает и отображает подходящий вид осциллограммы. Также предусмотрена кнопка SHIFT, которая комбинируется с другими кнопками, дополнительно облегчая работу с меню. Помимо простоты использования данную серию отличают превосходные технические характеристики и высокая функциональность, включающая, например, высокоэффективные функции запуска и анализа, упрощающие формирование и обработку осциллограмм; дисплей с высоким разрешением и набор математических функций, обеспечивающие очень четкое и быстрое отображение осциллограмм и выявление проблем сигнала.

## 2.2. Принадлежности осциллографов серии **UTD1000L**

Распаковав коробку с осциллографом, вы найдете следующий набор принадлежностей, которые должны быть включены в поставку:

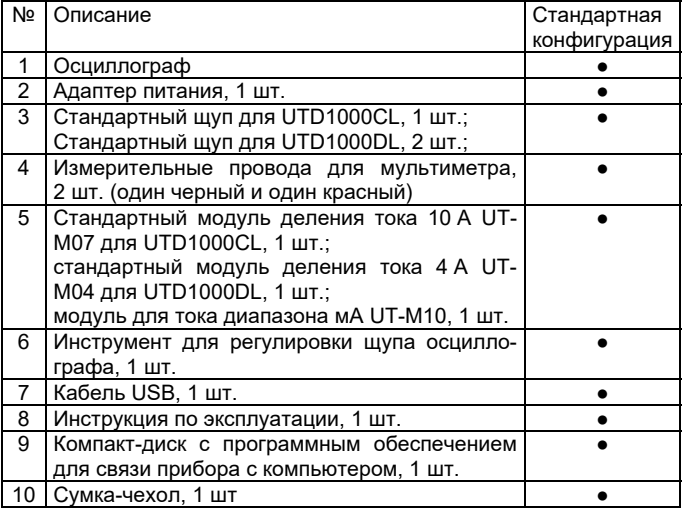

## 2.3. Особенности осциллографов серии UTD1000L

#### Осинппограф

- Полностью автоматическая установка шкалы: вертикальная и горизонтальная шкалы автоматически подстраиваются под сигнал без какого-либо вмешательства оператора;
- Уникальная высокоэффективная система автоматической настройки, быстро и точно подстраивающая прибор под сигналы с любой постоянной составляющей;
- Расширенный диапазон измерения напряжения: при использовании щупа 10х с ослаблением - до 200 В/деление;
- Изолированный USB-интерфейс для безопасного обмена данными<sup>.</sup>
- Цветовое решение: черно-белый дисплея по вашему выбору, идеальный для использования вне помещений при ярком солнечном свете:
- Интеллектуальное локальное или сетевое обновление

программного обеспечения;

- **Уникальные функции записи, хранения и вызова из памяти** осциллограмм;
- **Жидкокристаллический дисплей с высокими разрешением и контрастностью**;
- **8 часов** (для UTD1000CL) или **6 часов** (для UTD1000DL) **непрерывной работы от батареи**;
- **UTD1000CL: 19 автоматических измеряемых параметров**;
- **UTD1000DL: 22 автоматических измеряемых параметра**;
- Функция простого сохранения изображения экрана;
- Многоязычная справка.

#### *Мультиметр*

- Количество отсчетов дисплея: 3999;
- Функции измерения напряжения, тока, сопротивления, емкости, проверки диодов и прозвонки электрических цепей;
- Измерение силы тока до 10 А (для UTD1000DL до 4 А);
- Крайне низкое внутреннее сопротивление, обеспечивающее повышенную точность при измерении силы тока;
- Независимые функции мультиметра и осциллографа в одном приборе.

#### **Глава 3 ОЗНАКОМЛЕНИЕ С ОСЦИЛЛОГРАФОМ**

#### **3.1. Общий осмотр**

При приобретении нового осциллографа серии UTD1000L рекомендуется выполнить осмотр по следующей процедуре:

### *3.1.1. Проверка на повреждения при транспортировке*

Если коробка или пенопластовые прокладки получили серьезные повреждения, немедленно свяжитесь с дилером или местным офисом UNI-T.

## *3.1.2. Проверка принадлежностей*

Перечень принадлежностей, поставляемых с прибором, дан выше в разделе 2.2. «Принадлежности осциллографов серии UTD1000L».

При обнаружении каких-либо повреждений или отсутствующих принадлежностей свяжитесь с дилером или местным офисом компании UNI-T.

## **3.2. Разъемы осциллографа**

Для ознакомления с разъемами обратитесь к рисунку 3-1:

- Описание:
- 1. Входные разъемы канало осциллографа
- 2. Порт USB-интерфейса.
- 3. Разъем для подключения адаптера переменного тока для пи-
- тания прибора и зарядки батареи.
- 4. Выходной разъем для компенсации щупа.
- 5. Входные гнезда мультиметра UTD1000CL 6. Входные гнезда мультиметра UTD1000DL
- 

## **3.3. Подключение к выходу компенсации щупа**

Для компенсации щупа, подсоедините его к выходу сигнала .<br>1 кГц/3 В, как показано ниже:

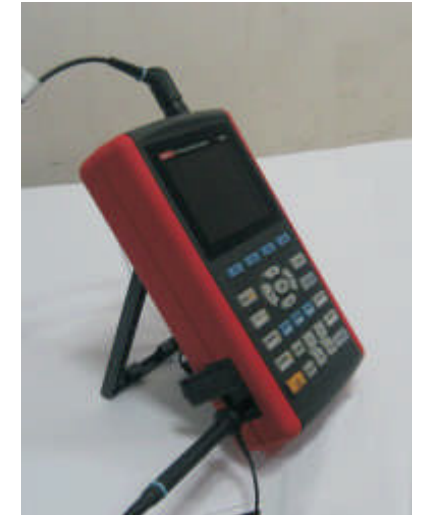

Рисунок 3-2. Подключение к выходу компенсации щупа

#### **3.4. Передняя панель и кнопки управления**

Изучите переднюю панель и кнопки управления осциллографом, показанные на рисунке 3-3:

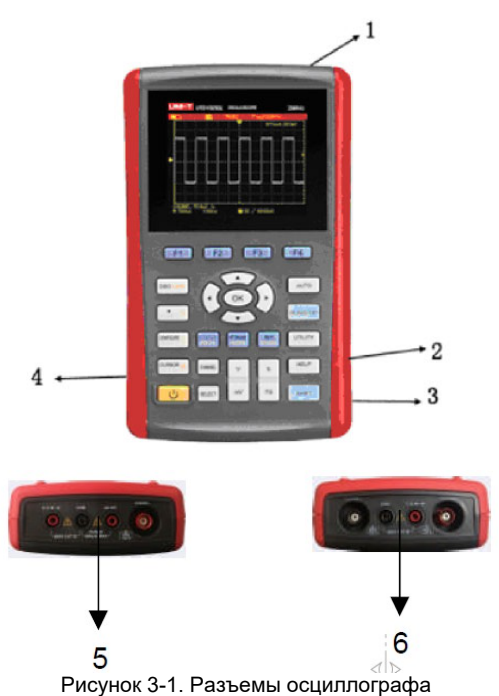

## *3.1.3. Проверка осциллографа*

Если на осциллографе обнаружились внешние повреждения, или он функционирует ненормально, или не проходит какие-либо тесты рабочих характеристик, свяжитесь с дилером или местным офисом компании UNI-T.

Если осциллограф получил повреждения при транспортировке, сохраняйте упаковку и поставьте в известность службу доставки и дилера UNI-T. Компания UNI-T организует ремонт или замену прибора на новый.

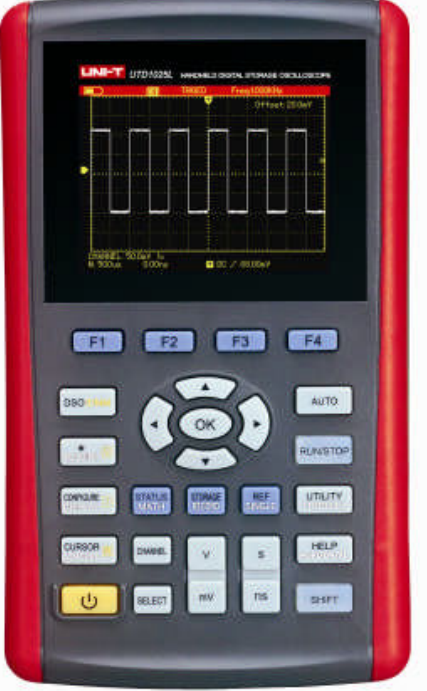

Рисунок 3-3. Панель управления осциллографов серии UT1000L

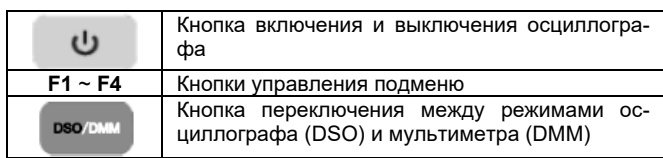

## *UNI-T ИНСТРУКЦИЯ ПО ЭКСПЛУАТАЦИИ: UTD1000L*

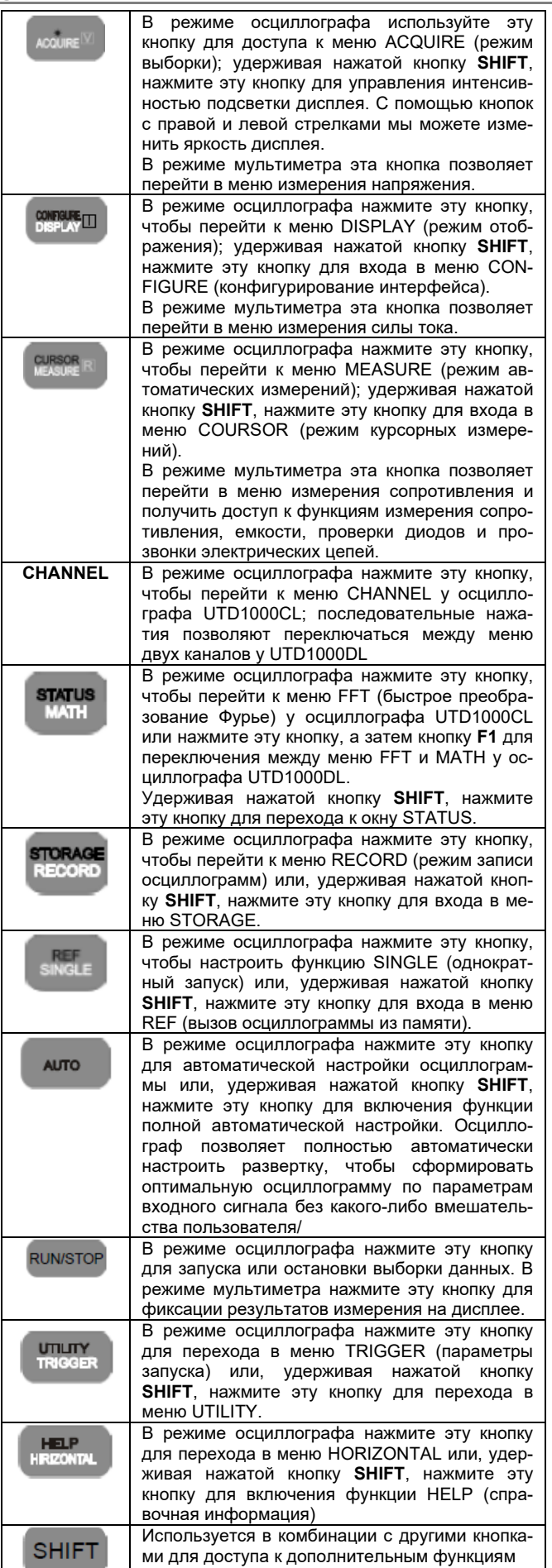

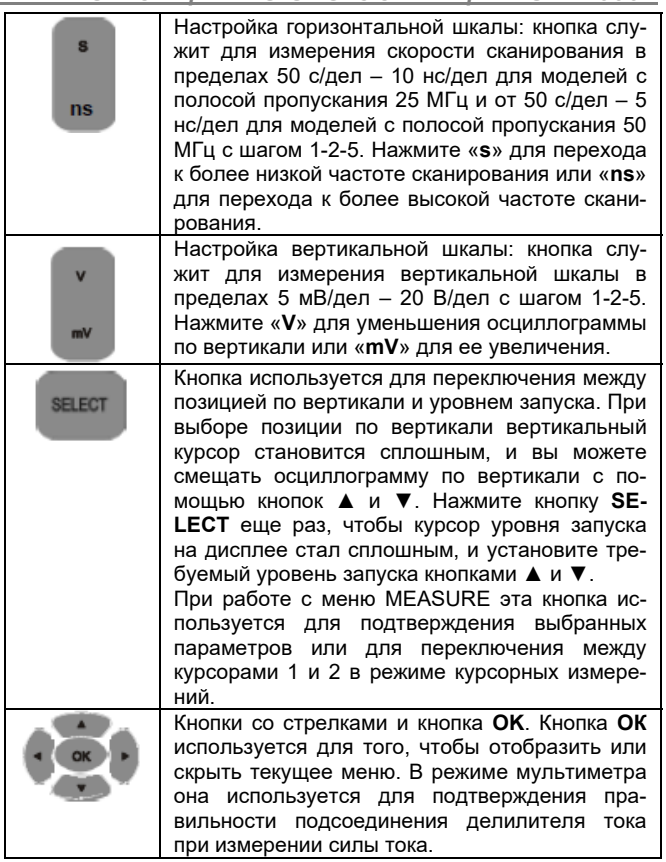

#### *Описание комбинаций кнопок:*

#### **SHIFT**+**OK**:

Используется для сохранения текущего интерфейса во внутреннюю память с возможностью экспортирования на компьютер, при условии, что на него установлена программа работы с осциллографом.

#### **SHIFT**+**AUTO**:

Используется для включения функции полной автоматической настройки, которая позволяет автоматически настроить вертикальную и горизонтальную развертку на основе параметров входного сигнала, так чтобы оптимальная осциллограмма формировалась без вмешательства пользователя. **SHIFT**+**F1**/**F2**/**F3**/**F4**:

Используется для перехода к меню запуска.

#### **Глава 4 РАБОТА С ОСНОВНЫМИ ФУНКЦИЯМИ ОСЦИЛЛОГРАФА**

#### **4.1. Краткое содержание главы**

В этой главе кратко описываются основные функции осциллографа, например, работа с меню и выполнение базовых операций, без пошаговых инструкций работы со всеми функциями.

### **4.2. Включение осциллографа**

Осциллографы серии UT1000L могут питаться от батареи или адаптера переменного тока. Адаптер выдает постоянное напряжение 9 В/1,5 А. Для нормальной работы осциллографа используйте только адаптер питания, предназначенный для данного прибора. Нажмите кнопку включения питания, и на три секунды загорится индикатор **SHIFT**, после чего появится на дисплее появится логотип осциллографа, показывающий, что прибор включился.

## **4.3. Описание дисплея**

Кроме осциллограммы на дисплее присутствует большое количество данных и обозначений, относящихся к управлению настройками осциллограммы:

1. Состояние источника пускового сигнала:

CH1/CH2: указывает на канал, осциллограмму сигнала из которого вы можете настраивать.

REF: указывает, что вы можете настроить осциллограмму, вызванную из памяти.

FFT: указывает, что вы можете выполнить над осциллограммой

операцию быстрого преобразования Фурье (БПФ).

2. Развязка пускового сигнала:

AC: связь по переменному току

DC: связь по постоянному току

HF: отсечение высокочастотных составляющих сигнала

3. Значение уровня запуска

4. Состояние запуска:

ARMED: осциллограф собирает данные сигнала до запуска и игнорирует все пусковые события;

READY: осциллограф выполнил сбор данных, предшествовавших запуску, и готов к запуску;

STOP: осциллограф остановил сбор данных для формирования осциллограммы;

AUTO: осциллограф работает в автоматическом режиме и формирует осциллограммы без запуска

SCAN: осциллограф непрерывно собирает данные и формирует осциллограмму в режиме сканирования.

5. Значение времени, которое показывает, насколько момент запуска отстоит от центральной точки.

6. Индикатор источника питания:

ПОД - осциллограф питается от батареи;

 $\blacktriangleleft$  - осциллограф питается от адаптера переменного тока.

7. Маркер уровня потенциала земли для отображаемых осциллограмм.

8. 1Х указывает, что коэффициент ослабления щупа для данного канала равен 1.

9. Значение деления горизонтальной шкалы.

10. Индикатор подключения к компьютеру.

11. Значение деления вертикальной шкалы.

12. Индикатор инверсии осциллограммы, который показывает, что отображается инвертированная осциллограмма; горизонтальная средняя линия.

13. Величина положения опорного маркера канала относительно горизонтальной линии на дисплее.

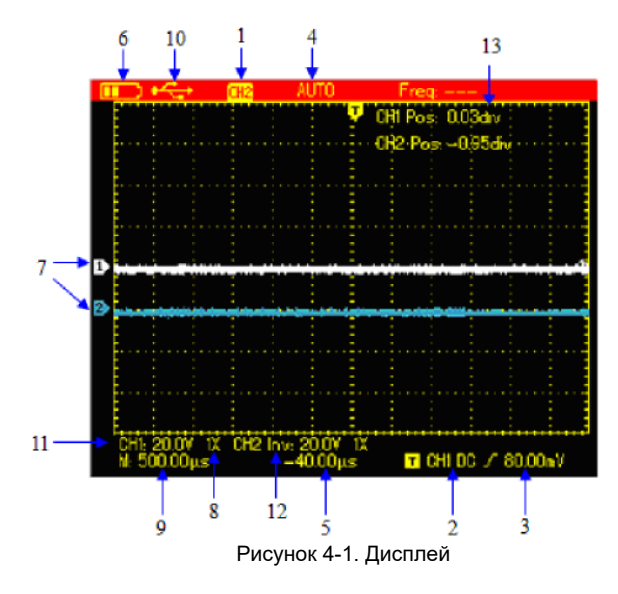

#### **4.4. Сброс настроек осциллографа**

Для того чтобы сбросить настройки осциллографа на заводские, выполните следующую процедуру:

1. Нажмите кнопку **SHIFT**, и в правом верхнем углу дисплея появится индикатор SHIFT.

2. Нажмите кнопку **UTILITY**, и внизу дисплея отобразятся четыре опции.

3. Нажмите кнопку **F2** для выбора настроек по умолчанию. После этого осциллограф вернется к заводским настройкам.

**Замечание: Нажатие кнопок со стрелками при включении осциллографа также может сбросить его на настойки по умолчанию.** 

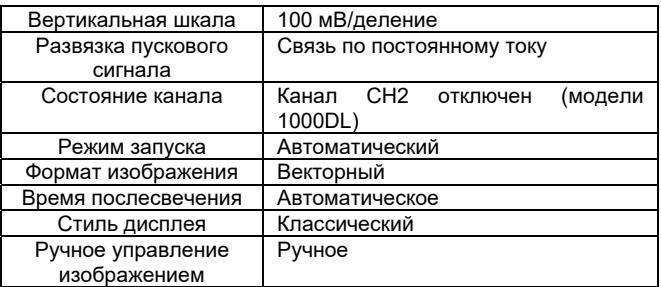

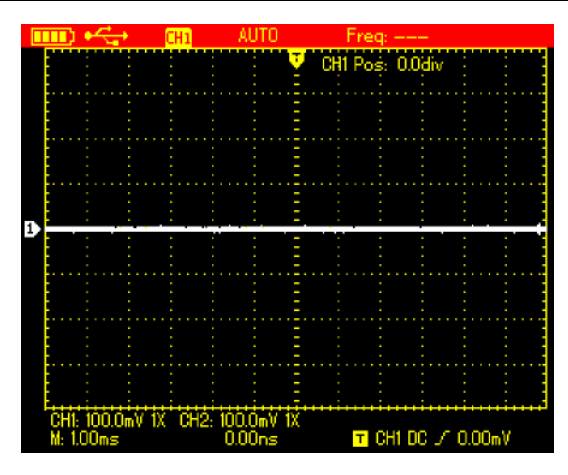

Рисунок 4-2. Заводские настройки

### **4.5. Использование функциональных меню**

Изложенная ниже процедура показывает, как можно выбирать функции с помощью функционального меню.

1. Нажмите любую функциональную кнопку на панели управления, и в нижней части дисплея отобразятся соответствующие опции. Вы можете выбрать одну из этих опций с помощью кнопок **F1** – **F4**. После этого нажмите кнопку **OK**, чтобы скрыть функциональные меню.

2. Если при работе с кнопками, на которых указано более одной функции, вы хотите использовать дополнительную функцию кнопки, то вначале нажмите кнопку **SHIFT** (при этом в правом верхнем углу дисплея появится символ «shift»), а затем нажмите соответствующую кнопку.

#### **4.6. Отключение меню**

Для того чтобы скрыть все символы кнопок и меню, нажмите кнопку **OK**. Чтобы вернуть символы на дисплей, нажмите кнопку **ОК** еще раз.

Примечание: чтобы установить время, через которое меню будут автоматически скрываться, используйте соответствующую опцию меню **CONFIGURE**.

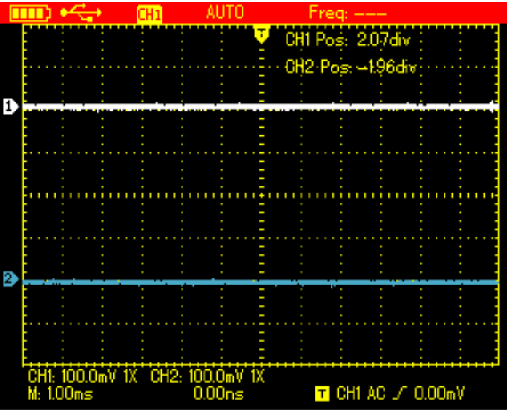

Рисунок 4-3. Отключение меню

По умолчанию устанавливаются следующие значения параметров осциллографа

| Параметр             | Значение по умолчанию |
|----------------------|-----------------------|
| Режим накопления     | Нормальный            |
| Горизонтальная шкала | 1 мс/деление          |

## **4.7. Подключение сигнала компенсации щупа**

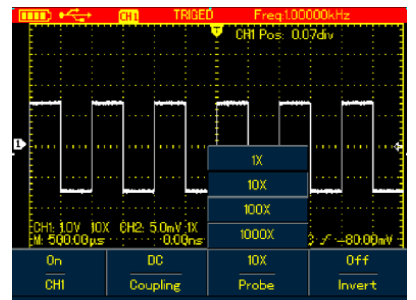

Рисунок 4-4. Установка коэффициента ослабления щупа Подсоедините источник сигнала следующим образом:

1. Подсоедините разъем щупа ко входному гнезду осциллографа и установите на щупе коэффициент ослабления 10х.

2. Коэффициент ослабления щупа нужно установить и в осциллографе. Этот коэффициент изменяет вертикальную шкалу и обеспечивает повышение точности измерений. Для задания коэффициента ослабления щупа в осциллографе нажмите кнопку **CHANNEL**, а затем кнопку **F3** и выберите коэффициент 10х.

3. Подсоедините щуп к выходному гнезду для компенсации щупа на осциллографе и нажмите кнопку **AUTO**. Через несколько секунд на дисплее появится прямоугольный сигнал с частотой 1 кГц и размахом 3 В (см. рисунок 4-5).

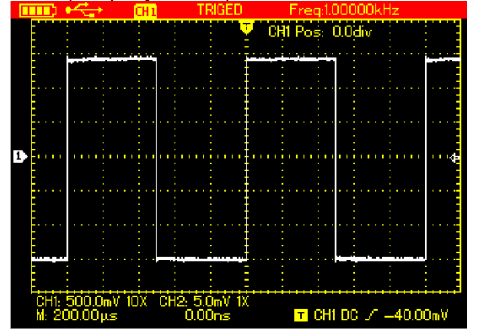

Рисунок 4-5. Прямоугольный сигнал, формируемый осциллографом

#### **4.8. Компенсация щупа**

Производить компенсацию щупа необходимо при первом подключении щупа к данному каналу, так чтобы согласовать щуп и вход осциллографа. Некомпенсированный щуп может стать причиной искажений сигнала и ошибок при измерениях. Для компенсации щупа выполните следующие действия:

1. Прежде всего, установите коэффициент ослабления щупа в настройках осциллографа на 10х и установите это же значение коэффициента ослабления на самом щупе, после чего подсоедините разъем щупа ко входу канала осциллографа, а кончик щупа – к выходу сигнала компенсации.

- 2. Нажмите кнопку **AUTO**.
- 3. Посмотрите на отображаемую осциллограмму.

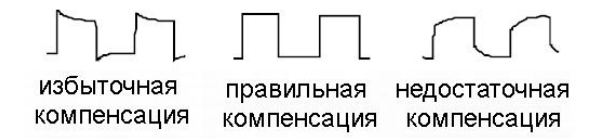

Если отображаемая осциллограмма скомпенсирована недостаточно или чрезмерно, как показано на рисунке, отрегулируйте подстроечный конденсатор на щупе с помощью отвертки с непроводящей ручкой, так чтобы осциллограмма приняла вид, соответствующий правильной компенсации.

**Предупреждение**: во избежание поражения электрическим током при измерении высокого напряжения с помощью щупа, удостоверьтесь, что провод щупа полностью закрыт изоляцией и не прикасайтесь к металлическим участкам щупа при подсоединении к источнику высокого напряжения.

#### **4.9. Ручная настройка вертикальной и горизонтальной шкалы и уровня запуска**

#### *4.9.1. Вертикальная шкала*

Чтобы выбрать подходящий размер отображаемой осциллограммы, отрегулируйте вертикальную шкалу с помощью кнопок **V** и

#### **mV**.

Когда курсор канала будет отображаться со сплошной заливкой, отрегулируйте положение осциллограммы по вертикали с помощью кнопок ▲ и ▼.

Примечание: Для переключения между смещением осциллограммы по вертикали и уровнем запуска используйте кнопку **SE-LECT**.

#### *4.9.2. Горизонтальная шкала*

Для настройки горизонтальной шкалы используйте кнопки **s** – **ns**. При этом будет соответственно изменяться значение горизонтальной шкалы в строке состояния дисплея. Частоту сканирования можно изменять в пределах 50 с/дел – 10 нс/дел для моделей с полосой пропускания 25 МГц и от 50 с/дел – 5 нс/дел для моделей с полосой пропускания 50 МГц с шагом 1-2-5.

Положение точки запуска осциллограммы по горизонтали регулируется с помощью кнопок ◄ и ►. Это позволяет наблюдать требуемый участок осциллограммы до момента запуска.

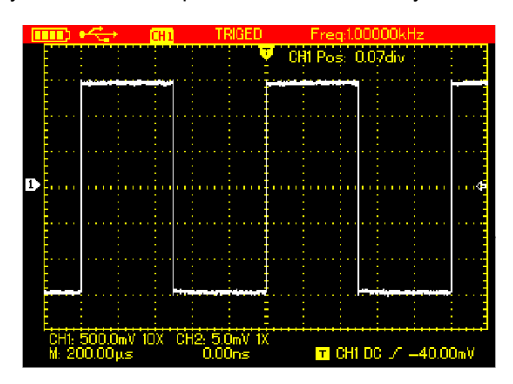

Рисунок 4-6. Смещение осциллограммы по вертикали

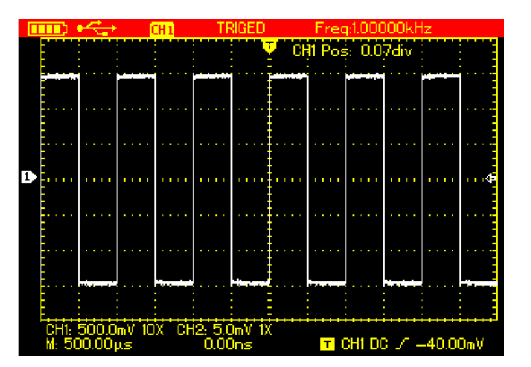

Рисунок 4-7. Настройка горизонтальной шкалы

#### *4.9.3. Уровень запуска*

Когда курсор уровня запуска становится сплошным, вы можете отрегулировать уровень запуска с помощью кнопок ▼ и ▲.

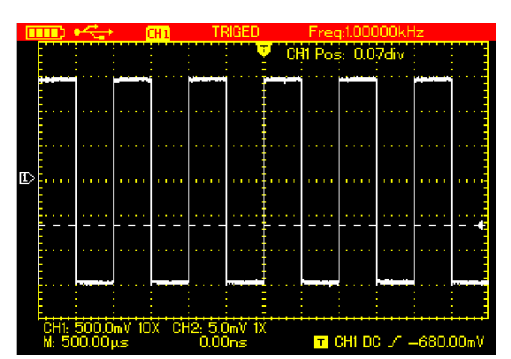

Рисунок 4-8. Настройка уровня запуска

Примечание: для переключения между смещением осциллограммы по вертикали и уровнем запуска используйте кнопку **SE-LECT**.

Описанные в этом разделе процедуры будут более подробно раскрыты в следующей главе.

#### **4.10. Автоматическая настройка осциллограммы**

Осциллографы серии UTD1000L оснащены функций автоматиче-

ской настройки, которая позволяет в автоматическом режиме выбрать оптимальные вертикальную и горизонтальную шкалу и уровень запуска, основываясь на параметрах входного сигнала. Использование этой функции возможно, если частота измеряемого сигнала составляет не менее 20 Гц, а скважность - не менее  $1%$ 

В режиме автоматической настройки осциллограммы (AUTOSET) тип развязки канала сильно зависит от функции автоматической установкой связи по постоянному току. Если эта функция выключена, для всех сигналов устанавливается связь по переменному току. Если же она включена, то развязка канала будет определяться выбранным в настройках типом развязки. Если выбрана связь по постоянному току, то в канал будут пропускаться постоянные компоненты сигнала и наоборот. Пример:

1. Подайте на оба канала синусоидальный сигнал с частотой 1 кГц и амплитудой 2 В, установите развязку обоих каналов на связь по постоянному току и нажмите SHIFT + UTILITY, а затем F3 выключите функцию автоматической установки связи по постоянному току. Если при этом используется режим автоматической настройки осциллограммы (AUTOSET), то каналы переключатся на связь по переменному току.

2. Подайте на оба канала синусоидальный сигнал с частотой 1 кГц и амплитудой 2 В и установите развязку одного канала на связь по постоянному току, а другого - по переменному. Если при этом используется режим автоматической настройки осциллограммы (AUTOSET), типы развязки каналов останутся неизменными

## 4.11. Полная автоматическая настройка по входному сигналу

Осциллограф UTL1000L оснашен интеллектуальной автоматической функцией для захвата входного сигнала. При использовании этой функции осциллограф перебирает диапазоны в соответствии с параметрами входного сигнала до тех пор, пока не удастся сформировать правильную осциллограмму без какого-либо вмешательства пользователя.

Для выполнения автоматической настройки выполните следуюшие лействия:

1. Нажмите кнопку SHIFT, и в правом верхнем углу дисплея появится индикатор «shift»

2. Нажмите кнопку AUTO. На дисплее появится значок «А», указывающий на то, что функция автоматической настройки осциллограммы работает.

Примечание: если вы работаете с моделью UTD1000DL, и сигналы подаются на оба канала, сигнал из канала с источником пускового сигнала автоматически отображается на дисплее, а сигнал второго канала при работе в режиме автоматической настройки отключается. Если сигнал подан только на один канал, то этот канал автоматически определяется, и осциллограмма поданного на него сигнала выводится на дисплей независимо от того, какой сигнал установлен в качестве источника пускового сигнала.

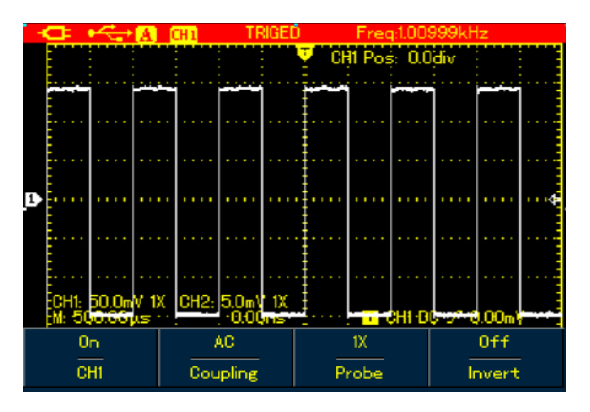

Рисунок 4-9. Полная автоматическая настройка осциллограммы

#### Примечания:

1. В режиме автоматической настройки осциллограммы устанавливается автоматический запуск и изменить его нельзя.

2. При работе режиме автоматической настройки осциллограммы обязательно устанавливаются следующие настойки:

а) Осциллограф переключится в режим отображения основной горизонтальной шкалы, если ранее он находился в другом режиме.

б) Тип развязки устанавливается на связь по переменному току не и может быть изменен.

3. При любой ручной регулировке вертикальной или горизонтальной шкалы осциллографа, которая привела к изменению положения осциллограммы по вертикали или горизонтали, осциллограф автоматически выходит из режима автоматической настройки.

### 4.12. Запуск / остановка сбора данных

Для запуска накопления данных:

...<br>1. Нажмите кнопку RUN/STOP, и осциллограф остановит сбор данных, а в верхней части дисплея появится индикатор «STOP». 2. Нажмите кнопку RUN/STOP повторно, и осциллограф возобновит сбор данных.

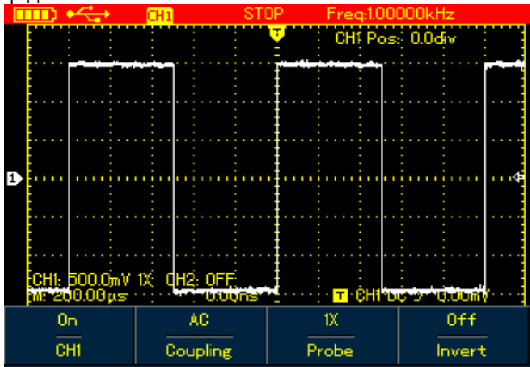

Рисунок 4-10. Остановка сбора данных

#### 4.13. Настройка частотомера

Для включения частотомера в моделях, подобных UTD1000CL выполните следующие действия:

1. Нажмите кнопку SHIFT, и в правом верхнем углу дисплея появится индикатор «shift»

2. Нажмите кнопку UTILITY, чтобы открыть меню служебных программ

3. Нажмите кнопку F3, чтобы переключить частотомер в состояние «On»

Примечание: В модели UTD1000DL частотомер по умолчанию уже включен

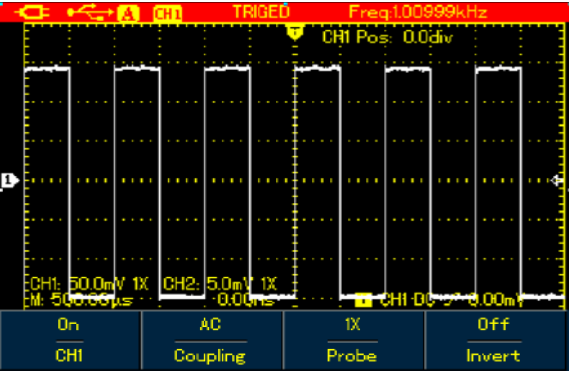

Рисунок 4-11. Частотомер пускового сигнала в модели **UTD1000CL** 

#### 4.14. Настройка яркости дисплея

Для того, чтобы отрегулировать яркость дисплея, выполните следующие действия:

...<br>1. Нажмите кнопку SHIFT, и в правом верхнем углу дисплея появится индикатор «shift»

2. Нажмите кнопку ACQUIRE и выберите меню подсветки дисплея.

3. Нажмите кнопку F1, чтобы включить линейку изменения яркости подсветки.

4. С помощью кнопок < и ▶ установите требуемый уровень яр-KOCTM

5. Нажмите кнопку F1, чтобы выключить линейку изменения ярко-СТИ

Примечание: При нажатии кнопки AUTO линейка изменения яркости подсветки автоматически отключится.

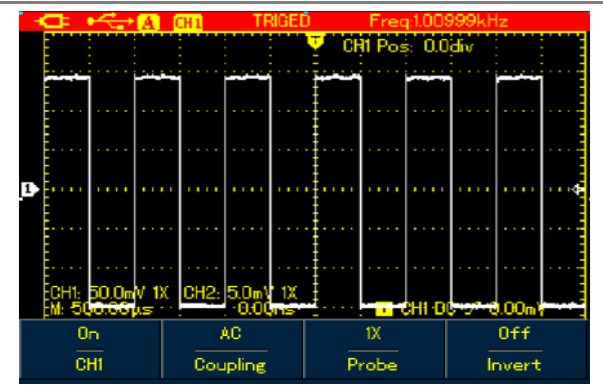

Рисунок 4-12. Регулировка яркости подсветки дисплея

#### **4.15. Сохранение изображения осциллограммы**

Для сохранения изображения в формате битовой карты выполните следующие действия:

1. Нажмите кнопку **SHIFT**, и в правом верхнем углу дисплея появится индикатор «shift».

2. Нажмите кнопку **OK**, и изображение экрана с осциллограммой сохранится во внутреннюю память осциллографа.

**Примечание**: с помощью программного обеспечения, устанавливаемого на компьютер изображение в формате BMP может быть отправлено на компьютер. Возможно сохранение до 10 изображений.

#### **4.16. Использование встроенной справки**

Для работы со встроенной справочной информацией выполните следующие действия:

1. Нажмите кнопку **SHIFT**, и в правом верхнем углу дисплея появится индикатор «shift».

2. Нажмите кнопку **HELP**, и в верхней части дисплея появится индикатор «Н», указывающий, что функция справки включена. 3. Нажимая соответствующие кнопки, вы можете ознакомиться с

подробной справочной информацией.

4. Для отключения функции справки повторите шаги 1 и 2.

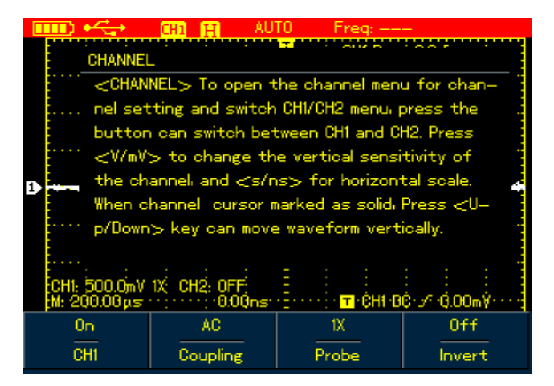

Рисунок 4-13. Встроенная справка

## **4.17. Настройка однократного запуска**

Для переключения в режим однократного запуска выполните следующие действия:

1. Нажмите кнопку **SINGLE**, и осциллограф перейдет в режим однократного запуска.

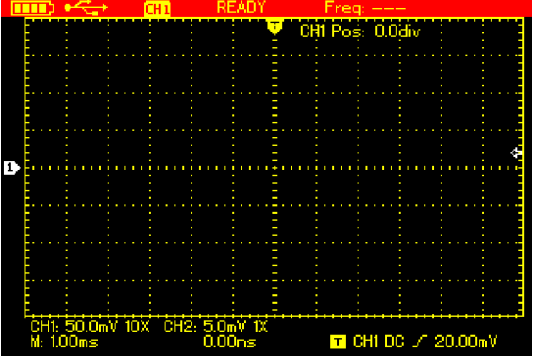

Рисунок 4-14. Режим однократного запуска

#### **4.18. Просмотр состояния осциллографа**

Для просмотра текущего состояния осциллографа выполните следующие действия:

1. Нажмите кнопку **SHIFT**, и в правом верхнем углу дисплея появится индикатор «shift».

2. Нажмите кнопку **STATUS**, и на дисплее появятся текущие значения параметров осциллографа.

3. Для того чтобы скрыть информацию о состоянии осциллографа, повторите шаги 1 и 2.

**Примечание**: Нажмите кнопку **AUTO**, и информация о состоянии осциллографа автоматически исчезнет с экрана.

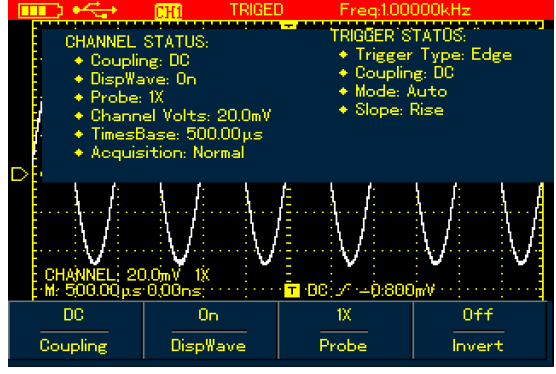

Рисунок 4-15(а). Информация о состоянии осциллографа UTD1000CL

| <b>CHANNEL STATUS:</b><br>$\bullet$ CH1: On<br>+ CH1 Probe: 1X<br>$\bullet$ CH <sub>2</sub> : Off<br>+ CH2 Probe: IX | ◆ CH1 Coupling: AC<br>$\bullet$ CH1 Volts: 500.0mV<br>+ CH2 Coupling: AC<br>$\bullet$ CH2 Volts: $5.0mV$<br>$\bullet$ Times $Base: 200.00 \mu s$<br>* Acquisition: Normal |  | TRIGGER STATUS:<br>+ Trigger Type: Edge<br>+ Trigger Source: CHI<br>◆ Coupling: DC<br>* Mode: Auto<br>+ Slope: Rise |  |
|----------------------------------------------------------------------------------------------------|----------------------------------------------------------------------------------------------------|--|----------------------------------------------------------------------------------------------------|--|
| .<br>[M: 200.06µs : :::::::::::::0.00ns::::::<br>[M: 200.00µs :::::::::::::0.00ns:::::                               |                                                                                                    |  | … <del>i ⊤</del> rêHrBêrb⊆đ.00m∀                                                                                    |  |
| <b>OFF</b><br><b>MATH</b>                                                                                            |                                                                                                    |  |                                                                                                    |  |

Рисунок 4-15(б). Информация о состоянии осциллографа UTD1000DL

## **4.19. Проверка системной информации осциллографа**

Для проверки конфигурации системы осциллографа выполните следующие действия:

1. Нажмите кнопку **SHIFT**, и в правом верхнем углу дисплея появится индикатор «shift».

2. Нажмите кнопку **CONFIGURE** для отображения меню конфигурации осциллографа.

3. Нажмите кнопку **F4**, и на экране появятся данные о модели и версии осциллографа и другая информация.

4. Нажмите кнопку **F1** для выключения окна с данными об осциллографе.

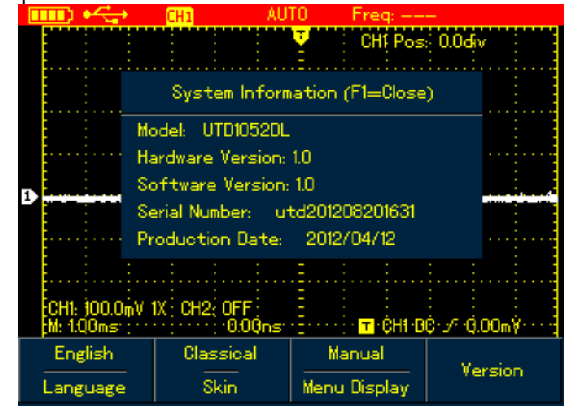

Рисунок 4-16. Системная информация

## **4.20. Выполнение автоматических измерений**

В осциллографе предусмотрены два типа автоматических измерений: полные или выборочные. Выборочные измерения позволяют включить в измеряемый набор не более четырех параметров.

#### *4.20.1. Измерения полного набора параметров*

Для автоматического измерения полного набора параметров входного сигнала выполните следующие действия:

1. Нажмите кнопку **MEASURE**, чтобы вызвать меню измерений.

2. Нажмите кнопку **F1** при работе с моделью UTD1000CL или кнопку **F2** при работе с моделью UTD1000DL, и на дисплее отобразятся результаты измерений полного набора параметров входного сигнала.

#### **Примечания**:

1) Переключение между различными источниками сигналов в модели UTD1000DL приведет к соответствующему изменению измеренных параметров.

2) Если в модели UTD1000DL сигнал подается только на один канал, задержка нарастающего фронта, задержка ниспадающего фронта и фазовые параметры не будут измерены, если этот канал выбирается в качестве источника сигнала. Если же в качестве источника сигнала выбирается канал, на который сигнал не подан, измерение параметров выполнено не будет.

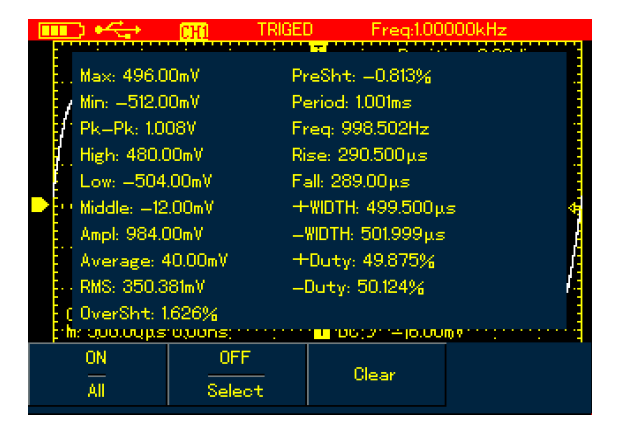

Рисунок 4-17(а). Измерение полного набора параметров в осциллографе UTD1000CL

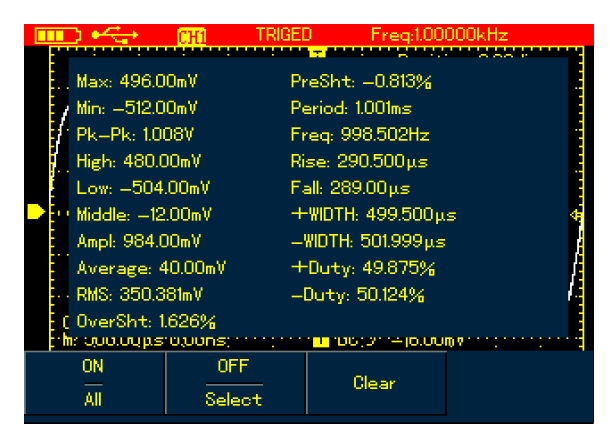

Рисунок 4-17(б). Измерение полного набора параметров в осциллографе UTD1000DL

#### *4.20.2. Измерения выборочного набора параметров*

Для автоматического измерения выборочного набора параметров входного сигнала выполните следующие действия:

1. Нажмите кнопку **MEASURE**, чтобы вызвать меню измерений. 2. Нажмите кнопку **F2** при работе с моделью UTD1000CL или кнопку **F3** при работе с моделью UTD1000DL, и на дисплее отобразятся параметры входного сигнала, из которых вы можете выбрать требуемые.

3. С помощью кнопок со стрелками выберите требуемые параметры. Текущий параметр выделяется другим цветом.

4. Нажмите кнопку **SELECT** для подтверждения выбора, и результат измерения выбранного параметра сигнала автоматически отобразится на экране. Вы можете выбрать до 4 параметров. 5. Для выключения этого меню нажмите кнопку **F2** при работе с моделью UTD1000CL или кнопку **F3** при работе с моделью UTD1000DL.

**Примечание**: Для выбора источника сигнала, параметры которого требуется измерить, при работе с моделью UTD1000DL, нажмите кнопку **F1**.

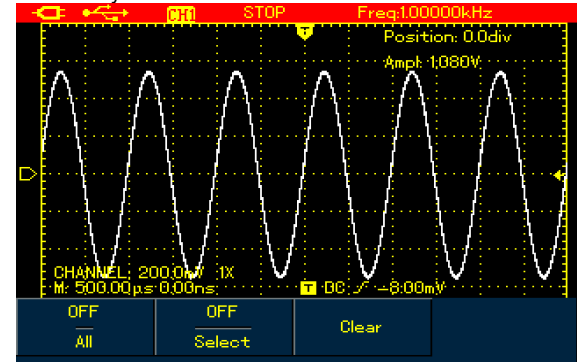

Рисунок 4-18(а). Измерение выборочного набора параметров в осциллографе UTD1000CL

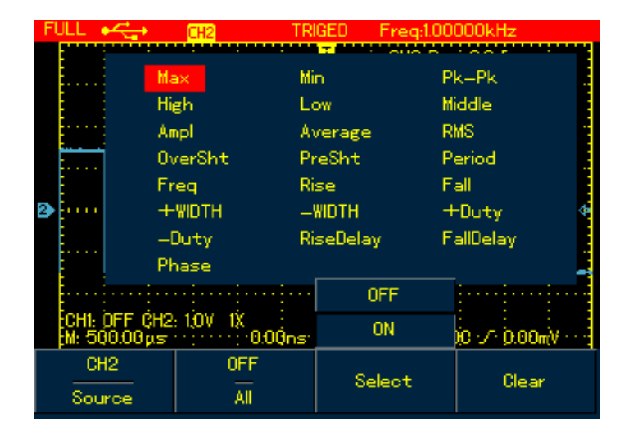

Рисунок 4-18(б). Измерение выборочного набора параметров в осциллографе UTD1000DL

### **4.21. Использование режима усреднения (AVG) для сглаживания осциллограмм**

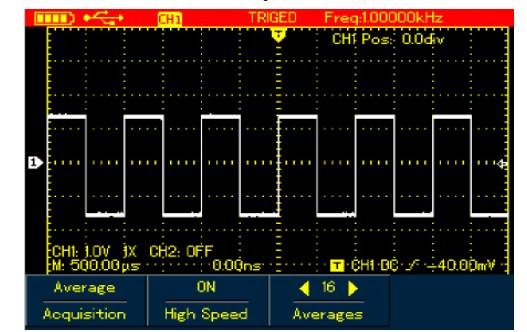

Рисунок 4-19. Сглаживание в режиме усреднения по 16 наборам данных

Для сглаживания осциллограммы выполните следующие действия:

1. Нажмите кнопку **ACQUIR**, чтобы отобразить режим сбора данных.

2. Нажмите кнопку **F1**, чтобы установить режим сбора данных на значение AVG (усреднение).

3. С помощью кнопок ◄ и ► установите значение параметра AVG равным 16. При этом результаты измерения будут отображаться на дисплее после усреднения по 16 наборам данных.

## **4.22. Использование режима обнаружения пиков для отображения коротких импульсов**

Эту функцию можно использовать для отображения осциллограмм на 50 нс или более широком участке (пики или другие несинхронные осциллограммы).

1. Нажмите кнопку **ACQUIR**, чтобы отобразить режим сбора данных.

2. Нажмите кнопку **F1**, чтобы установить режим сбора данных на значение Peak Detect (обнаружение пиков).

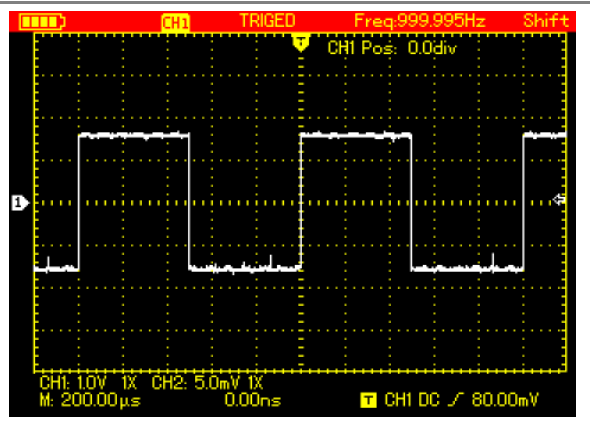

Рисунок 4-19. Построение осциллограммы в режиме обнаружения пиков

## **4.23. Наблюдение осциллограмм с использованием послесвечения**

Используйте функцию послесвечения, если вам требуется наблюдать непрерывную динамику изменяющихся сигналов.

1. Нажмите кнопку **DISPLAY**, чтобы отобразить меню режимов отображения «Display Mode».

2. Нажмите кнопку **F4**, чтобы выбрать одно из значений длительности послесвечения: 1 с, 3 с, 5 с, неограниченная длительность (Infinite) или автоматический режим (Auto). Если режим отображения установлен на «Infinite», то динамические сигналы сохраняются на дисплее. При установке на значение «Auto», функция послесвечения включается соответственно.

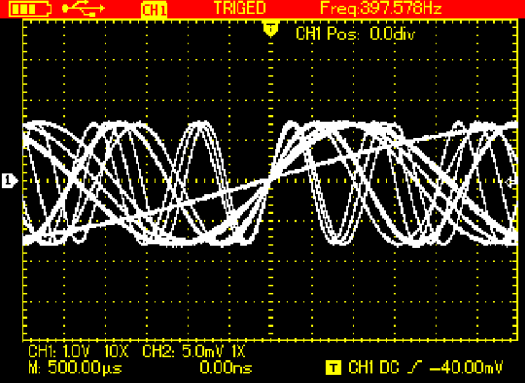

Рисунок 4-21. Послесвечение дисплея, установленное на 3 с

## **4.24. Выбор связи по переменному току**

Если осциллограф работает в режиме связи по постоянному току, то на экране отображаются и переменная, и постоянная составляющие сигнала. Если ожидается, что переменная составляющая много меньше постоянной, то рекомендуется изменить тип развязки входа на связь по переменному току. Для переключения на связь по переменному току:

1. Нажмите кнопку **CHANNEL**, чтобы отобразить меню управления каналом «Channel».

2. Нажмите кнопку **F1** (или **F2** при работе с моделью UTD1000DL), чтобы установить тип развязки на значение «AC».

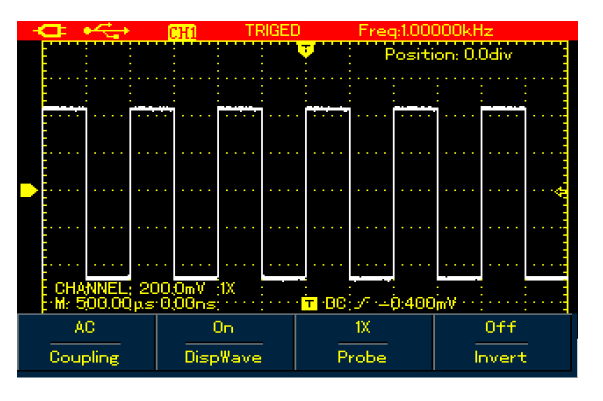

Рисунок 4-22(а). Работа в режиме связи по переменному току в модели UTD1000CL

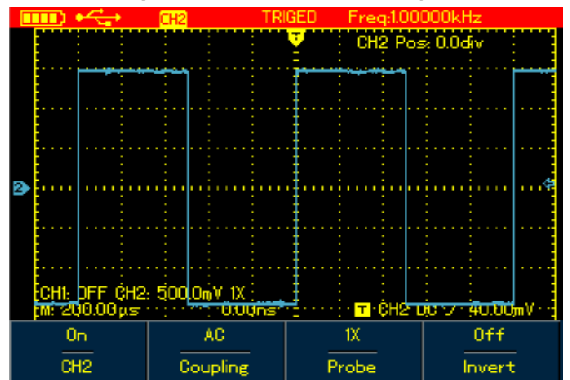

Рисунок 4-22(б). Работа в режиме связи по переменному току в модели UTD1000DL

## **4.25. Обращение осциллограммы**

Для обращения (инверсии) осциллограммы на дисплее выполните следующие действия:

1. Нажмите кнопку **CHANNEL**, чтобы отобразить меню управления каналом «Channel».

2. Нажмите кнопку **F4**, для установки параметра «Invert» на значение «on», и на дисплее появится обращенная осциллограмма.

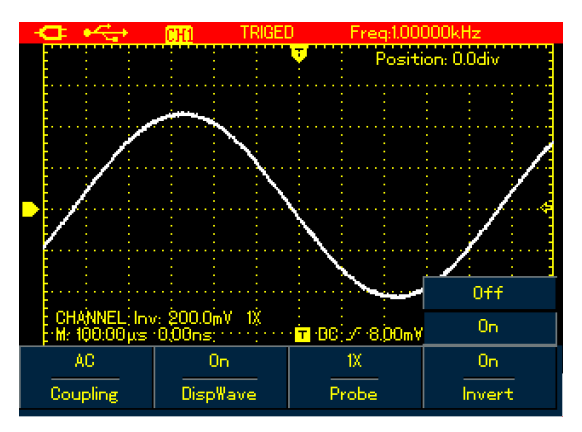

Рисунок 4-23(а). Обращенная осциллограмма (модель UTD1000CL)

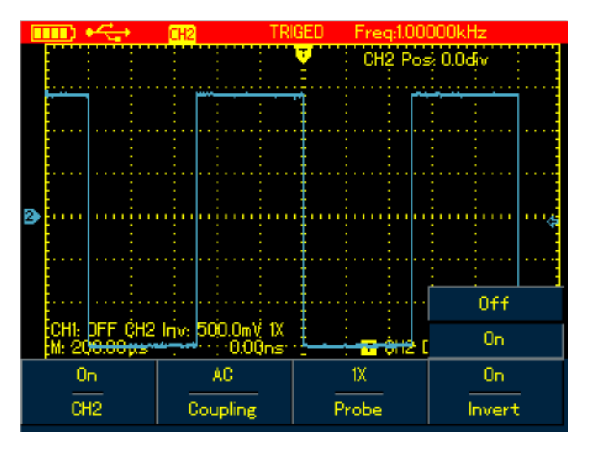

Рисунок 4-23(б). Обращенная осциллограмма (модель UTD1000DL)

## **4.26. Автоматическая настройка сигналов с постоянным смещением**

Осциллографы UTD1000L оснащены эффективной функцией автоматической настройки, которая позволяет выполнять быстрые и точные измерения сигналов с любой постоянной составляющей в режиме связи по постоянному току.

Параметр «Position» в верхней правой части экрана: этот параметр показывает значение положения опорного маркера канала, который смещается относительно центральной горизонтальной линии. Если значение параметра больше нуля, это означает, что маркер канала находится выше центральной горизонтальной линии. Отрицательное значение параметра указывает на то, что маркер находится ниже центральной горизонтальной линии. Для

окончательного определения постоянного смещения сигнала поместите осциллограмму в центр экрана, а затем умножьте значение параметра «Position» на текущее значение деления вертикальной шкалы. Это и будет требуемый результат определения постоянной составляющей.

#### Пример:

Подайте на входной канал осциллографа UTD1000CL синусоидальный сигнал c амплитудой 70 мВ смещанный с постоянным напряжением 1,1 В, установите развязку входа на связь по постоянному току и выполните функцию «AUTO». На дисплее появится осциллограмма, показанная на рисунке 4-24(а).

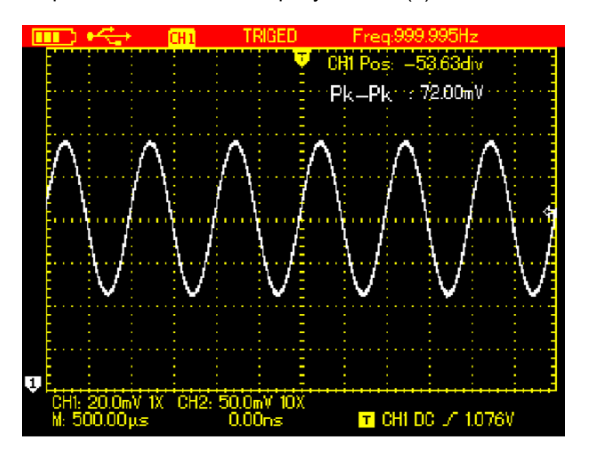

Рисунок 4-24(а). Осциллограмма сигнала с постоянной составляющей (модель UTD1000CL)

Значение параметра «Position», отображаемое на дисплее, равно -52.63div. Это означает, что опорный маркер канала сдвинут на 53,63 деления вниз от центральной горизонтальной линии. Текущее значение вертикальной шкалы составляет 20 мВ/деление, значит, постоянная составляющая сигнала составляет 20 мВ/деление х 53,63 деления – 1,0726 В.

Значение Vpp, равное 72 мВ, показывает размах сигнала.

Величину постоянной составляющей сигнала также можно узнать непосредственно из значения параметра AVG (среднее значение).

Величина параметра AVG составляет 1,726 В и в точности является постоянной составляющей сигнала.

Указанные выше параметры позволяют легко охарактеризовать исследуемый сигнал.

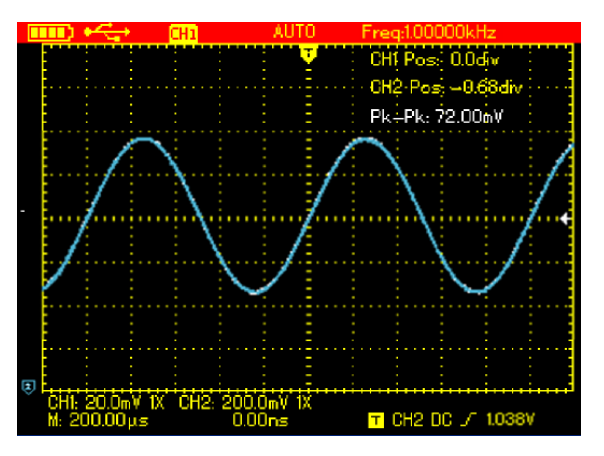

Рисунок 4-24(б). Осциллограмма сигнала с постоянной составляющей (модель UTD1000DL)

**Примечание**: При работе с моделью UTD1000DL необходимо установить связь по постоянному току на входах обоих каналов (СН1 и СН2), прежде чем вы подадите на осциллограф вышеуказанный сигнал. После этого запустите выполнение функции «AUTO», после чего также поместите осциллограмму в центр экрана, как показано на рисунке 4-24(б), и затем вычислите постоянную составляющую как произведение значения параметра «Position» и текущей цены деления вертикальной шкалы.

При работе с традиционным осциллографом эта процедура потребовала бы больших усилий, потому что сначала потребовалось бы измерить параметры переменного сигнала в режиме связи по переменному току, а затем переключиться в режим свя-

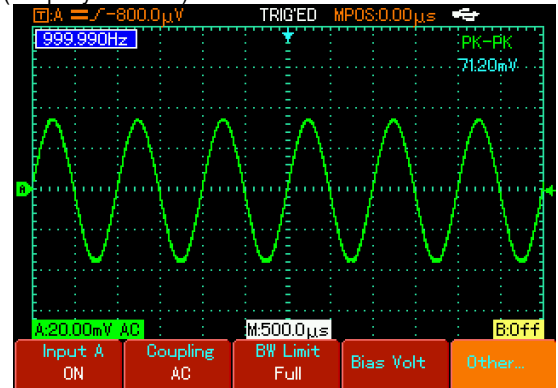

Рисунок 4-25. Изменение параметров переменной составляющей сигнала

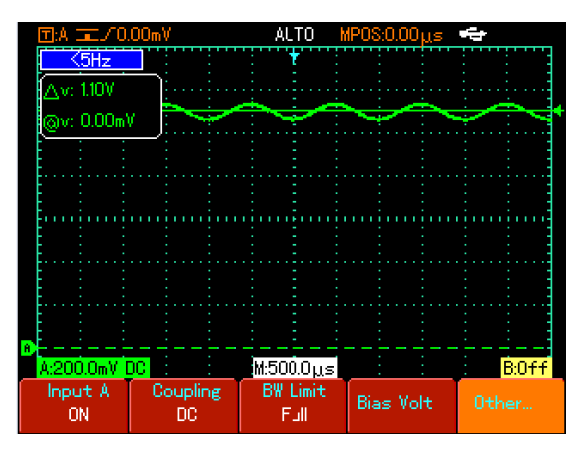

Рисунок 4-26. Изменение параметров постоянной составляющей сигнала

Представленное сравнение ясно демонстрирует, что осциллографы серии UTD1000L обладают большими возможностями для ускоренного измерения сигналов с удобной визуализацией.

#### **Глава 5 РАБОТА С МУЛЬТИМЕТРОМ**

## **5.1. Краткое содержание главы**

В этой главе описываются функции мультиметра, встроенные в осциллограф, и приводятся примеры, иллюстрирующие работу с меню и выполнение базовых измерений. Для переключения из режима осциллографа в режим мультиметра нажмите кнопку **DMM/DSO**. При этом на дисплее отобразится интерфейс мультиметра.

#### **5.2. Краткое содержание главы**

Модель UTD1000CL оснащена тремя разъемами, которые используются в режиме мультиметра: **COM**, **V/Ω**, **µA/mA**. Разъемы совместимы с 4-мм штекерами «бананового» типа измерительных проводов. Для измерений также может использоваться делитель UT-M07 на ток до 10 А.

Модель UTD1000DL оснащена двумя разъемами, которые используются в режиме мультиметра: **COM**, **V/Ω**. Разъемы совместимы с 4-мм штекерами «бананового» типа измерительных проводов. Для измерений также используются делитель UT-M04 на ток до 10 А и модуль для измерения силы тока UT-M10.

#### **5.3. Индикаторы дисплея**

Описание индикаторов:

- 1. **[ 44]** индикатор заряда батареи
- 2. **AUTO** индикатор автоматического выбора предела
- измерения
- 3. Индикаторы измерительных функций:
- $|||$  измерение постоянного напряжения
- ര - измерение переменного напряжения
- измерение постоянного тока
- $\textcircled{\AA}$  измерение переменного тока
- измерение сопротивления
- проверка диодов
- ₫ - прозвонка электрических цепей
- измерение емкости

**HOLD** – показание дисплея зафиксировано

## **5.4. Выполнение измерений с помощью мультиметра**

Для перехода в режим мультиметра нажмите кнопку **DMM/DSO**. При этом на дисплее появляется интерфейс мультиметра. Мультиметр готов к выполнению измерений.

## *5.4.1. Измерение сопротивления*

Для измерения сопротивления выполните следующие действия: 1. Нажмите кнопку **R** для переключения на измерение сопротивления (опция Resistance).

2. Подсоедините измерительные провода ко входным гнездам мультиметра (черный – к гнезду **COM**, красный – к гнезду **V/Ω**). Подсоедините измерительные провода к обследуемому сопротивлению и считайте измеренное значение с дисплея.

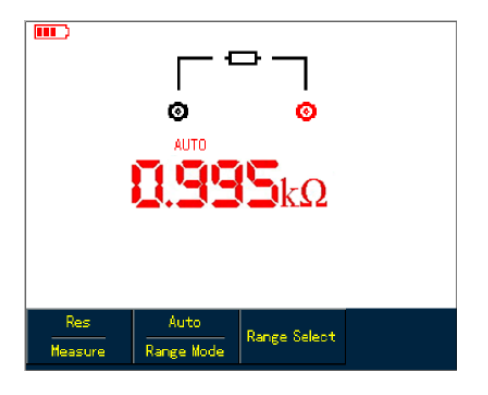

Рисунок 5-1. Измерение сопротивления

## *5.4.2. Проверка диодов*

Для проверки диодов выполните следующие действия:

1. Нажмите кнопку **R** для переключения на измерение сопротивления (опция Resistance).

2. Нажмите кнопку **F1** для выбора опции Diode.

3. Подсоедините измерительные провода ко входным гнездам мультиметра (черный – к гнезду **COM**, красный – к гнезду **V/Ω**). 4. Подсоедините измерительные провода к обследуемому диоду,

и на экране появится значение падения напряжения на диоде в режиме прямого тока и единица измерения V (вольты).

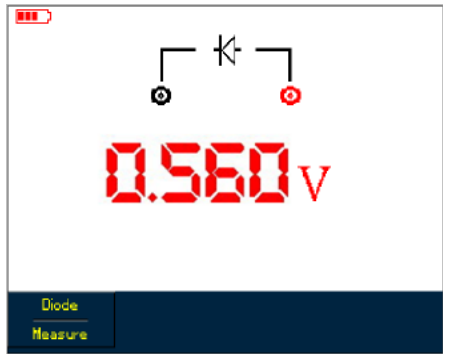

Рисунок 5-2. Проверка диодов

#### *5.4.3. Прозвонка электрических цепей*

Для прозвонки электрической цепи выполните следующие действия:

1. Нажмите кнопку **R** для переключения на измерение сопротивления (опция Resistance).

2. Нажмите кнопку **F1** для выбора опции Continuity.

3. Подсоедините измерительные провода ко входным гнездам мультиметра (черный – к гнезду **COM**, красный – к гнезду **V/Ω**).

4. Подсоедините измерительные провода к обследуемой цепи. Мультиметр подаст звуковой сигнал, если сопротивление между точками подсоединения к цепи ниже 70 Ом.

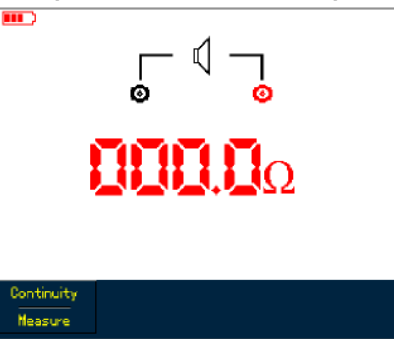

Рисунок 5-3. Прозвонка электрических цепей

## *5.4.4. Измерение емкости*

Для измерения сопротивления выполните следующие действия: 1. Нажмите кнопку **R** для переключения на измерение сопротивления (опция Resistance).

2. Нажмите кнопку **F1** для выбора опции Capacitance.

3. Подсоедините измерительные провода ко входным гнездам мультиметра (черный – к гнезду **COM**, красный – к гнезду **V/Ω**). 4. Подсоедините измерительные провода к обследуемому конденсатору, и на экране появится измеренное значение. **Примечание**: для обеспечения достаточной точности измеряйте конденсаторы с емкостью меньше 5 нФ в режиме относительных измерений.

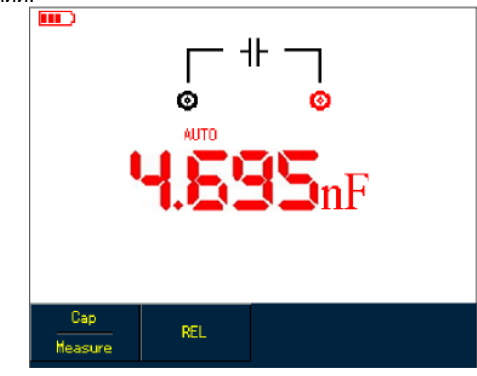

Рисунок 5-4. Измерение емкости

#### *5.4.5. Измерение постоянного напряжения*

Для измерения постоянного напряжения выполните следующие действия:

1. Нажмите кнопку **V** для переключения на измерение постоянного напряжения (опция DC Voltage).

2. Подсоедините измерительные провода ко входным гнездам мультиметра (черный – к гнезду **COM**, красный – к гнезду **V/Ω**).

3. Подсоедините измерительные провода к обследуемой цепи и считайте с дисплея измеренное значение постоянного напряжения.

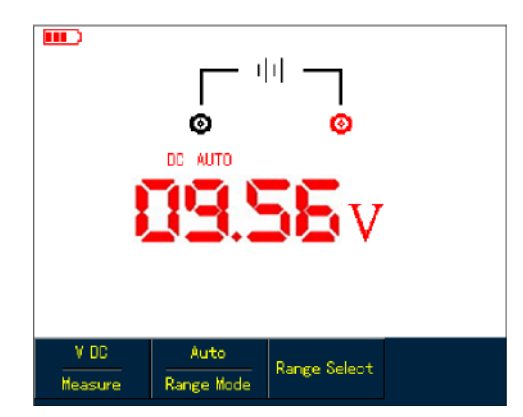

Рисунок 5-5. Измерение постоянного напряжения

#### *5.4.6. Измерение переменного напряжения*

Для измерения переменного напряжения выполните следующие действия:

1. Нажмите кнопку **V** для переключения на функцию DC Voltage.

2. Нажмите кнопку **F1** для выбора опции AC Voltage.

2. Подсоедините измерительные провода ко входным гнездам мультиметра (черный – к гнезду **COM**, красный – к гнезду **V/Ω**). 3. Подсоедините измерительные провода к обследуемой цепи и считайте с дисплея измеренное значение переменного напряжения.

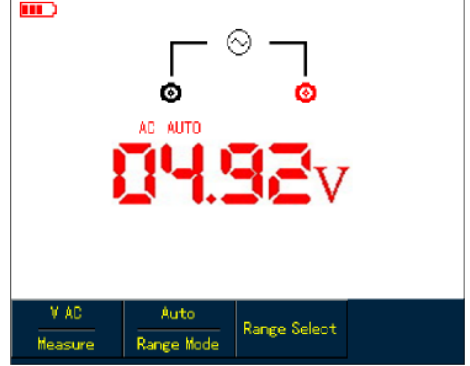

Рисунок 5-6. Измерение переменного напряжения

*5.4.7. Измерение постоянного тока (модель UTD1000CL)*  Для измерения постоянного тока до 4 мА выполните следующие действия:

1. Нажмите кнопку **I** для переключения на измерение постоянного тока (опция DC Current). По умолчанию устанавливается диапазон измерения в мкА (µA). Вы можете переключать диапазоны изменения между мкА (µA), мА (mA) и А с помощью кнопки **F3**. 2. Подсоедините измерительные провода ко входным гнездам мультиметра (черный – к гнезду **COM**, красный – к гнезду **μA/mA**). 3. Подсоедините измерительные провода к обследуемой цепи и считайте с дисплея измеренное значение постоянного тока.

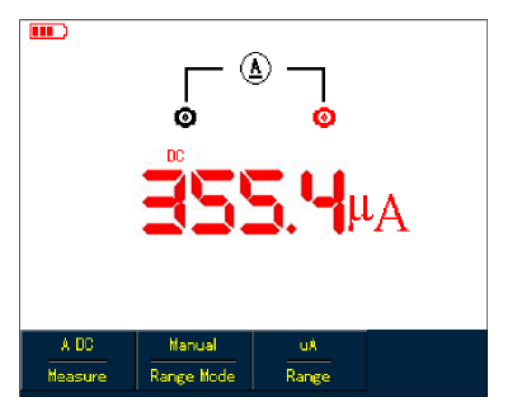

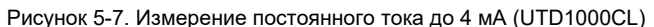

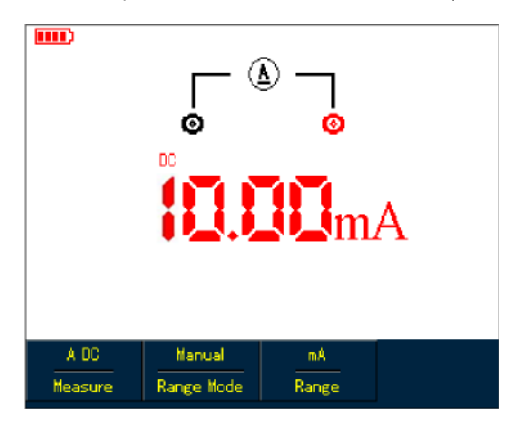

Рисунок 5-8. Измерение постоянного тока до 400 мА (UTD1000СL)

Для измерения постоянного тока до 400 мА выполните следующие действия:

1. Нажмите кнопку **I** для переключения на измерение постоянного тока (опция DC Current).

2. Нажмите кнопку **F3**, чтобы выбрать диапазон измерения в мА (mA). На дисплее появится единица измерения mA.

3. Подсоедините измерительные провода ко входным гнездам мультиметра (черный – к гнезду **COM**, красный – к гнезду **μA/mA**). 4. Подсоедините измерительные провода к обследуемой цепи и считайте с дисплея измеренное значение постоянного тока.

Для измерения постоянного тока более 400 мА выполните следующие действия:

1. Нажмите кнопку **I** для переключения на измерение постоянного тока (опция DC Current).

2. Нажмите кнопку **F3**, чтобы выбрать диапазон измерения в А. На дисплее появится единица измерения A.

3. Подсоедините делитель тока на 10 А (UT-M07) ко входным гнездам **COM** и **μA/mA**, а затем соответственно подсоедините к делителю красный и черный измерительные провода.

4. Подсоедините измерительные провода к обследуемой цепи и считайте с дисплея измеренное значение постоянного тока.

**Предупреждение**: Если измерительные провода подсоединены к гнездам **COM** и **μA/mA** напрямую, без использования делителя, то при измерении тока выше 400 мА предохранитель мультиметра перегорит. Если это случится, для замены<br>предохранителя обратитесь к квалифицированным предохранителя обратитесь к квалифицированным специалистам.

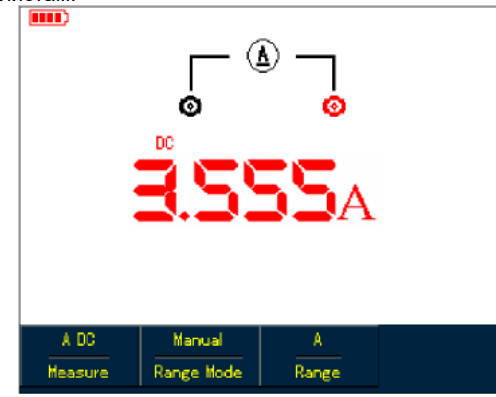

Рисунок 5-9. Измерение постоянного тока более 400 мА (UTD1000СL)

*5.4.8. Измерение переменного тока (модель UTD1000CL)*  Для измерения переменного тока до 4 мА выполните следующие действия:

1. Нажмите кнопку **I** для переключения на измерение переменного тока (опция AC Current). По умолчанию устанавливается диапазон измерения в мкА (µA). Вы можете переключать диапазоны изменения между мкА (µA), мА (mA) и А с помощью кнопки **F3**. 2. Подсоедините измерительные провода ко входным гнездам мультиметра (черный – к гнезду **COM**, красный – к гнезду **μA/mA**). 3. Подсоедините измерительные провода к обследуемой цепи и считайте с дисплея измеренное значение переменного тока.

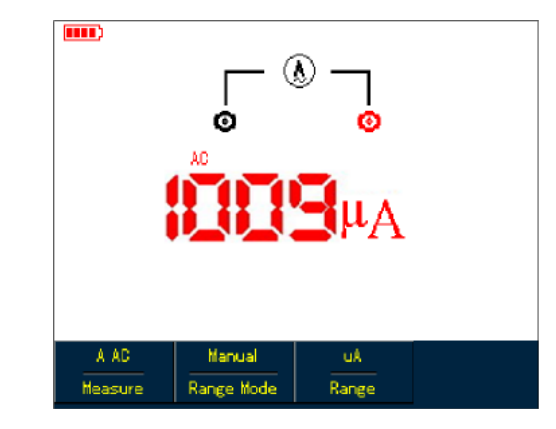

Рисунок 5-10. Измерение переменного тока до 4 мА (UTD1000СL)

Для измерения переменного тока до 400 мА выполните следующие действия:

1. Нажмите кнопку **I** для переключения на измерение переменного тока (опция AC Current).

2. Нажмите кнопку **F3**, чтобы выбрать диапазон измерения в мА (mA). На дисплее появится единица измерения mA.

3. Подсоедините измерительные провода ко входным гнездам мультиметра (черный – к гнезду **COM**, красный – к гнезду **μA/mA**). 4. Подсоедините измерительные провода к обследуемой цепи и считайте с дисплея измеренное значение переменного тока.

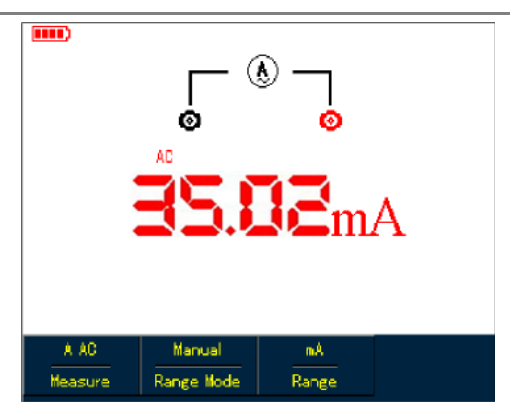

Рисунок 5-11. Измерение переменного тока до 400 мА (UTD1000СL)

Для измерения переменного тока более 400 мА выполните следующие действия:

1. Нажмите кнопку **I** для переключения на измерение переменного тока (опция AC Current).

2. Нажмите кнопку **F3**, чтобы выбрать диапазон измерения в А. На дисплее появится единица измерения A.

3. Подсоедините делитель тока на 10 А (UT-M07) ко входным гнездам **COM** и **μA/mA**, а затем соответственно подсоедините к делителю красный и черный измерительные провода.

4. Подсоедините измерительные провода к обследуемой цепи и считайте с дисплея измеренное значение переменного тока.

**Предупреждение**: Если измерительные провода подсоединены к гнездам **COM** и **μA/mA** напрямую, без использования делителя, то при измерении тока выше 400 мА предохранитель мультиметра перегорит. Если это случится, для замены предохранителя обратитесь к квалифицированным специалистам.

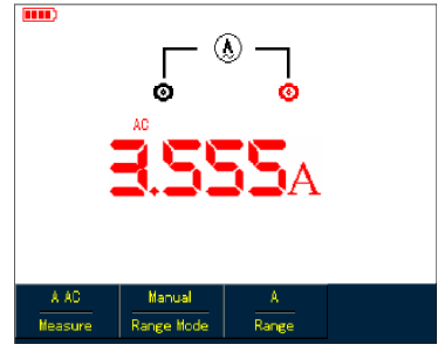

Рисунок 5-12. Измерение переменного тока более 400 мА (UTD1000СL)

## *5.4.9. Измерение постоянного тока (модель UTD1000DL)*

Для измерения постоянного тока равного или менее 1 мА выполните следующие действия:

1. Нажмите кнопку **I** для переключения на измерение постоянного тока (опция DC Current). По умолчанию устанавливается диапазон измерения в мкА (µА). Вы можете переключать диапазоны изменения между мкА (µA), мА (mA) и А с помощью кнопки **F3**.

2. Вставьте модуль для измерения тока (UT-M10) во входные гнезда **COM** и **V/Ω** и установите переключатель на модуле в положение **µА**.

3. Вставьте черный и красный измерительные провода, соответственно, в черный и красный разъемы на модуле.

4. Подсоедините измерительные провода к обследуемой цепи и считайте с дисплея измеренное значение постоянного тока.

Для измерения постоянного тока от 1 до 40 мА выполните следующие действия:

1. Нажмите кнопку **I** для переключения на измерение постоянного тока (опция DC Current).

2. Нажмите кнопку **F3**, чтобы выбрать диапазон измерения в мА (mA). На дисплее появится единица измерения mA.

3. Вставьте модуль для измерения тока в миллиамперном диапазоне (UT-M10) во входные гнезда **COM** и **V/Ω** и установите переключатель на модуле в положение **40 mA**.

4. Вставьте черный и красный измерительные провода, соответственно, в черный и красный разъемы на модуле.

5. Подсоедините измерительные провода к обследуемой цепи и

считайте с дисплея измеренное значение постоянного тока.

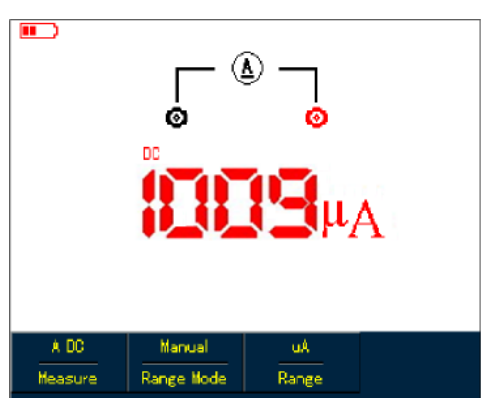

Рисунок 5-13. Измерение постоянного тока до 1 мА (UTD1000DL)

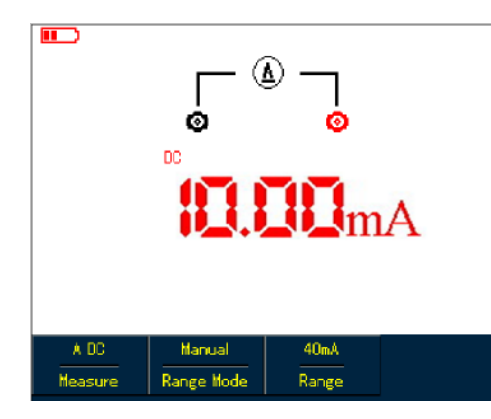

Рисунок 5-14. Измерение постоянного тока до 40 мА (UTD1000DL)

Для измерения постоянного тока от 40 до 400 мА выполните следующие действия:

1. Нажмите кнопку **I** для переключения на измерение постоянного тока (опция DC Current).

2. Нажмите кнопку **F3**, чтобы выбрать диапазон измерения в мА (mA). На дисплее появится единица измерения mA.

3. Вставьте модуль для измерения тока в миллиамперном диапазоне (UT-M10) во входные гнезда **COM** и **V/Ω** и установите переключатель на модуле в положение **400 mA**.

4. Вставьте черный и красный измерительные провода, соответственно, в черный и красный разъемы на модуле.

5. Подсоедините измерительные провода к обследуемой цепи и считайте с дисплея измеренное значение постоянного тока.

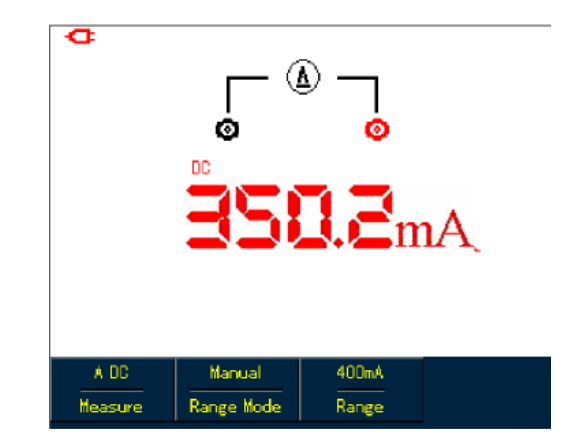

Рисунок 5-15. Измерение постоянного тока от 40 до 400 мА (UTD1000DL)

Для измерения постоянного тока более 400 мА выполните следующие действия:

1. Нажмите кнопку **I** для переключения на измерение постоянного тока (опция DC Current).

2. Нажмите кнопку **F3**, чтобы выбрать диапазон измерения в А. На дисплее появится единица измерения A.

3. Подсоедините модуль измерения тока до 4 А (UT-M04) ко входным гнездам **COM** и **V/Ω**, а затем правильно подсоедините к делителю измерительные провода.

4. Подсоедините измерительные провода к обследуемой цепи и считайте с дисплея измеренное значение постоянного тока. **Предупреждение**: Если измерительные провода подсоединены к гнездам **COM** и **V/Ω** без использования модуля измерения тока до 4 А (UT-M04), то при измерении тока выше 400 мА предохранитель мультиметра перегорит. Если это случится, для замены предохранителя обратитесь к квалифицированным специалистам.

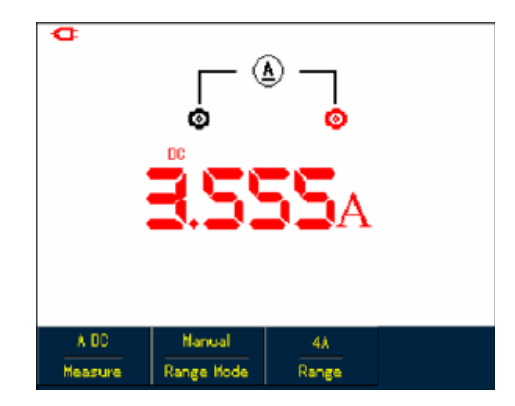

Рисунок 5-16. Измерение постоянного тока более 400 мА (UTD1000DL)

#### *5.4.10. Измерение переменного тока (модель UTD1000DL)*

Для измерения постоянного тока равного или менее 1 мА выполните следующие действия:

1. Нажмите кнопку **I** для переключения на измерение переменного тока (опция AC Current). По умолчанию устанавливается диапазон измерения в мкА (µA). Вы можете переключать диапазоны изменения между мкА (µA), мА (mA) и А с помощью кнопки **F3**. 2. Надлежащим образом вставьте модуль для измерения тока

(UT-M10) во входные гнезда **COM** и **V/Ω** и установите переключатель на модуле в положение **µА**.

3. Вставьте черный и красный измерительные провода, соответственно, в черный и красный разъемы на модуле.

4. Подсоедините измерительные провода к обследуемой цепи и считайте с дисплея измеренное значение переменного тока.

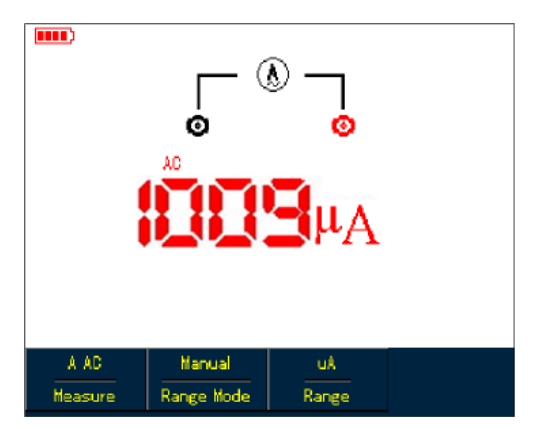

Рисунок 5-17. Измерение переменного тока до 1 мА (UTD1000DL)

Для измерения переменного тока от 1 до 40 мА выполните следующие действия:

1. Нажмите кнопку **I** для переключения на измерение переменного тока (опция AC Current).

2. Нажмите кнопку **F3**, чтобы выбрать диапазон измерения в мА (mA). На дисплее появится единица измерения mA.

3. Надлежащим образом вставьте модуль для измерения тока в миллиамперном диапазоне (UT-M10) во входные гнезда **COM** и **V/Ω** и установите переключатель на модуле в положение **40 mA**.

4. Вставьте черный и красный измерительные провода, соответственно, в черный и красный разъемы на модуле.

5. Подсоедините измерительные провода к обследуемой цепи и считайте с дисплея измеренное значение переменного тока.

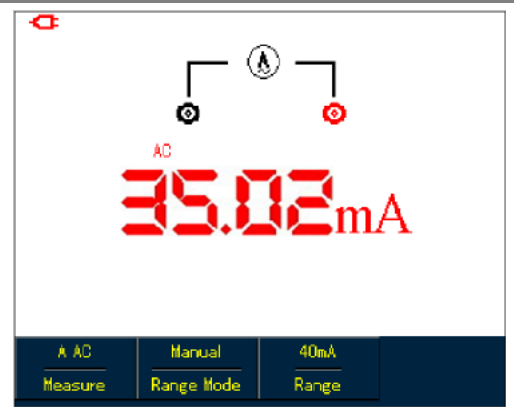

Рисунок 5-18. Измерение переменного тока до 40 мА  $(UTD1000DL)$ 

Для измерения переменного тока от 40 до 400 мА выполните следующие действия:

1. Нажмите кнопку **I** для переключения на измерение переменного тока (опция AC Current).

2. Нажмите кнопку **F3**, чтобы выбрать диапазон измерения в мА (mA). На дисплее появится единица измерения mA.

3. Вставьте модуль для измерения тока в миллиамперном диапазоне (UT-M10) во входные гнезда **COM** и **V/Ω** и установите переключатель на модуле в положение **400 mA**.

4. Вставьте черный и красный измерительные провода, соответственно, в черный и красный разъемы на модуле.

5. Подсоедините измерительные провода к обследуемой цепи и считайте с дисплея измеренное значение переменного тока.

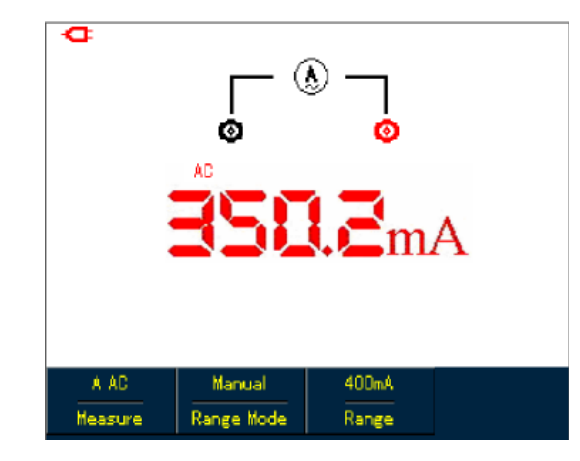

Рисунок 5-19. Измерение переменного тока от 40 до 400 мА (UTD1000DL)

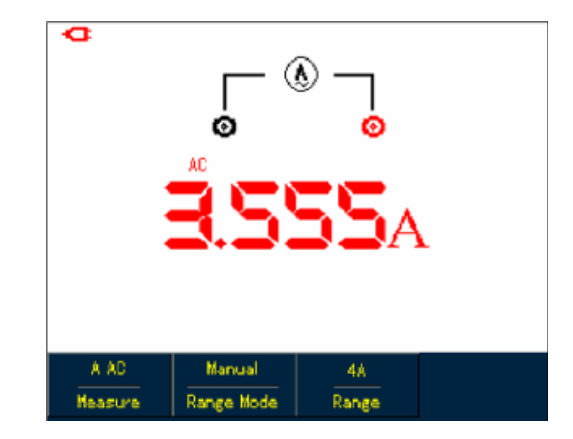

Рисунок 5-20. Измерение переменного тока более 400 мА (UTD1000DL)

Для измерения переменного тока более 400 мА выполните следующие действия:

1. Нажмите кнопку **I** для переключения на измерение переменного тока (опция AC Current).

2. Нажмите кнопку **F3**, чтобы выбрать диапазон измерения в А. На дисплее появится единица измерения A.

3. Подсоедините модуль измерения тока до 4 А (UT-M04) ко входным гнездам СОМ и V/Q, а затем правильно подсоедините к делителю измерительные провода.

4. Подсоедините измерительные провода к обследуемой цепи и считайте с дисплея измеренное значение переменного тока.

Предупреждение: Если измерительные провода подсоединены к гнездам СОМ и V/Ω без использования модуля измерения тока до 4А (UT-M04), то при измерении тока выше 400 мА предохранитель мультиметра перегорит. Если это случится, для замены предохранителя обратитесь к квалифицированным специалистам

#### 5.5. Фиксация показания дисплея

Вы можете в любой момент зафиксировать текущее показание дисплея.

1. Чтобы зафиксировать показание дисплея, нажмите кнопку RUN/STOP, и на дисплее замигает индикатор HOLD.

2. Нажмите кнопку RUN/STOP еще раз для возвращения в нормальный режим измерений

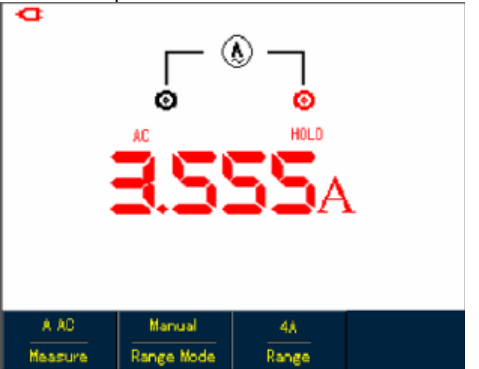

Рисунок 5-21. Фиксация показания дисплея

#### 5.6. Относительные измерения

В режиме относительных измерений на дисплее отображается разность текущего измеренного значения и определенного опорного значения

Рассмотрим применение относительных измерений на примере измерения емкости. Вначале необходимо задать опорное значение:

1. Нажмите кнопку R для переключения на измерение сопротивления (опция Resistance).

2. Нажмите кнопку F1 для выбора опции измерения емкости Саpacitance.

.<br>3. Подсоедините измерительные провода ко входным гнездам мультиметра (черный – к гнезду СОМ, красный – к гнезду  $V/\Omega$ ).

4. Дождитесь, пока показание не стабилизируется, и нажмите кнопку F2 для перехода в режим относительных измерений, и в верхней части дисплея появится индикатор Д. Опорное значение будет отображаться рядом с индикатором Д.

5. Подсоедините измерительные провода к обследуемому конденсатору, и на экране появится измеренное значение.

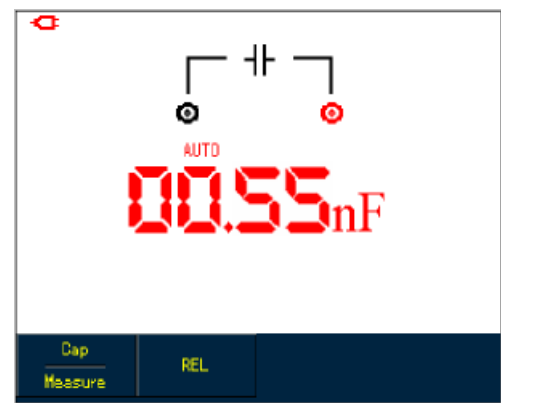

Рисунок 5-22. Измерение емкости в режиме относительных измерений

#### 5.7. Ручной и автоматический выбор предела измерения

По умолчанию мультиметр работает в режиме автоматического выбора предела измерения. Для переключения на ручной выбор предела измерения выполните следующие действия. 1. Нажмите кнопку V или R, при этом устанавливается режим автоматического выбора предела измерения.

2. Нажмите кнопку F2 для перехода к ручному выбору предела измерения. Индикатор на дисплее, соответственно, сменится на Manual.

3. В режиме ручного выбора предела измерения, нажимая кнопку **F3**, можно последовательно увеличивать предел измерения. При достижении максимального предела измерения следующее нажатие кнопки возвращает прибор на самый малый предел измерения. Текущий предел измерения отображается непосредственно над измеренным значением.

4. Нажмите кнопку F2, и на дисплее снова появится индикатор Auto, указывающий, что прибор вернулся в режим автоматического выбора предела измерения.

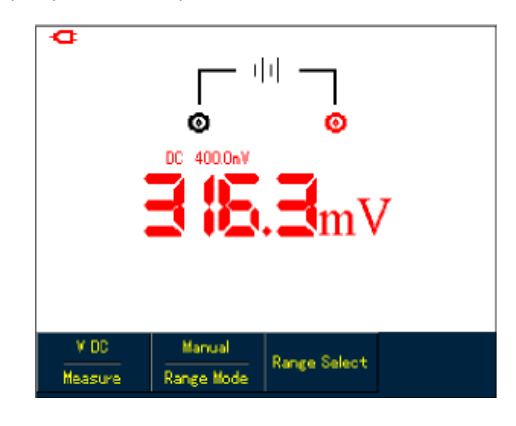

Рисунок 5-23. Ручной выбор предела измерения

#### Глава 6 ПОДРОБНЫЕ ИНСТРУКЦИИ ПО РАБОТЕ С ОСЦИЛЛОГРАФОМ

#### 6.1. Краткое содержание главы

В этой главе дается пошаговое описание функций осциллографов серии UTD1000L. В эту главу включена подробная информация о функциональных кнопках на передней панели и примеры работы с прибором. Для получения систематического представления об осциллографе рекомендуется полностью прочесть эту главу.

#### 6.2. Настройки вертикальной системы

#### 6.2.1. Настройки канала в модели UTD1000CL

Канал оснащен независимым меню настройки, для доступа к которому нажмите кнопку CHANNEL. При этом меню будет иметь следующий вид:

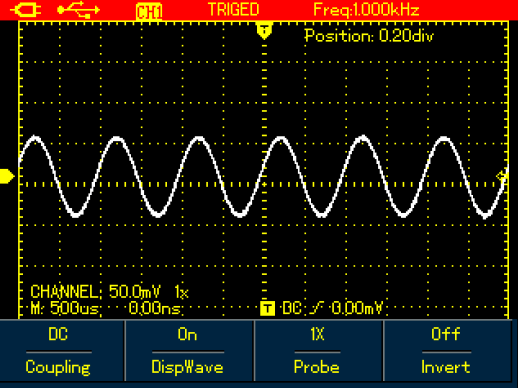

Рисунок 6-1(а). Меню настройки канала (UTD1000CL)

Параметры меню описаны в нижеследующей таблице: Таблица 6-1(а)

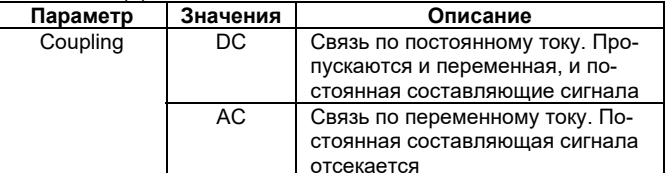

## *ИНСТРУКЦИЯ ПО ЭКСПЛУАТАЦИИ: UTD1000L UNI-T*

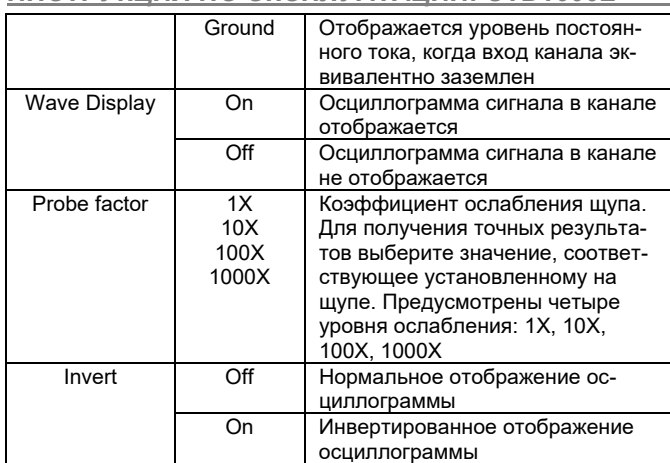

## *6.2.1.1. Смещение осциллограммы по вертикали*

Когда маркер канала имеет сплошную заливку, используйте кнопки ▲ и ▼ для смещения осциллограммы по вертикали.

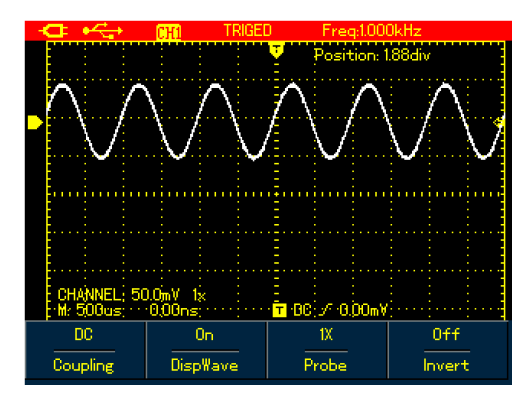

Рисунок 6-2(а). Смещение осциллограммы по вертикали

**Примечание**: Если маркер канала полый, то перед перемещением осциллограммы нажмите кнопку **SELECT**, чтобы он стал сплошным.

#### *6.2.1.2. Настройка отображения осциллограммы*

Откройте меню канала и нажмите кнопку F2, чтобы включить или выключить отображение осциллограммы.

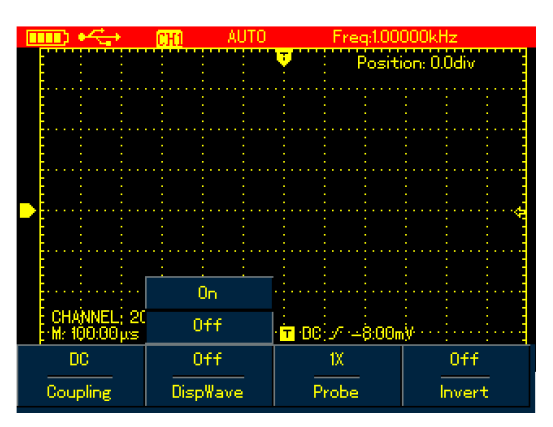

Рисунок 6-3(а). Отключение отображения осциллограммы

## *6.2.1.3. Настройка коэффициента ослабления щупа*

Для согласования коэффициента ослабления с коэффициентом, установленным на щупе, необходимо задать соответствующее значение в меню канала. Например, если ослабление щупа установлено на 10:1, то необходимо задать значение коэффициента ослабления 10Х. Для обеспечения точности измерений амплитуды сигнала удостоверьтесь в том, что коэффициенты ослабления на щупе и в настройках осциллографа совпадают.

Находясь в меню канала, для установки коэффициента ослабления нажмите кнопку **F3**. Соответствие значений коэффициентов ослабление проверьте по следующей таблице

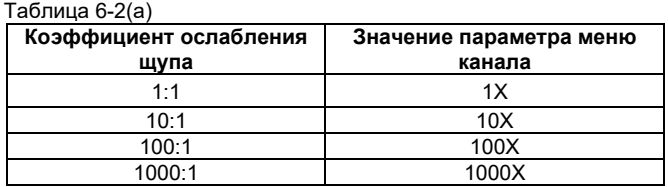

#### *6.2.2. Настройки канала в модели UTD1000DL*

Каждый канал настраивается в своем меню. Для переключения между каналами CH1 и CH2 используйте кнопку **CHANNEL**. Опции этих меню показаны на следующем рисунке:

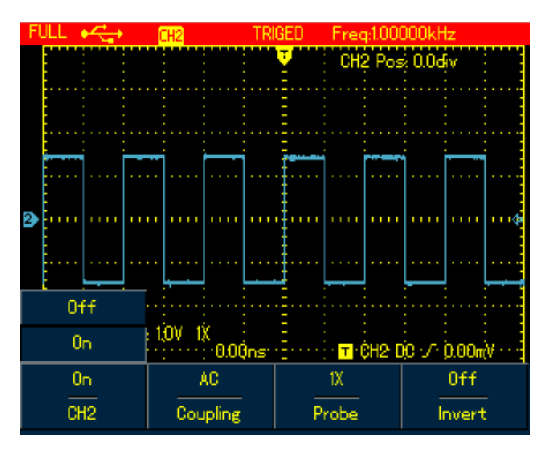

Рисунок 6-1(б). Меню настройки канала (UTD1000DL)

Параметры меню описаны в нижеследующей таблице: Таблица 6-1(б)

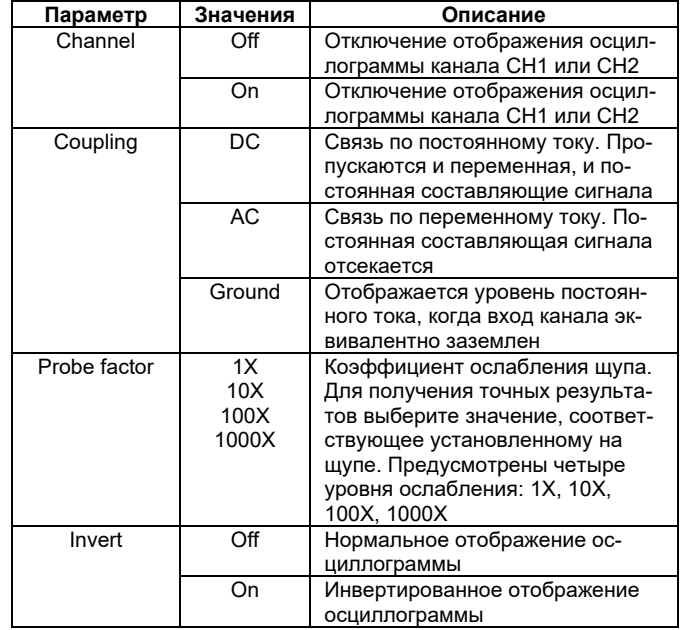

#### *6.2.2.1. Смещение осциллограммы по вертикали*

Когда маркер канала имеет сплошную заливку, используйте кнопки ▲ и ▼ для смещения осциллограммы по вертикали. Если вы хотите сместить осциллограмму другого канала, еще раз нажмите кнопку **CHANNEL** перед тем как двигать ее.

#### *6.2.2.2. Настройка отображения осциллограммы*

Переключайтесь между двумя каналами с помощью кнопки **CHANNEL**. Войдя в меню канала, нажмите кнопку подменю F1, чтобы включить или выключить изображение осциллограммы данного канала. Если требуется включить или выключить изображение осциллограммы другого канала, еще раз нажмите кнопку **CHANNEL** перед тем как нажимать кнопку **F1**.

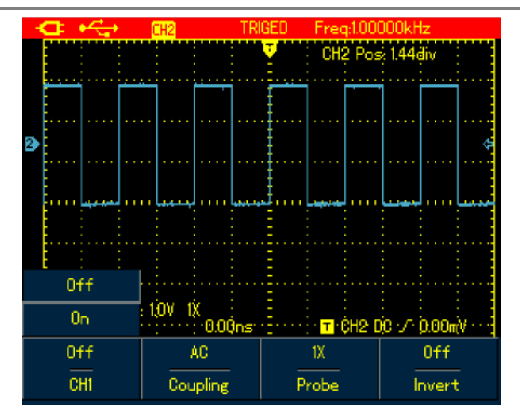

Рисунок 6-2(б). Смещение осциллограммы по вертикали

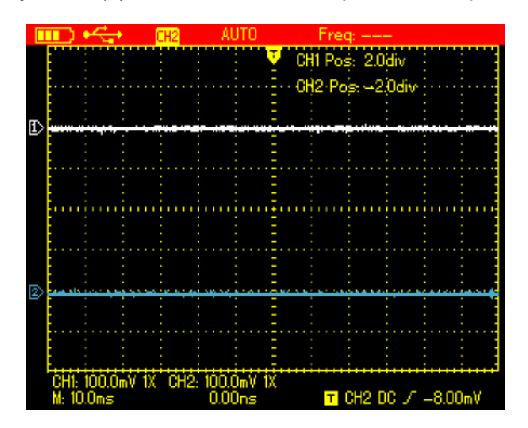

Рисунок 6-3(б). Включение отображения осциллограммы в двухканальной модели UTD1000DL

#### *6.2.2.3. Настройка коэффициента ослабления щупа*

Для согласования коэффициента ослабления с коэффициентом, установленным на щупе, необходимо задать соответствующее значение в меню канала. Например, если ослабление щупа установлено на 10:1, то необходимо задать значение коэффициента ослабления 10Х. Для обеспечения точности измерений амплитуды сигнала удостоверьтесь в том, что коэффициенты ослабления на щупе и в настройках осциллографа совпадают.

Находясь в меню канала, для установки коэффициента ослабления нажмите кнопку **F3**. Для настройки коэффициента ослабдения щупа для другого канала, еще раз нажмите кнопку **CHANNEL** перед тем как нажимать кнопку **F3**.

Соответствие значений коэффициентов ослабление проверьте по следующей таблице

#### Таблица 6-2(б)

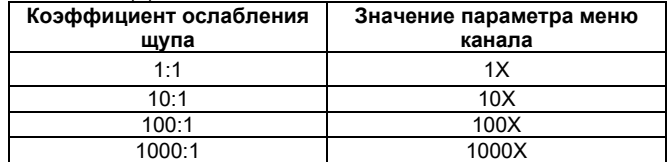

#### **6.3. Настройки горизонтальной системы**

#### *6.3.1. Изменение горизонтальной шкалы*

С помощью кнопки **s/ns** можно увеличить или уменьшить скорость сканирования в пределах от 10 нс/деление или 5 нс/деление до 50 с/деление.

**Примечание**: Пределы для моделей с полосой пропускания 25 МГц: 10 нс/деление – 50 с/деление; пределы для моделей с полосой пропускания 50 МГц: 5 нс/деление – 50 с/деление.

#### *6.3.2. Смещение осциллограммы по горизонтали*

Длину участка осциллограммы до точки запуска можно отрегулировать с помощью кнопок ◄ и ►. Точка запуска обычно расположена по горизонтали посередине дисплея. Регулируя указанный параметр, вы можете наблюдать участок осциллограммы длиной до 6 делений до и после момента запуска. Смещение осциллограммы по горизонтали позволяет получить больше информации о состоянии сигнала до момента запуска. Например, анализируя на участке осциллограммы до точки запуска данные о помехах, возникающих при включении цепи, вы можете установить причины возникновения помех.

Нажмите кнопку **HORIZONTAL** для включения меню горизонтальной системы и обратитесь к следующему рисунку.

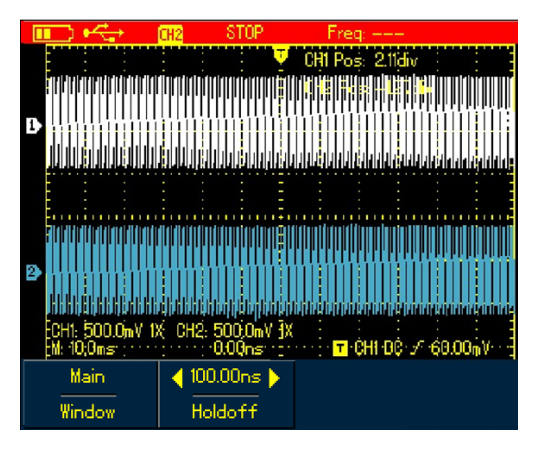

Рисунок 6-4. Меню настроек горизонтальной системы

Меню горизонтальной системы включает две опции: Window (окно) и Holdoff (задержка).

#### *6.3.3. Увеличение и уменьшение осциллограммы*

Включите меню горизонтальной системы и нажмите кнопку **F1** для увеличения какого-либо участка осциллограммы. Временной диапазон расширенного окна не должен быть шире основного окна.

**Примечание**: Диапазон расширенного окна не может быть меньше 100 нс.

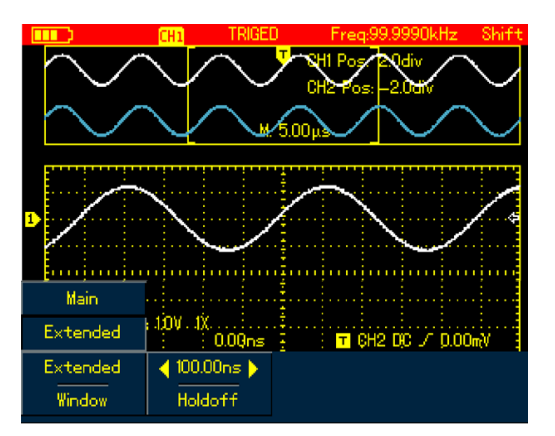

Рисунок 6-5. Увеличение участка осциллограммы

Функция изменения размера окна предусматривает две отдельные области дисплея, как показано на рисунке выше. В верхней части представлена исходная осциллограмма. Нажмите кнопку **OK** и с помощью кнопок ◄ и ► выберите участок осциллограммы, который будет увеличен в нижней части экрана. Расширить или сузить выбранный участок можно с помощью кнопки **s/ns**. В нижнем окне дисплея отображается увеличенная осциллограмма, соответствующая выбранному на исходной осциллограмме участку. Следует отметить, что по сравнению с горизонтальной шкалой исходной осциллограммы у увеличенной осциллограммы улучшено разрешение (см. рисунок 6-5). Поскольку отображаемая осциллограмма соответствует выделенному участку в верхнем окне, то сужая с помощью кнопки **s/ns** выбранный участок, вы можете повысить разрешение осциллограммы, фактически растягивая ее в горизонтальном направлении.

#### *6.3.4. Регулировка задержки запуска*

Включите меню горизонтальной системы и настройте время задержки с помощью кнопок ◄ и ► в пределах 100 нс – 1,5 с. Этот параметр можно использовать для наблюдения сложных осциллограмм (например, пачек импульсов). Время задержки служит для регулировки периода выборки сигнала осциллографом так, чтобы синхронизировать осциллограф и осциллограмму сложного сигнала.

Например, подайте проверенный комбинированный сигнал на канал Ch1. Нажмите кнопку **HORIZONTAL** для входа в меню гори-

зонтальной системы, а затем отрегулируйте время задержки с помощью кнопок ◄ и ►, так чтобы осциллограмма на экране стабилизировалась (см. рисунок 6-6).

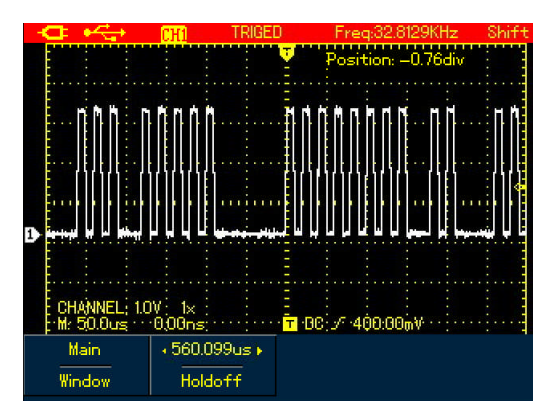

Рисунок 6-6. Задержка запуска

#### **Примечания**:

1. Задержка запуска может быть отрегулирована только когда активно меню горизонтальной системы.

2. В общем случае, время задержки несколько меньше «большого периода». Например, для стабильного отображения осциллограммы сигнала интерфейса RS232 время задержки должно быть несколько больше, чем время прихода переднего фронта каждого кадра.

## **6.4. Настройки системы запуска**

Система запуска определяет момент, в который осциллограф начинает выборку данных и отображение осциллограммы. Когда запуск настроен правильно, осциллограф позволяет построить содержательную осциллограмму на основе нестабильного сигнала. Когда начинается сбор данных, осциллограф в непрерывном режиме накапливает нужное количество данных, чтобы сформировать участок осциллограммы до момента запуска, который отображается на дисплее слева от точки запуска. Когда случается запускающее событие, осциллограф продолжает сбор данных в объеме, достаточном для построения части осциллограммы справа от точки запуска. Кнопка **TRIGGER** предназначена для управления функциями запуска, предусмотренными в осциллографе.

**TRIGGER**: кнопка вызова меню системы запуска.

Trigger level (уровень запуска): используется для установки напряжения сигнала, соответствующему точке запуска.

Нажмите кнопку **TRIGGER**, чтобы войти в меню системы запуска , как показано на рисунке ниже, и нажмите кнопку **F1** для переключения между различными типами запуска. Нажмите кнопку **F2**, чтобы выбрать источник пускового сигнала.

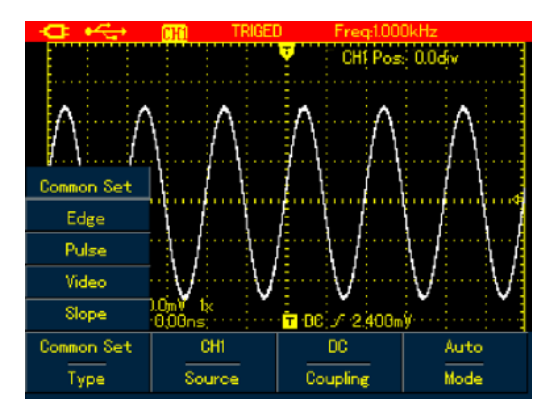

Рисунок 6-7. Меню системы запуска

#### *6.4.1. Типы запуска*

В осциллографе предусмотрены четыре типа запуска: по фронту, по видеосигналу, по ширине импульса и по наклону. Каждый из них связан со своим функциональным меню. Однако есть и меню общих настроек (Common Set), которое используется для выбора источника пускового сигнала, типа развязки пускового сигнала и режимов запуска.

**Запуск по фронту (Edge)**: запуск выполняется по нарастающему или ниспадающему фронту сигнала. Вы можете настроить уро-

вень запуска таким образом, чтобы выбрать положение точки запуска по вертикали на фронте пускового сигнала, которая будет находиться в месте пересечения линии уровня запуска и фронта сигнала на дисплее.

**Запуск по ширине импульса (Pulse)**: запуск происходит, когда ширина импульса пускового сигнала достигает заданной условием запуска величины.

**Запуск по видеосигналу (Video)**: Запуск выполняется по строковому или кадровому синхроимпульсу стандартного видеосигнала.

**Запуск по наклону фронта (Slope)**: условием этого типа запуска служит значение скорости нарастания или спада импульса.

Далее будут рассмотрены особенности меню разных типов запуска.

#### *6.4.2. Общие настройки*

Меню общих настроек (Common Set) используется для настройки общих параметров запуска. Ознакомьтесь с особенностями этого меню в нижеприведенной таблице.

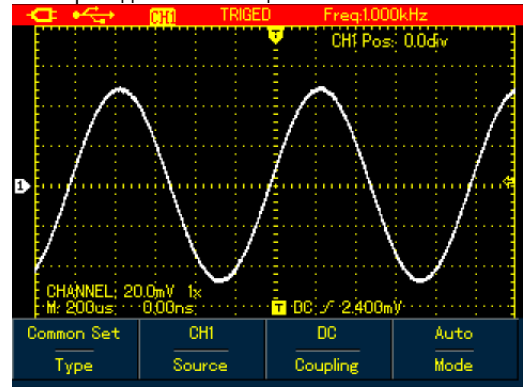

Рисунок 6-8. Общие настройки системы запуска

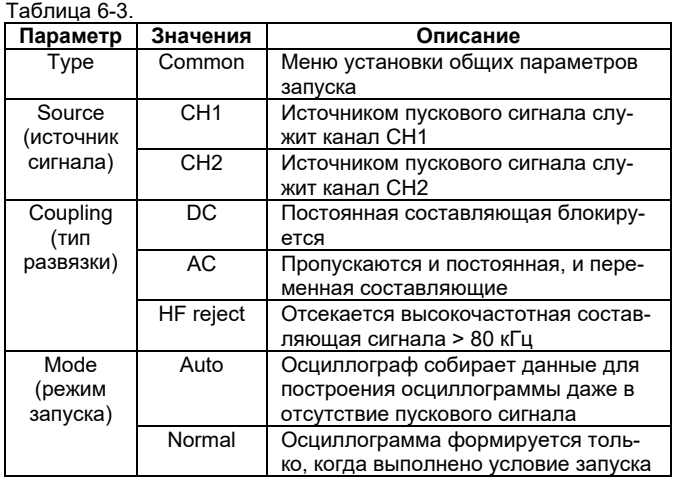

#### **Примечание**:

В осциллографе предусмотрены комбинации быстрого вызова для настройки общих параметров:

1. Нажмите кнопку **SHIFT**, и в правом верхнем углу дисплея появится индикатор shift.

2. Нажмите кнопку **F1** / **F2** / **F3** / **F4** для отображения пунктов меню общих настроек.

#### *6.4.3. Запуск по фронту*

Запуск по фронту производится при достижении порогового значения на фронте сигнала. Описание меню запуска по фронту приведено в нижеследующей таблице.

Таблица 6-4

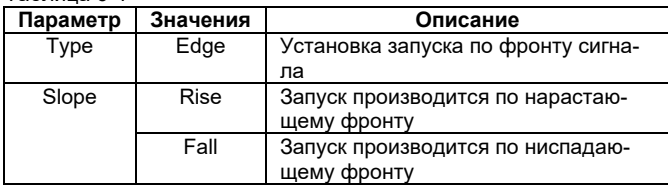

|                                                            |      |  |  |  |  |  |       |      |            |  |  |  |  |  | CH2 Post 0.0div     |  |  |  |  |  |  |  |
|------------------------------------------------------------|------|--|--|--|--|--|-------|------|------------|--|--|--|--|--|---------------------|--|--|--|--|--|--|--|
|                                                            |      |  |  |  |  |  |       |      |            |  |  |  |  |  |                     |  |  |  |  |  |  |  |
|                                                            |      |  |  |  |  |  |       |      |            |  |  |  |  |  |                     |  |  |  |  |  |  |  |
|                                                            |      |  |  |  |  |  |       |      |            |  |  |  |  |  |                     |  |  |  |  |  |  |  |
|                                                            |      |  |  |  |  |  |       |      |            |  |  |  |  |  |                     |  |  |  |  |  |  |  |
|                                                            |      |  |  |  |  |  |       |      |            |  |  |  |  |  |                     |  |  |  |  |  |  |  |
|                                                            |      |  |  |  |  |  |       |      |            |  |  |  |  |  |                     |  |  |  |  |  |  |  |
|                                                            |      |  |  |  |  |  |       |      |            |  |  |  |  |  |                     |  |  |  |  |  |  |  |
|                                                            |      |  |  |  |  |  |       |      |            |  |  |  |  |  |                     |  |  |  |  |  |  |  |
| .<br> CHI: OFF CH2: 10V 1X<br> М: 500.00ps : : : : : : : : |      |  |  |  |  |  |       |      | $-0.00$ ns |  |  |  |  |  | T-CH2 DC 1/- 0.00mV |  |  |  |  |  |  |  |
|                                                            | Edge |  |  |  |  |  |       | Rise |            |  |  |  |  |  |                     |  |  |  |  |  |  |  |
|                                                            | Type |  |  |  |  |  | Slope |      |            |  |  |  |  |  |                     |  |  |  |  |  |  |  |

Рисунок 6-9 Запуск по фронту сигнала

#### *6.4.4. Запуск по ширине импульса*

Запуск по ширине производится при определенной ширине импульса, что позволяет отслеживать ненормальные импульсы, задавая соответствующие условия на ширину импульса.

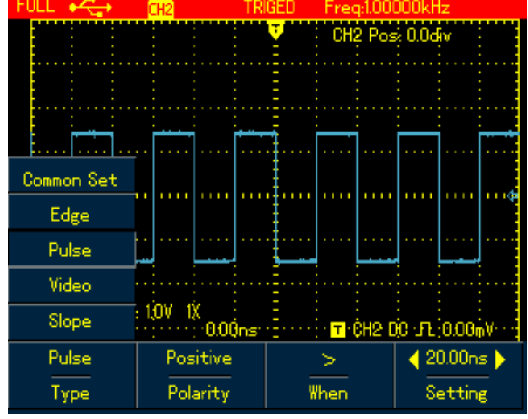

Рисунок 6-10. Запуск по ширине импульса

#### Таблица 6-5

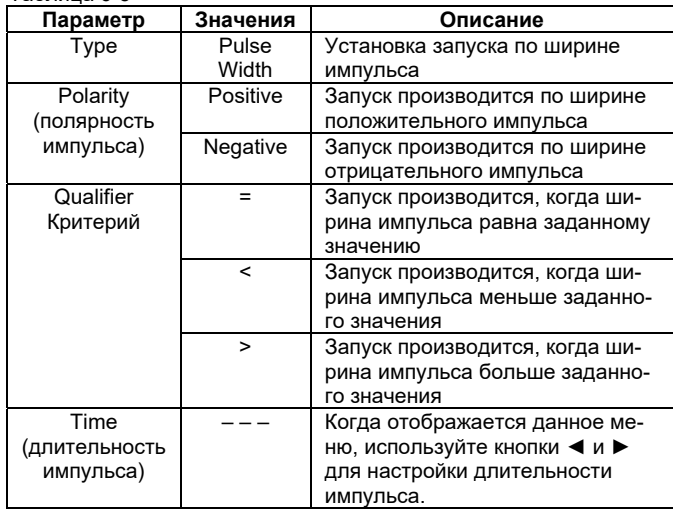

## *6.4.5. Запуск по видеосигналу*

Запуск по видеосигналу означает, что условием запуска является синхроимпульс строк или кадров стандартных видеосигналов NTSC или PAL

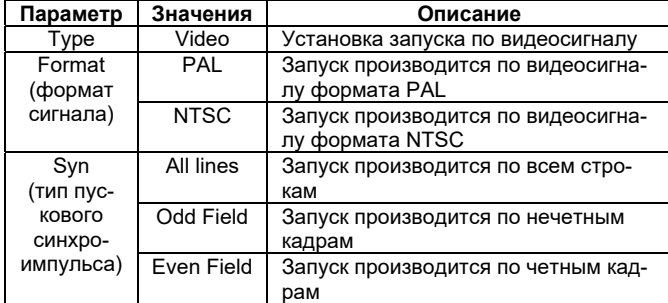

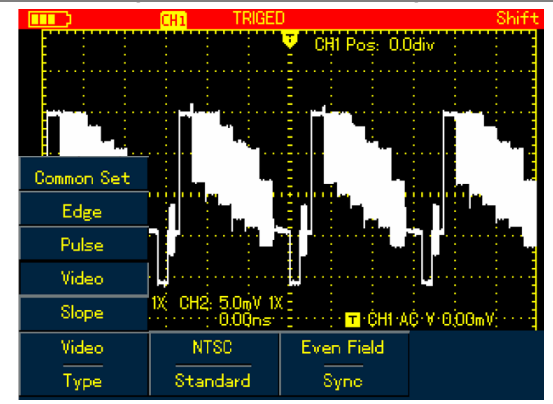

Рисунок 6-11. Запуск по видеосигналу

#### *6.4.6. Запуск по наклону фронта*

Запуск по наклону фронта производится, если скорость нарастания или убывания сигнала на соответствующем фронте соответствует заданному значению.

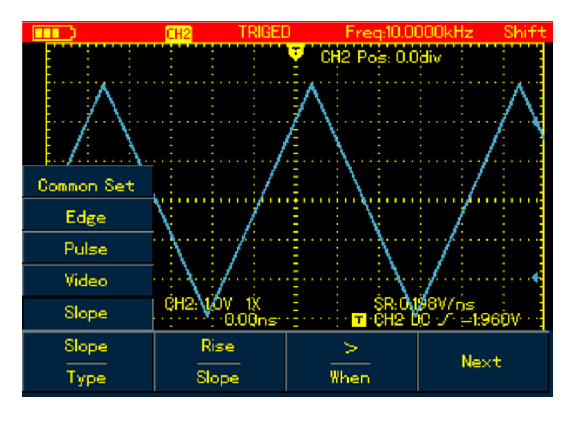

Рисунок 6-12. Запуск по наклону фронта (страница 1)

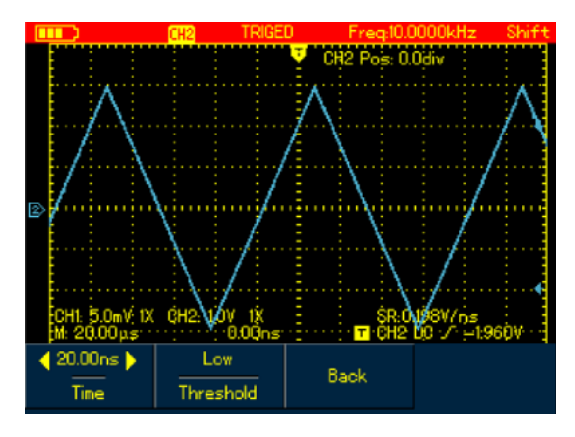

Рисунок 6-13. Запуск по наклону фронта (страница 2)

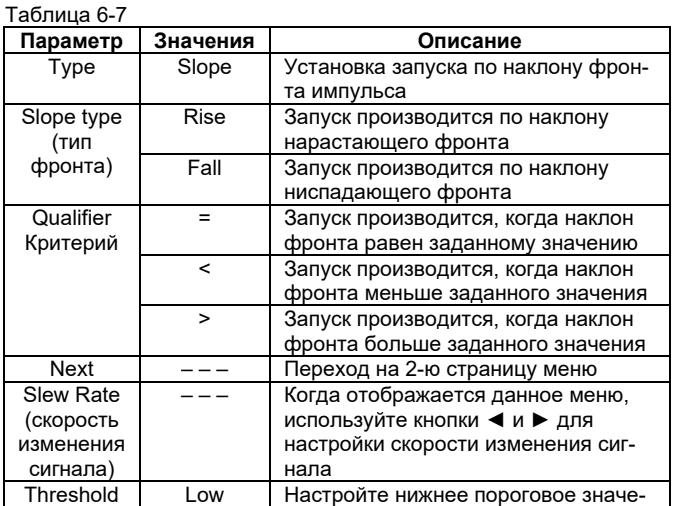

## *ИНСТРУКЦИЯ ПО ЭКСПЛУАТАЦИИ: UTD1000L UNI-T*

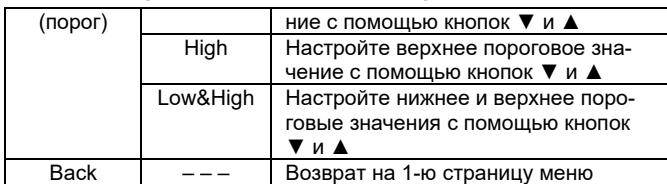

#### **Определения терминов**

1) **Источник пускового сигнала** (**Trigger Source**): входной канал используется как источник пускового сигнала

а) **Входной канал** (**Input Channel**): Входной канал (CHI) является наиболее часто используемым источником пускового сигнала. Канал, выбранного в качестве источника пускового сигнала, для нормальной работы необходимо сначала включить.

2) **Режим запуска** (**Trigger Mode**): определяет действия осциллографа в отсутствие пускового события. В осциллографе предусмотрены три режима запуска: автоматический, нормальный и однократный.

а) **Автоматический** (**Auto**): система автоматически собирает данные даже в отсутствие пускового сигнала и в связи с этим отображает опорную линию сканирования на экране. При возникновении пускового события она переключается на сканирование по пусковому сигналу и синхронизируется с сигналом.

Примечание: если временная шкала составляет 50 мс/деление или больше, осциллограф переходит в режим сканирования SCAN.

б) **Нормальный** (**Normal**): в этом режиме осциллограф формирует осциллограмму только после выполнения условия запуска. В отсутствие пускового события формирование осциллограммы прекращается, и осциллограф находится в состоянии ожидания. Сканирование возобновляется после прихода пускового сигнала.

в) **Однократный** (**Single**): В режиме однократного запуска необходимо нажать на кнопку **RUN**, после чего осциллограф ожидает пускового сигнала. После прихода пускового сигнала осциллограф однократно производит сбор данных и формирует осциллограмму, после чего останавливается.

3) **Развязка пускового сигнала** (**Trigger Coupling**): Используется для определения составляющих сигнала, которые пройдут через схему запуска. В осциллографе предусмотрены три типа развязки: DC, AC и HF reject.

а) **Cвязь по постоянному току** (**DC**): пропускаются все составляющие сигнала.

б) **Cвязь по переменному току** (**AC**): отсекается постоянная составляющая и ослабляются компоненты сигнала с частотой  $<$ 10 Γ $<sub>II</sub>$ </sub>

в) **Отсечение высоких частот** (**HF reject**): ослабляются высокочастотные составляющие сигнала (> 80 кГц)

4) **Преждевременный / отложенный запуск** (**Pretrigger/Delay Trigger**): Сбор данных до ли после события запуска. Точка запуска обычно расположена в центре экрана по горизонтали. Смещая осциллограмму по горизонтали, вы можете наблюдать осциллограмму на 6 делений до точки запуска и на 6 делений после точки запуска. Преждевременный запуск позволяет установить вид осциллограммы до прихода события запуска. Таким образом, эта функция, например, облегчает выяснение причин помех в момент замыкания цепи с помощью анализа данные, собранные до точки запуска.

#### **6.5. Настройки режима сбора данных**

Нажмите кнопку ACQUIRE для входа в режим сбора данных. Пункты меню описаны в следующей таблице:

Таблица 6-8

| Параметр          | Значения    | Описание                             |
|-------------------|-------------|--------------------------------------|
| Mode              | Normal      | Нормальный режим выборки             |
| (режим)           | Peak Detect | Режим обнаружения пиков              |
|                   | <b>AVG</b>  | Режим усреднения                     |
| <b>AVG Number</b> | $2 - 256$   | Установка числа осциллограмм,        |
| (отображается     |             | по которому производится усред-      |
| только в режиме   |             | нение, с шагом два (2, 4, 8, 16, 32, |
| <b>AVG</b>        |             | 64, 128, 256, 512). Для установки    |
|                   |             | используйте кнопки ◀ и ▶.            |

#### **Примечания**:

1. Для наблюдения однократного сигнала используйте нормальный режим.

2. Для наблюдения огибающей сигнала и во избежание наложе-

ния используйте режим обнаружения пиков.

#### **Определения терминов**

1) **Нормальный режим** (**Normal Mode**): осциллограф производит выборку сигнала для формирования осциллограммы на дисплее через равные промежутки времени.

2) **Режим обнаружения пиков** (**Peak Detect**): в этом режиме осциллограф использует максимальные и минимальные значения, детектируемые на каждом интервале выборки сигнала, чтобы сформировать осциллограмму на дисплее. Этот режим подходит для обнаружения и отображения узких пиков, которые в нормальном режиме могли бы быть упущены. Однако в режиме обнаружения пиков шум на осциллограмме оказывается выражен сильнее.

3) **Режим усреднения** (**AVG Mode**): в этом режиме осциллограф накапливает определенное число осциллограмм и производит усреднение по ним, на основе которого будет сформирована итоговая осциллограмма на дисплее. Этот режим позволяет подавить случайный шум.

4) **Быстрый сбор данных** (**Fast Acquisition)**: в этом режиме осциллограф производит сбор с минимальной глубиной запоминания, которая будет достаточна для построения осциллограммы, что позволяет сократить время задержки между двумя осциллограммами и повысить частоту обновления изображения. Этот режим позволяет существенно повысить возможности обнаружения редких событий.

#### **6.6. Настройки изображения**

Для вызова меню настройки изображения осциллограммы нажмите кнопку DISPLAY и обратитесь к нижеследующей таблице.

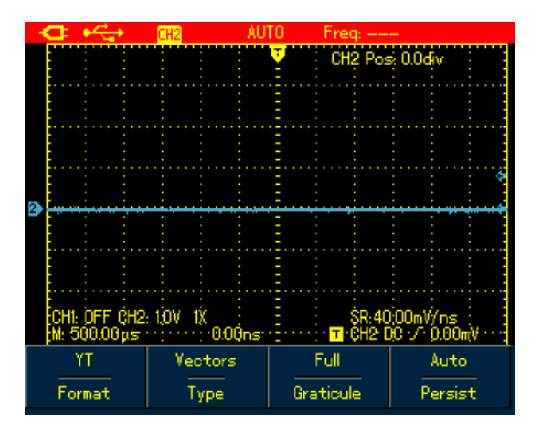

Рисунок 6-14. Настройка изображения осциллограммы

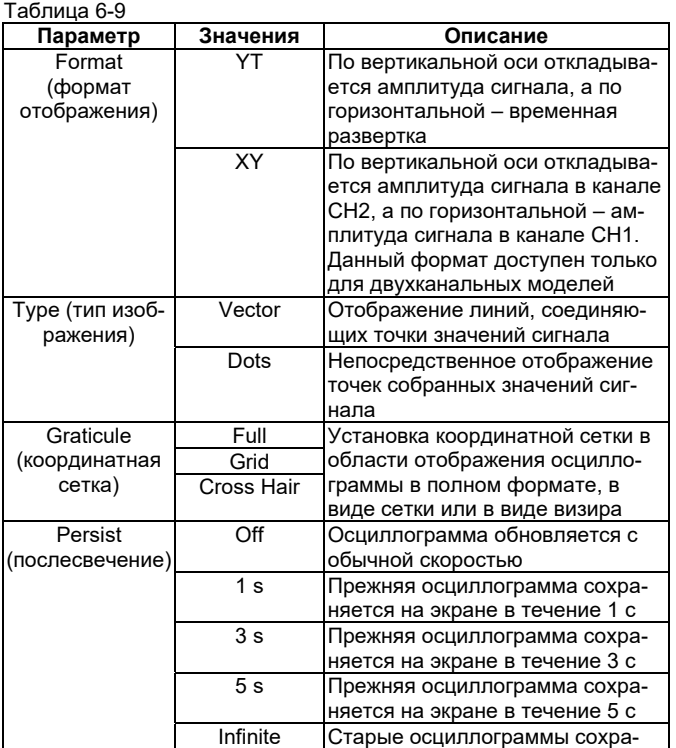

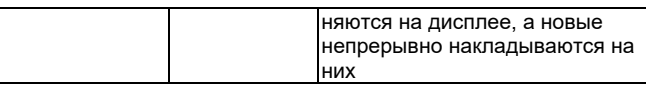

## Опрелеления терминов

1) Формат изображения (Display Format): VECTOR - векторное изображение формируется отрезками, соединяющими точки собранных для построения осциллограммы значений сигнала. DOT - растровое изображение включает только сами точки, соответствующие собранным значениям сигнала.

2) Частота обновления (Update Rate): количество обновлений осциллограммы в секунду. Этот параметр показывает, как быстро осциллограф позволяет отслеживать изменения динамического сигнала.

3) Режим Y-T (Y-T Mode): в этом режиме по оси Y строится амплитуда напряжения сигнала, а по оси X - временная шкала.

4) Режим медленного сканирования (Slow Scan Mode): Если выбрана временная шкала 50 мс/деление или больше, осциллограф переключается в режим медленного сканирования. Этот режим используется для формирования осциллограмм низкочастотных сигналов. При работе в нем рекомендуется устанавливать развязку на связь по постоянному току (DC).

## 6.7. Настройки автоматических измерений

В этом разделе детально описана высокоэффективная функция автоматических измерений, которой оснащен осциллограф. Для вызова меню автоматических измерений нажмите кнопку MEAS-**URE** и обратитесь к нижеследующей таблице.

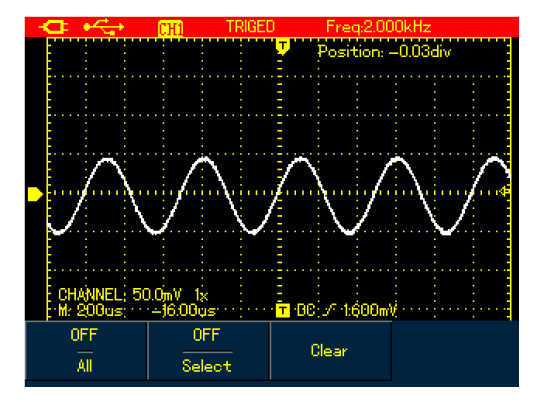

Рисунок 6-15(а). Меню автоматических измерений модели **UTD1000CL** 

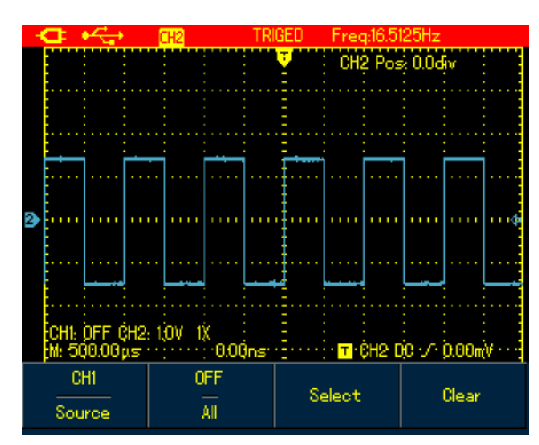

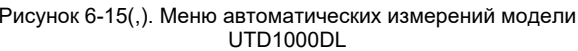

 $ToF<sub>DM112</sub> 6-10$ 

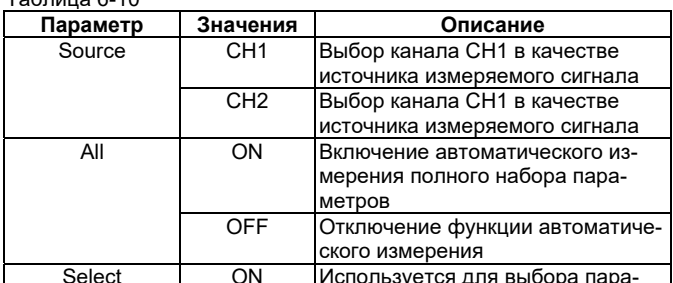

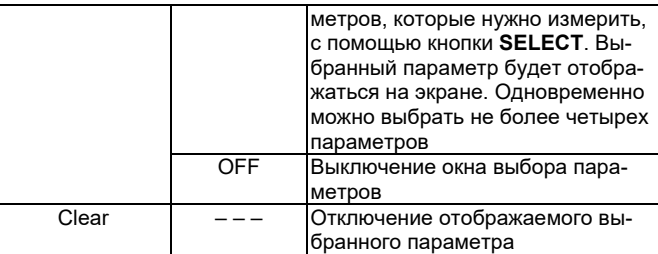

Пример 1: Для отображения полного набора измеряемых параметров для выбранного канала выполните следующие действия: 1. Нажмите кнопку MEASURE, чтобы вызвать меню измерений. 2. Нажмите кнопку F1 при работе с моделью UTD1000CL или F2 при работе с моделью UTD1000DL, чтобы выбрать значение On для опции All.

В этом случае на дисплее будет отображаться полный набор измеряемых параметров (см. рисунки ниже).

| Max: 48.799mV<br>$Min: -48.00mV$<br>Pk-Pk: 96.800mV<br>High: 48.00mV<br>Low: -47,200mV<br>Middle: 0.400mV<br>Anpl: 95.199mV<br>Average: 4.00mV |                      | PreSht: - 0.840%<br>Period: 1.001ms<br>Freq: 999.00Hz<br>Rise: 291.00 µs<br>Fall: 294.500us<br>$+$ WIDTH: 495.500 $\mu$ s<br>$-WIDTH: 505.500 \mu s$<br>+Duty: 49.500% |  |
|----------------------------------------------------------------------------------------------------|----------------------|----------------------------------------------------------------------------------------------------|--|
| RMS: 33.812mV<br>(OverSht: 0.840%<br>ງ ໃຫ້ກະຊົນບັນນາບຸ p.s. ບາງນັບກະຊາງ<br><b>ON</b><br>ΑI                                                     | <b>OFF</b><br>Select | -Duty: 50.499%<br>י ון אחושת השירוע (שטר <mark>ייש</mark><br>Clear                                                                                                    |  |

Рисунок 6-16(а). Измерение полного набора параметров в модели **UTD1000CL** 

|                           |          |                           |                         | FreatHHHHkHz   |       |  |  |  |
|---------------------------|----------|---------------------------|-------------------------|----------------|-------|--|--|--|
| Max: 1520V                |          |                           | Period: 100ms           |                |       |  |  |  |
| Min: -1.520V              |          |                           |                         | Freg: 0.999kHz |       |  |  |  |
| Pk-Pk: 3.039V             |          |                           | Rise: 4.500 µs          |                |       |  |  |  |
| High: 1.480V              |          |                           | Fall: 4.500 us          |                |       |  |  |  |
| Low: -1440V               |          | $+$ WDTH: 499.500 $\mu$ s |                         |                |       |  |  |  |
| Middle: 20.00mV           |          |                           | $-WIDTH: 500.500 \mu s$ |                |       |  |  |  |
| Anpl: 2.920V              |          |                           | 十Duty: 49.950%          |                |       |  |  |  |
| Average: 15.923mV         |          |                           |                         | -Duty: 50.050% |       |  |  |  |
| RMS: 1457V                |          | RiseDelay: ---            |                         |                |       |  |  |  |
| Cl OverSht: 1.369%        |          |                           |                         | FallDelay: --- |       |  |  |  |
| ProSh+- _ 2 739%          |          |                           | Phase-                  |                |       |  |  |  |
| CH <sub>2</sub><br>Source | OΝ<br>ΔH |                           |                         | Select         | Clear |  |  |  |

Рисунок 6-16(б). Измерение полного набора параметров в модели UTD1000DL

Пример 2: для измерения параметров Vpp (размах сигнала) и Amplitude (амплитуда сигнала) выполните следующие действия: 1. Нажмите кнопку MEASURE, чтобы вызвать меню измерений. 2. Нажмите кнопку **F2** при работе с моделью UTD1000CL или **F3** 

при работе с моделью UTD1000DL, чтобы открыть окно выбора параметров.

3. С помощью кнопок ▲ и ▼ выберите параметр Vpp.

4. Выбрав параметр Vpp, нажмите кнопку SELECT, чтобы подтвердить сделанный выбор. Напротив параметра Vpp появится маркер, указывающий, что параметр успешно выбран, а измеренное значение параметра появится на экране.

5. Повторите те же действия для параметра Amplitude.

6. Нажмите кнопку SELECT, чтобы подтвердить сделанный выбор, и напротив параметра Amplitude также появится маркер, а а измеренное значение параметра появится на экране.

7. Еще раз нажмите кнопку F2 при работе с моделью UTD1000CL или F3 при работе с моделью UTD1000DL, чтобы закрыть окно выбора параметров и считайте измеренные значения выбранных параметров Vpp и Amplitude, отображаемые в правом верхнем углу экрана.

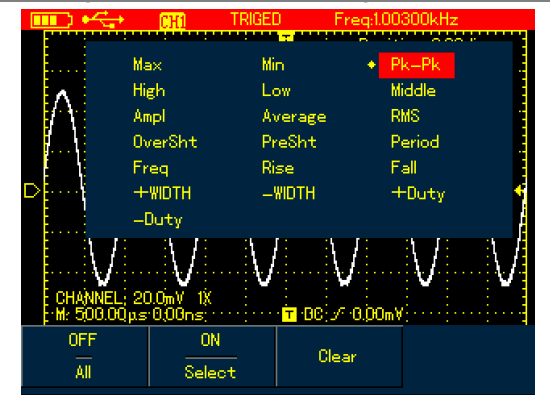

Рисунок 6-17. Выбор параметра Vpp (размах сигнала)

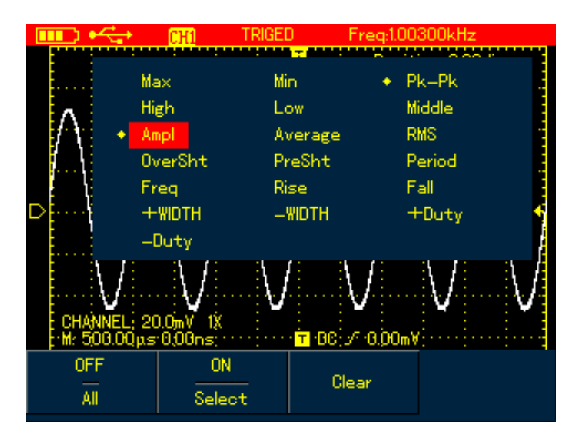

Рисунок 6-18. Выбор параметра Amplitude (амплитуда сигнала)

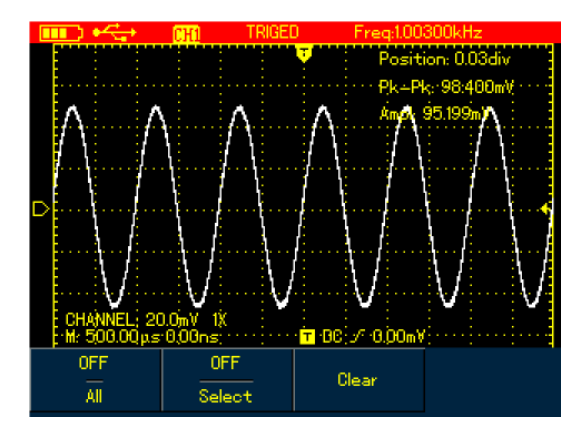

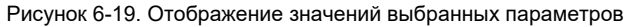

**Примечание**: Выбор параметров позволяет немедленно измерить их значения. В общей сложности предусмотрена возможность измерения 19 параметров в модели UTD1000CL и 22 параметров в модели UTD1000DL. Как правило требуется измерить не все, а лишь некоторые параметры. Для этого и разработана функция выбора требуемых параметров, которая позволяет выбрать до 4 параметров, значения которых будут одновременно отображаться на экране.

## *Перечень автоматически измеряемых параметров*

Набор автоматически измеряемых параметров напряжения включает в себя:

**Максимальное значение** (**Vmax**): разность потенциалов между максимальной точкой осциллограммы и землей.

**Максимальное значение** (**Vmin**): разность потенциалов между минимальной точкой осциллограммы и землей.

**Напряжение высокого уровня** (**Vtop**): разность потенциалов между верхним плоским участком осциллограммы и землей.

**Напряжение низкого уровня** (**Vbase**): разность потенциалов между нижним плоским участком осциллограммы и землей.

**Напряжение среднего уровня** (**Vmid**): разность потенциалов между минимальной и максимальной точкой осциллограммы. **Напряжение низкого уровня** (**Vbase**): разность потенциалов

между нижним плоским участком осциллограммы и землей.

**Размах** (**Vpp**): разность потенциалов между максимальной и ми-

нимальной точкой осциллограммы.

**Амплитуда** (**Vamp**): Разность потенциалов между верхним и нижним плоскими участками сигнала

**Выброс на фронте импульса** (**Overshoot**):

(Vmax-Vtop)/Amplitiude\*100%

**Отрицательный выброс перед фронтом импульса** (**Preshoot**): (Vmin-Vbase)/Amplitiude\*100%

**Среднее значение** (**Average**): усреднение осциллограммы за один период

**Среднеквадратичное значение** (**Vrms**): эффективное значение сигнала, среднеквадратичное значение напряжения за период переменного сигнала, которое соответствует напряжению постоянного сигнала с эквивалентной энергией за период этого сигнала.

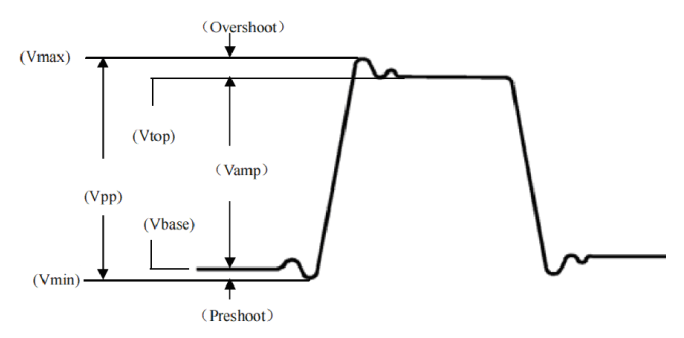

Рисунок 6-20. Измеряемые параметры напряжения

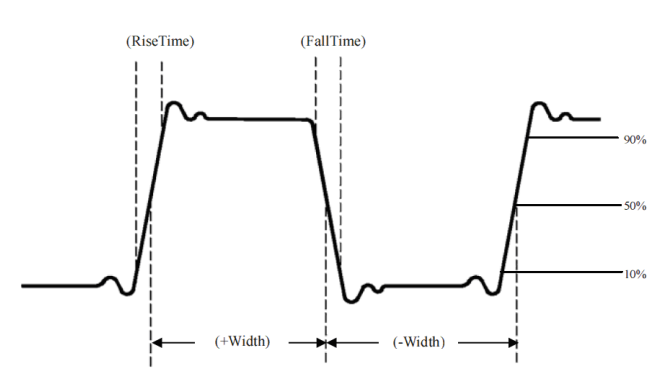

Рисунок 6-21. Измеряемые параметры времени

Набор автоматически измеряемых временных параметров включает в себя:

**Время нарастания** (**RiseTime**): время, за которое значение сигнала нарастает от 10% до 90% его амплитуды.

**Время спада** (**FallTime**): время, за которое значение сигнала убывает от 90% до 10% его амплитуды.

**Ширина положительного импульса** (**+Width**): временной интервал между средними (50%) точками положительного импульса **Ширина отрицательного импульса** (**-Width**): временной интервал между средними (50%) точками отрицательного импульса

**Задержка нарастания** (**Rising Delay**): разница во времени прихода нарастающего фронта в точках А и Б.

**Задержка спада** (**Falling Delay**): разница во времени прихода ниспадающего фронта в точках А и Б.

**Положительный коэффициент заполнения** (**+Duty**): отношение ширины положительного импульса к периоду сигнала

**Отрицательный коэффициент заполнения** (**-Duty**): отношение ширины отрицательного импульса к периоду сигнала

#### **6.8. Запись и хранение данных**

#### *6.8.1. Запись осциллограммы*

Нажмите кнопку RECORD, чтобы открыть меню записи осциллограммы. В осциллографе предусмотрены два независимых меню (см. рисунки ниже).

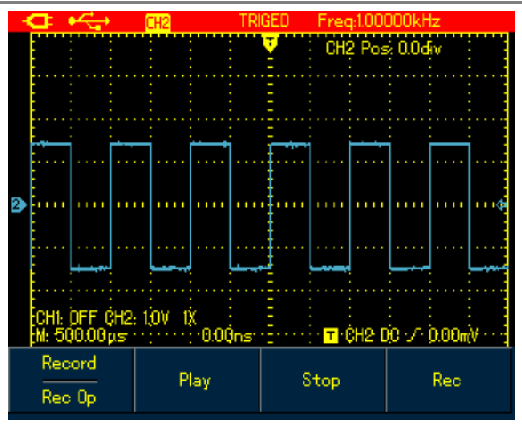

Рисунок 6-22. Меню записи осциллограмм

### Таблица 6-11

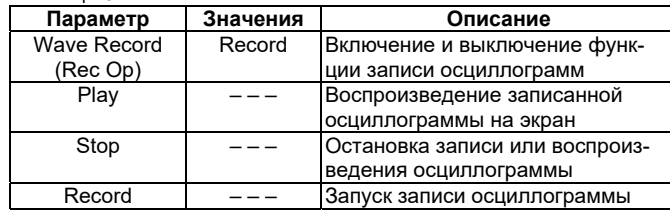

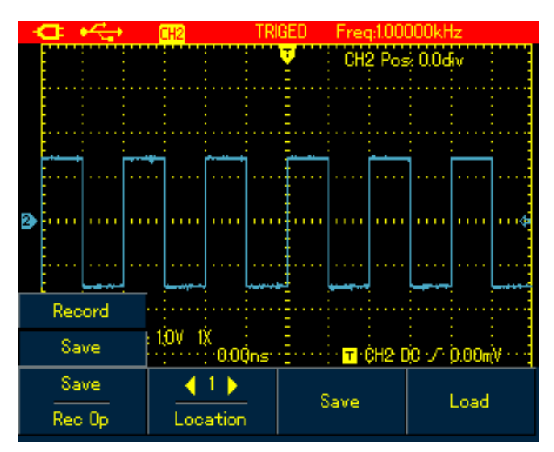

Рисунок 6-23. Меню сохранения записанных осциллограмм

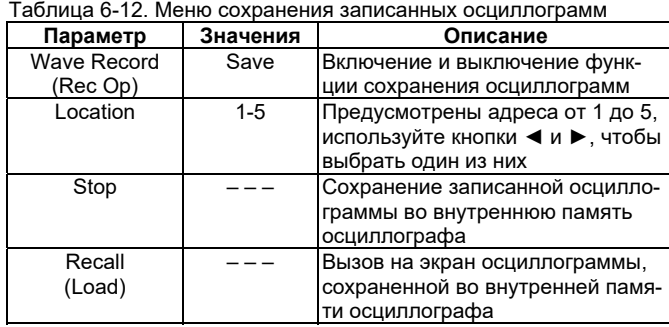

**Примечание**: Вы также можете сохранить записанную осциллограмму на компьютер, используя программу управления осциллографом, и воспроизвести ее на компьютере.

**Пример 1**: Для записи осциллограммы, сформированной в канал, и сохранения ее во внутреннюю память осциллографа выполните следующие действия:

1. Нажмите кнопку **RECORD** для вызова меню записи осциллограмм.

2. Нажмите кнопку **F1** для выбора значения опции Record (запись).

3. Нажмите кнопку **F4**, чтобы начать запись. Для остановки записи нажмите кнопку **F3**.

4. Нажмите кнопку **F1**, чтобы выбрать значение опции Save (сохранение).

5. С помощью кнопок ◄ и ► выберите адрес 1.

6. Нажмите кнопку **F3**, чтобы сохранить записанную осциллограмму во внутреннюю память. В процессе сохранения на экране отображается надпись «Saving…». Когда надпись «Saving…» исчезнет, осциллограмма будет сохранена.

Примечание: Модель UTD1000CL позволяет записывать осциллограммы общей длиной до 300 экранов, а модель UTD1000DL – до 150 экранов.

Запись осциллограммы прерывается, если в процессе записи выполняются следующие действия:

- Нажатие кнопки **RUNSTOP/SINGLE**
- Нажатие кнопки **AUTO** или сочетания **SHIFT**+**AUTO**
- Изменение временной шкалы для перехода в режим SCAN.

**Пример 2**: Для вызова записанной в Примере 1 осциллограммы из внутренней памяти осциллографа и ее воспроизведения выполните следующие действия:

1. Нажмите кнопку **RECORD** для вызова меню записи осциллограмм.

2. Нажмите кнопку **F1**, чтобы выбрать значение опции Save (сохранение).

3. С помощью кнопок ◄ и ► выберите адрес 1.

4. Нажмите кнопку **F4**, чтобы вызвать осциллограмму из внутренней памяти. В процессе загрузки осциллограммы на экране отображается надпись «Loading…». После завершения загрузки появится надпись «Load Success».

5. Нажмите кнопку **F1** для выбора значения опции Record (запись).

6. Нажмите кнопку **F2**, чтобы начать автоматическое воспроизведение загруженной из памяти осциллограммы. Для остановки записи нажмите кнопку **F3**. Используйте кнопки ◄ и ►, чтобы выбрать участок осциллограммы для воспроизведения.

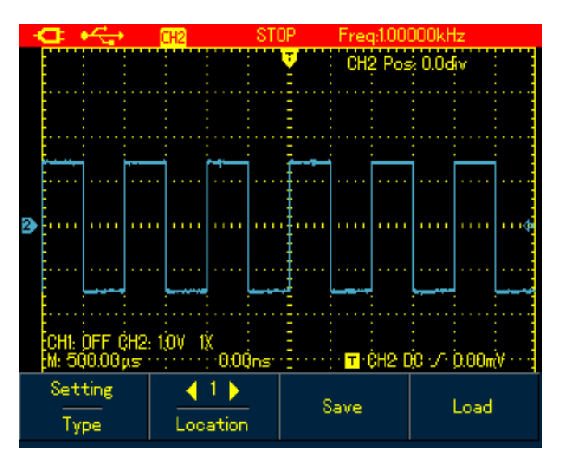

Рисунок 6-24. Воспроизведение записанной осциллограммы

#### *6.8.2. Сохранение данных*

Для сохранения осциллограммы выполните следующие действия:

1. Нажмите кнопку **SHIFT**, и в правом верхнем углу экрана появится индикатор Shift.

2. Нажмите кнопку **STORAGE** для вызова меню сохранения осциллограмм.

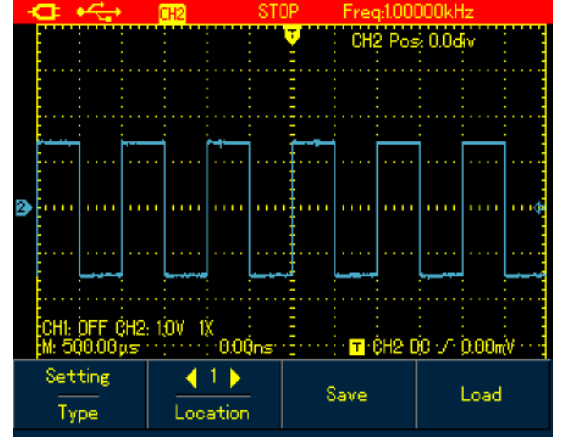

Рисунок 6-25. Меню сохранения настроек и осциллограмм

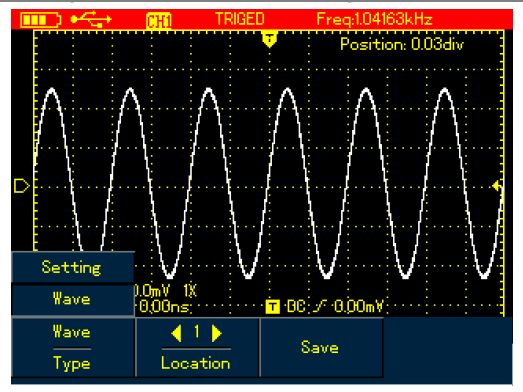

Рисунок 6-26(а). Меню сохранения осциллограмм в модели UTD1000CL

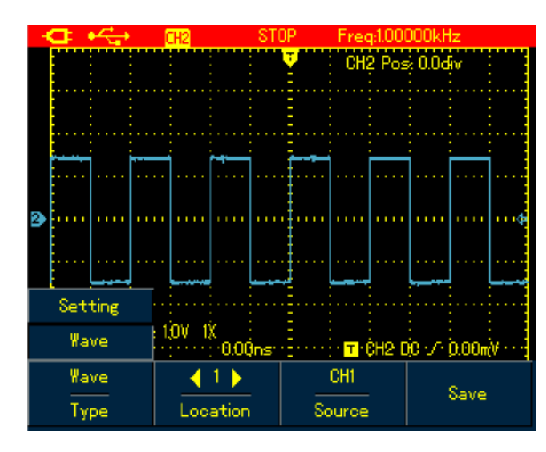

Рисунок 6-26(б). Меню сохранения осциллограмм в модели UTD1000DL

Меню сохранения данных включает следующие параметры:

## Таблица 6-13

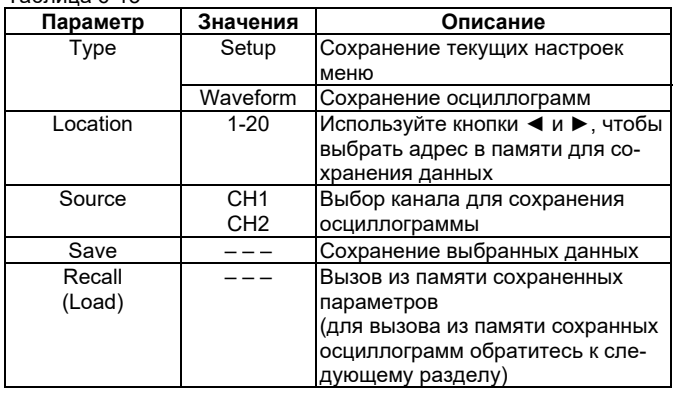

## *6.8.3. Вызов осциллограммы из памяти*

Для вызова сохраненных осциллограмм из памяти нажмите кнопку **SHIFT**, и в правом верхнем углу экрана появится индикатор Shift. После этого для входа в меню вызова осциллограмм из памяти нажмите кнопку **REF**.

Меню Для вызова сохраненных осциллограмм из памяти включает следующие параметры:

Таблица 6-14

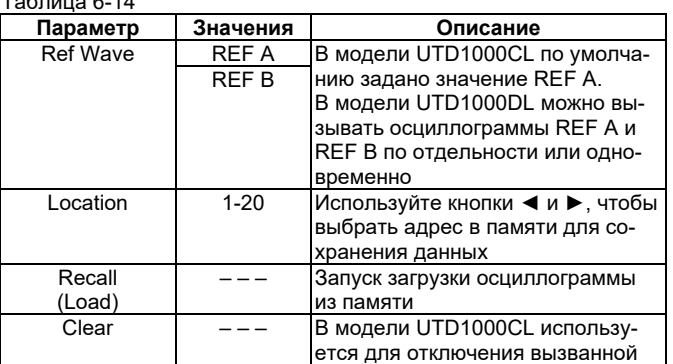

осциллограммы. В модели UTD1000DL позволяет отключить текущую вызванную осциллограмму (REF A или REF B)

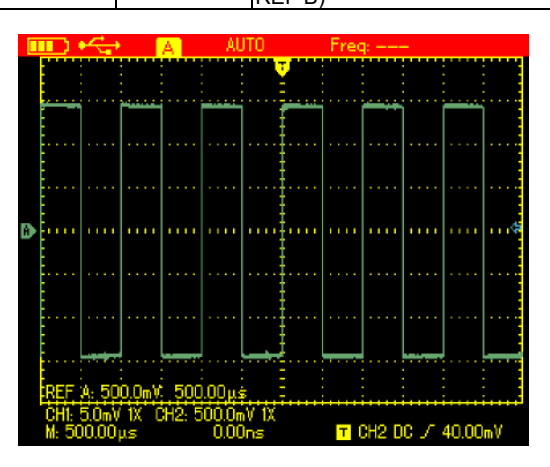

Рисунок 6-27. Вызов опорной осциллограммы из памяти

**Пример 1**: Сохранение и вызов из памяти осциллограммы *Сохранение осциллограммы:* 

1. Нажмите кнопку **SHIFT**, и в правом верхнем углу экрана появится индикатор Shift.

2. Нажмите кнопку **STORAGE** для вызова меню сохранения данных.

3. Нажмите кнопку **F1** для выбора значения Waveform у параметра Type.

4. С помощью кнопок ◄ и ► выберите адрес 1. Нажмите кнопку **F3**, чтобы выбрать требуемый источник сигнала (доступно только для модели UTD1000DL).

5. Нажмите кнопку **F3** при работе с моделью UTD1000CL или кнопку **F4** при работе с моделью UTD1000DL, чтобы сохранить записанную осциллограмму. Появившаяся на экране надпись «Storage success», укажет на успешное сохранение осциллограммы в память осциллографа.

*Вызов осциллограммы из памяти*

6. Нажмите кнопку **SHIFT**, и в правом верхнем углу экрана появится индикатор Shift.

7. Нажмите кнопку **REF** для входа в меню вызова осциллограммы из памяти.

8. Нажмите кнопку **F1** для выбора между REF A и REF B м моделью UTD1000DL. При работе с моделью UTD100СL канал REF A устанавливается по умолчанию.

9. С помощью кнопок ◄ и ► выберите адрес 1.

10. Нажмите кнопку **F3**, чтобы вызвать осциллограмму на экран. Появление надписи «Load Success» укажет на то, что загрузка и вывод осциллограммы на экран успешно выполнены.

11. Для отключения текущей опорной осциллограммы нажмите кнопку **F4**.

## **6.9. Курсорные измерения**

Для проведения курсорных измерений выполните следующие действия:

1. Нажмите кнопку **SHIFT**, и в правом верхнем углу экрана появится индикатор Shift.

2. Нажмите кнопку **CURSOR** для вызова меню курсоров.

3. При работе с моделью UTD1000DL нажмите кнопку **F2** для выбора канала для курсорных измерений. При работе с моделью UTD1000CL этот шаг отсутствует, и по умолчанию выбирается единственный канал CH1.

4. Нажмите кнопку **F1** для выбора типа измерений. В осциллографе предусмотрено два типа курсорных измерений: измерение напряжения (Voltage) и времени (Time). При измерении напряжения используйте кнопку **SELECT** и кнопки ▲ и ▼ выбора позиций двух курсоров, соответствующих измеряемой разности потенциалов ΔV. Аналогичная процедура с помощью кнопок ◄ и ► выполняется при измерении временного промежутка Δt.

**Рекомендации по измерению напряжения/времени**: Курсор 1 и курсор 2 одновременно отображаются на экране. Используйте кнопки со стрелками, чтобы удалить курсоры, и кнопку **SELECT** для выбора и регулировки требуемого курсора. Отображаемое на экране числовое значение – разность потенциалов или моментов времени между двумя курсорами.

Когда функция курсорных измерений включена, измеряемые зна-

чения автоматически показываются в левом верхнем углу дисплея.

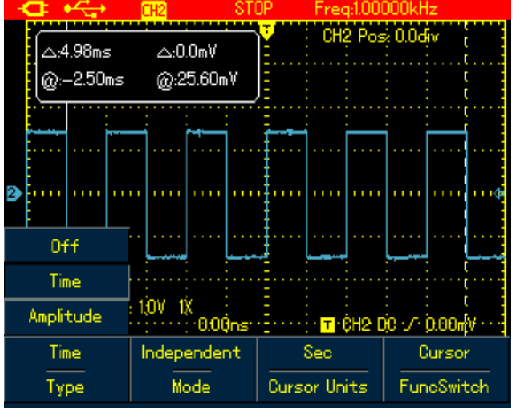

Рисунок 6-28. Курсорные измерения промежутка времени

Таблица 6-16

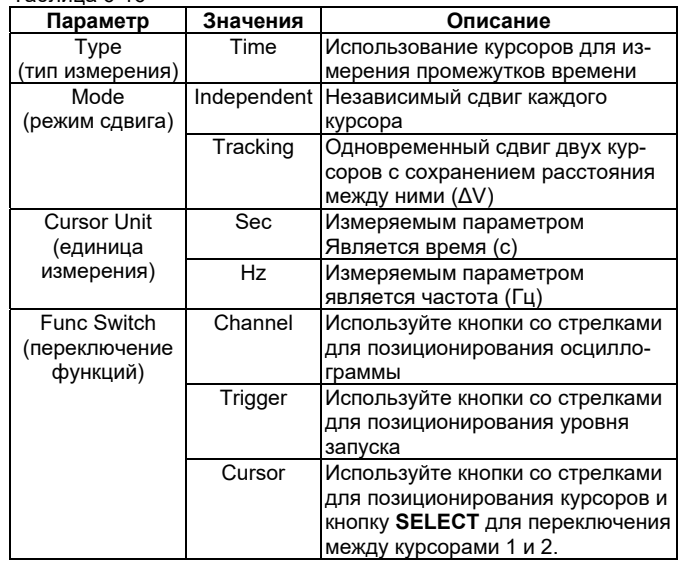

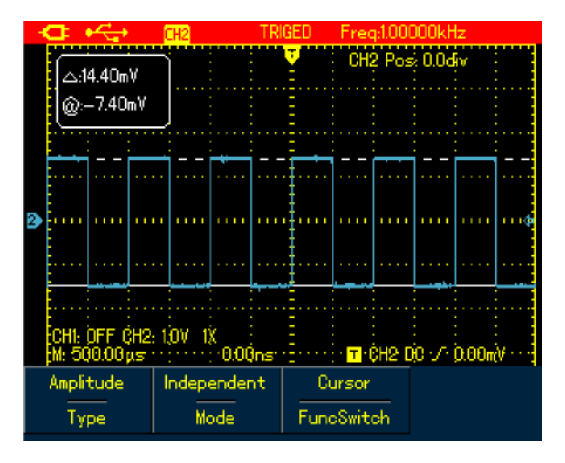

Рисунок 6-29. Курсорные измерения разности потенциалов

Таблица 6-15

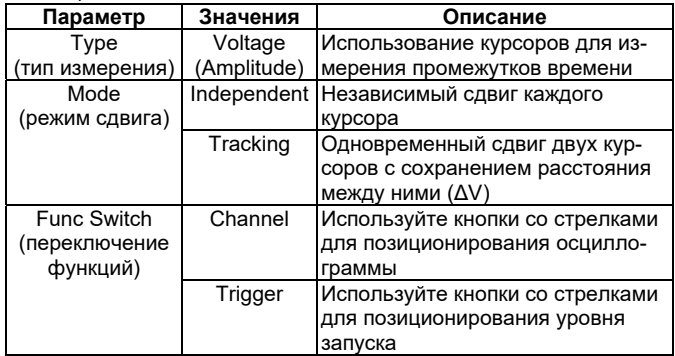

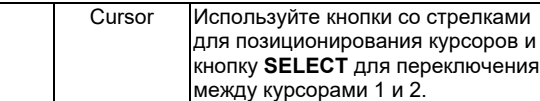

## **6.10. Настройка интерфейса**

Для настройки интерфейса дисплея осциллографа выполните следующие действия.

1. Нажмите кнопку **SHIFT**, и в правом верхнем углу экрана появится индикатор Shift.

2. Нажмите кнопку **CONFIGURE** для вызова меню конфигурации.

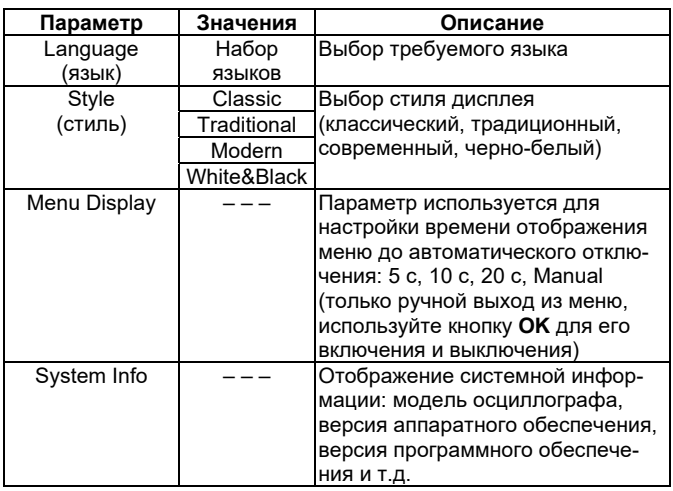

#### **6.11. Настройки служебных программ**

Для настройки интерфейса дисплея осциллографа выполните следующие действия.

1. Нажмите кнопку **SHIFT**, и в правом верхнем углу экрана появится индикатор Shift.

2. Нажмите кнопку **UTILITY** для вызова меню служебных программ. Настройки меню приведены в нижеследующей таблице:

Таблица 6-18

| Модель UTD1000CL |           |                                                                                                    |
|------------------|-----------|----------------------------------------------------------------------------------------------------|
| Функция          | Настройки | Описание                                                                                                    |
| Self-Calibr      |           | Автоматическая калибровка ос-                                                                                                    |
|                  |           | циллографа                                                                                                    |
| Default          |           | Восстановление заводских                                                                                                    |
|                  |           | настроек осциллографа                                                                                                    |
|                  |           |                                                                                                    |
|                  |           |                                                                                                    |
| Freg Counter     | On/Off    | Включение (On) и выключение                                                                                                    |
|                  |           | (Off) частотомера пускового сиг-                                                                                                    |
|                  |           | нала                                                                                                    |
| Clear            |           | Удаление записанных или сохра-                                                                                                    |
|                  |           | ненных в памяти осциллографа                                                                                                    |
|                  |           | осциллограмм и настроек                                                                                                    |
| Модель UTD1000DL |           |                                                                                                    |
| Функция          | Настройки | Описание                                                                                                    |
| Self-Calibr      |           | Автоматическая калибровка ос-                                                                                                    |
|                  |           | циллографа                                                                                                    |
| Default          |           | Восстановление заводских                                                                                                    |
|                  |           | <u>in the contract of the contract of the contract of the contract of the contract of the contract of the contract of the contract of the contract of the contract of the contract of the contract of the contract of the contra</u> |

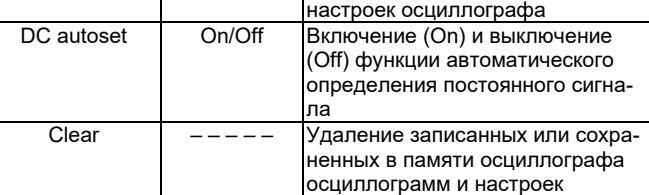

#### **Ключевые моменты:**

**Автоматическая калибровка**: эту операцию необходимо выполнять во избежание ошибок измерения, связанных с изменением условий окружающей среды. Для обеспечения точной калибровки включите осциллограф и дайте ему прогреться 20 минут.

**Полная автоматическая настройка**: Осциллограф может автоматически отрегулировать горизонтальную и вертикальную шкалы, основываясь на параметрах входного сигнала, чтобы пользователь мог получить оптимальный вид осциллограммы без всякого вмешательства с его стороны.

## 6.12. Выполнение математических операций

1) Для модели UTD1000CL доступна только одна математическая операция - FFT, быстрое преобразование Фурье (БПФ). Ознакомьтесь с соответствующим меню ниже:

Для выполнения операции БПФ выполните следующие действия: 1. Нажмите кнопку МАТН, чтобы открыть меню математических операций

2. Нажмите кнопку F1 для запуска операции FFT (БПФ).

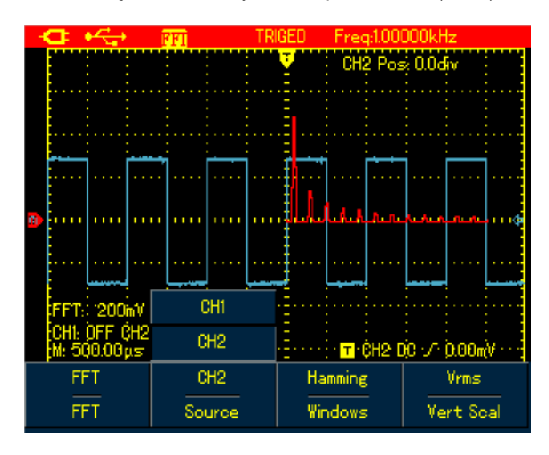

Рисунок 6-30. Операция быстрого преобразования Фурье при работе с моделью UTD1000CL

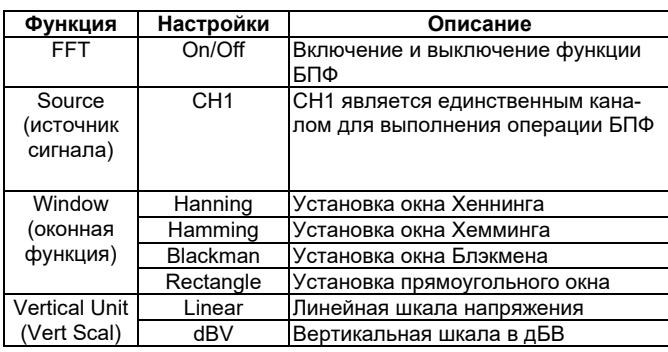

2) Для модели UTD1000CL доступны и операция БПФ и арифметические операции (Math) над осциллограммами в каналах CH1 и СН2 (сложение, вычитание, умножение и деление):

Для проведения операции БПФ выполните следующие действия:

1. Нажмите кнопку МАТН, чтобы вызвать меню математических операций

2. Нажмите кнопку F1, и параметр Туре установится на значение Math

3. Нажмите кнопку F1, чтобы установить параметр Туре на значение FFT.

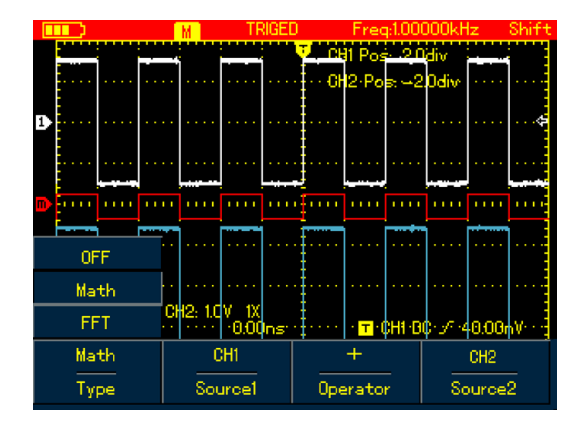

Рисунок 6-31. Арифметические операции (Math) при работе с моделью UTD1000DL

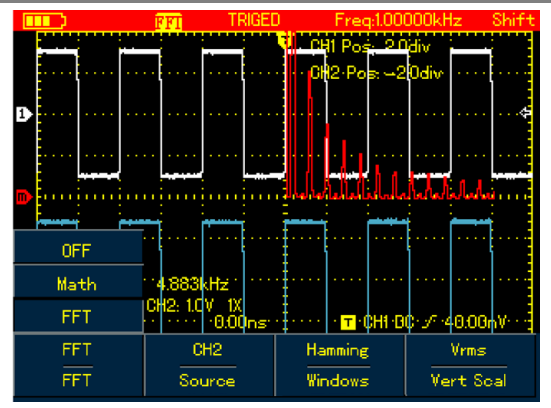

Рисунок 6-32. Операция быстрого преобразования Фурье при работе с моделью UTD1000DL

Меню арифметических операций и БПФ выглядит следующим образом:

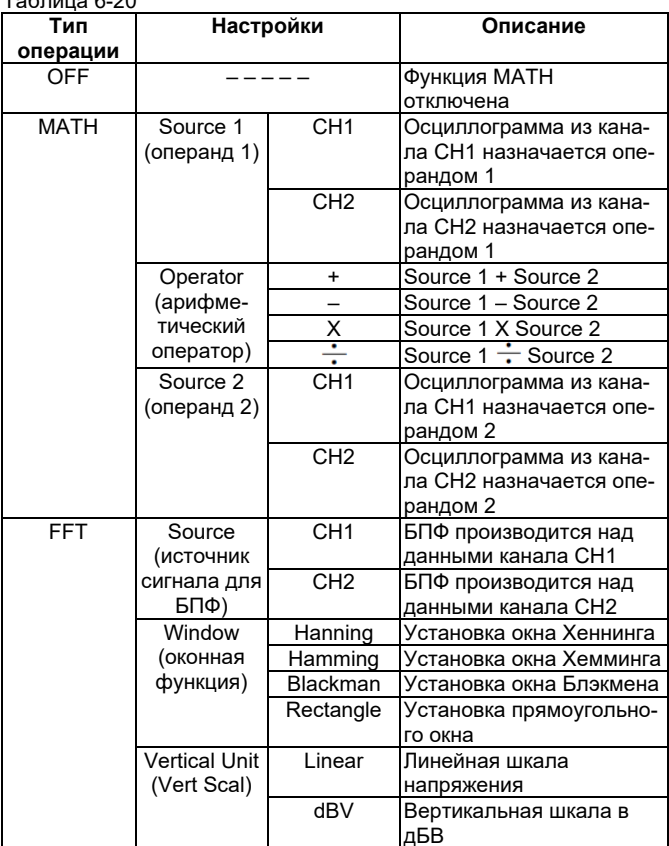

#### Анализ спектра с помошью БПФ

Быстрое преобразование Фурье (БПФ, FFT) позволяет преобразовывать временное представление графика осциллограммы в частотное представление (спектр), что позволяет легко анализировать сигналы следующих типов:

- Гармонические компоненты и искажения, вызванные измерительными системами.
- Шумы в постоянном сигнале
- Колебания и вибрации

#### Рекомендации по применению БПФ

Присутствие в сигнале постоянной составляющей может вызывать ошибки или отклонения в компонентах фурье-спектра. Для подавления постоянной составляющей вы можете работать в режиме связи по переменному току. Для снижения случайных шумов или перекрывающихся частотных компонент в периодических или одиночных импульсных сигналах вы можете выбрать в качестве режима сбора данных (ACQUIRE) усреднение (AVG).

#### Выбор оконной функции БПФ

Допустим, что осциллограмма во временном представлении (Y-T) постоянно повторяется, и осциллограф выполняет операцию БПФ на ограниченном участке записанного сигнала. Если на этот

### $UNI-T$

участок точное попадает целое число периодов сигнала, значения сигнала в начале и конце участка совпадают и не приводят к искажению формы осциллограммы. Если же длина участка не соответствует целому числу периодов, и сигнал на его границах принимает разные значения, создавая разрывность функции, то на границах участка возникают переходные высокочастотные помехи. Во избежание этих краевых эффектов, в процессе БПФ исходный участок осциллограммы умножается на оконную функцию, что обеспечивает нулевые значения краевых точек. Особенности различных оконных функций описаны в следующей таблице:

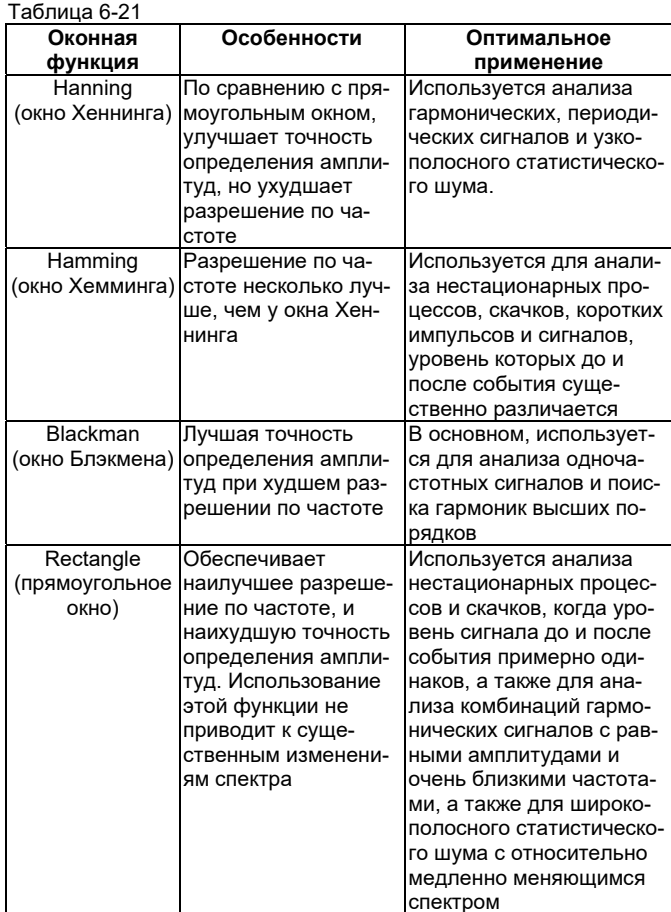

## Определения терминов

Разрешение БПФ: определяется как соотношение между частотой дискретизации количеством точек в результате БПФ. При постоянном количестве точек - чем ниже частота дискретизации, тем выше разрешение БПФ.

Частота Найквиста (Nyquist frequency): Для корректной передачи формы сигнала с максимальной частотной компонентой на частоте f частота дискретизации должна быть не менее 2f. Это утверждение называется принципом Найквиста, частота f - частотой Найквиста а

## 6.13. Автоматическая настройка

Автоматическая настройка используется для упрощения работы с осциллографом. Нажмите кнопку AUTO, и осциллограф автоматически отрегулирует вертикальную и горизонтальную шкалы, основываясь на амплитуде и частоте, сигнала, который формирует осциллограмму, так чтобы осциллограмма стабилизировалась на экране. Системные настройки для функции автоматической настройки показаны в следующей таблице:

Таблица 6-22

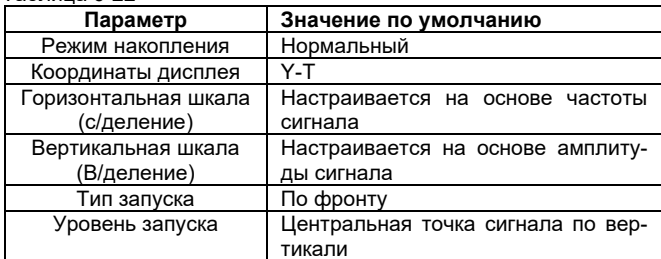

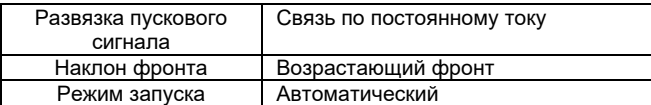

## Глава 7 ПОИСК И УСТРАНЕНИЕ НЕИСПРАВНОСТЕЙ

## 7.1. Осциллограф не включается

Возможно, батарея разряжена. Попытайтесь записать осциллограф от электросети через адаптер. Если и при этом осциллограф не включается, обратитесь в компанию UNI-Т для обслуживания прибора.

## 7.2. Осциллограф выключается через несколько секунд после включения

Возможно, батарея разряжена. Проверьте, появляется ли на экране индикатор разряженной батареи. Если он появляется, зарядите батарею.

## 7.3. Измеренная амплитуда напряжение в 10 раз больше или меньше, чем действительное значение

Проверьте, соответствует ли коэффициент ослабления щупа, заданный в осциллографе, коэффициенту, выставленному на щупе.

## 7.4. Осциллограмма после выборки сигнала не отображается

1. Проверьте, правильно ли подсоединен щуп к измерительному проводу.

2. Проверьте, правильно ли подключен щуп ко входному разъему осциллографа.

3. Проверьте, правильно ли подсоединен шуп к тестируемому объекту.

4. Проверьте, генерирует ли тестируемый объект сигналы (вы можете подсоединить надежный источник сигнала к используемому каналу, чтобы убедиться в его работоспособности). 5. Повторите выборку сигнала.

## 7.5. Осциллограмма отображается нестабильно

1. Проверьте, соответствует ли источник пускового сигнала, который был задан в меню запуска входному каналу, на который действительно подается сигнал.

2. Проверьте тип запуска: запуск по фронту обычно выбирается при работе с обычными сигналами, запуск по видеосигналу используется при работе со стандартными видеосигналами. Осциллограмма стабилизируется, только если выбран подходящий для нее тип запуска.

3. Попробуйте переключить развязку запуска на режим отсечения высокочастотных компонент (HF reject), чтобы отсечь от сигнала высокочастотные помехи и шумы.

## 7.6. Отсутствует изображение после нажатия кнопки **RUN/STOP**

1. Проверьте не установлен ли режим запуска в меню запуска на Normal или Single, и не сдвинулся ли уровень запуска за пределы значений осциллограммы. Если это так, установите уровень запуска на средний уровень осциллограммы, или установите режим запуска на Auto.

2. Вы также можете нажать кнопку AUTO, чтобы описанные выше настройки были установлены автоматически.

## 7.7. Изображение временно задерживается после включения режима усреднения (AVG)

1. Если число усреднений превышает 32, низкая скорость обновления изображения является нормальным эффектом для осциллографа.

2. Уменьшите число усреднений.

## 7.8. Осциллограмма имеет ступенчатую форму

1. Это нормальная ситуация, которая может быть обусловлена малым значением деления горизонтальной шкалы. Увеличение этого значения позволит улучшить горизонтальное разрешение и качество изображения

2. Если выбран векторный формат изображения (Vector), ступенчатая форма может быть обусловлена наличием отрезков, соединяющих точки выборки. Переключитесь на растровый формат

изображения (Dots).

## Глава 8 ОБНОВЛЕНИЕ ПРОГРАММНОГО ОБЕСПЕЧЕНИЯ

#### 8.1. Получение пакета обновления

Для получения последней версии программного обеспечения свяжитесь с компанией UNI-T или зарегистрируйтесь на нашем сайте. Распакуйте загруженный архив и запустите пакет обновления программного обеспечения осциллографа, чтобы обеспечить установку последней версии прошивки, выпущенной UNI-T на текущий момент.

### 8.2. Подготовка к обновлению

1. Включите осциллограф, нажмите кнопку CONFIGURE и выберите опцию системной информации, чтобы ознакомиться с подробными данными о модели осциллографа, версии аппаратного обеспечения, версии программного обеспечения и т.д.

2. Удостоверьтесь, что программный пакет, который вы получили от компании UNI-T или загрузили с ее сайта, предназначен для того же номера модели и той же версии аппаратного обеспечения, что и указанные в системной информации осциллографа, прошивку которого вы обновляете. Версия программного обеспечения должна быть более новой или той же, что и текущая установленная версия.

## 8.3. Условия обновления

1. Номер модели изделия, указанный в программе обновления, должен совпадать с номером модели вашего осциллографа

2. Программа обновления должна соответствовать версии аппаратного обеспечения вашего осциллографа.

3. Версия программного обеспечения должна быть более новой или той же, что и текущая установленная версия.

## 8.4. Обновление программы

1. Правильно установите программу для работы с осциллографом на ваш компьютер, следуя указаниям инструкции к програм-Me

2. Скопируйте пакет обновления (расширение файла .upp) на компьютер. Вы можете загрузить его с сайта UNI-Т или запросить его напрямую у компании UNI-T.

3. Подсоедините осциллограф к компьютеру с помощью USBкабеля, запустите программу, выберите соответствующую модель осциллографа и щелкните мышью по кнопке [ENTER] во всплывающем окне. После этого появится интерфейс программы. Щелкните по кнопке [CONNECT], чтобы установить связь между компьютером и осциллографом. Когда связь будет установлена, появится сообщение о том, что USB-устройство успешно подклю- $U$  $H$ 

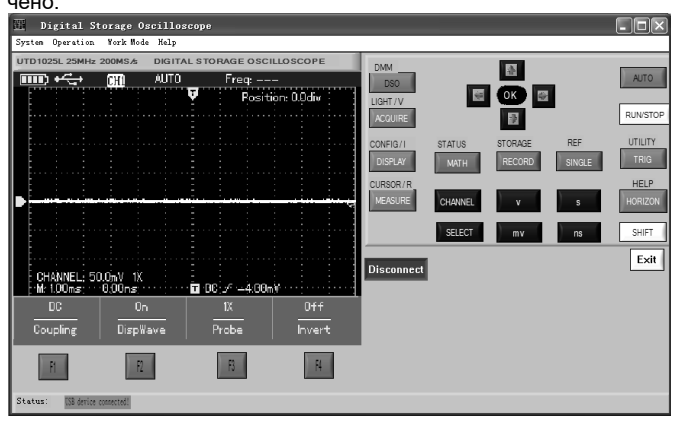

Рисунок 8-1. Подключение осциллографа к компьютеру

4. Выберите в программном меню закладку [Action] ([Operation]) > [Program Update], выберите в открывшемся диалоговом окне загруженный пакет обновления и щелкните на кнопку [ОК]. После atoro начнется процесс обновления о чем сообщит появившаяся надпись «The Oscilloscope is preparing the update, please wait...».

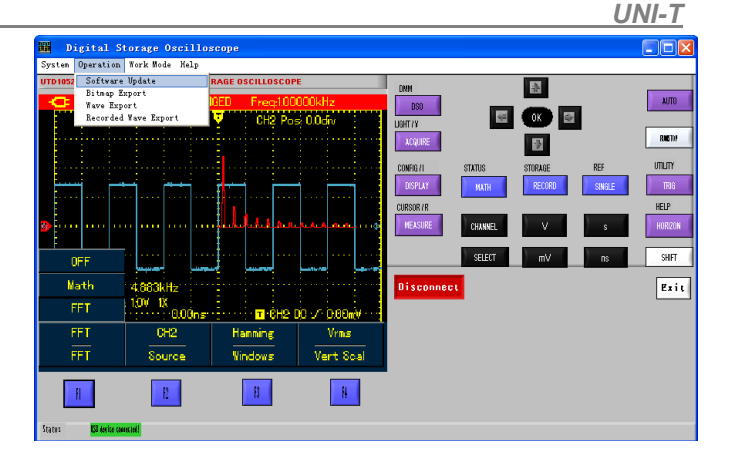

Рисунок 8-2. Обновление прошивки осциллографа

5. После завершения обновления на экране появится надпись «Update has succeeded!». Не производя с осциллографом никаких лополнительных лействий выключите и включите его чтобы завершить обновление программного обеспечения.

#### Примечания:

1. Если пакет обновления не соответствует модели осциллографа, на экране компьютера появится сообщение о некорректности файла: «The update file is incorrect, please check!», после чего процедура обновления прекращается, а предыдущая версия прошивки осциллографа сохраняется без изменений.

2. Если в процессе обновления осциллограф был отсоединен от компьютера или выключен, или выключится сам компьютер, обновление прекрашается, а предыдущая версия прошивки осциллографа сохраняется без изменений.

#### Глава 9 ПРИЛОЖЕНИЯ

#### Приложение А: Технические характеристики

Если не указано иное, технические характеристики указываются для случая использования измерительного щупа с коэффициентом ослабления 10X и осциллографа UTD1025L. Прежде всего, для соответствия действительных характеристик осциллографа заявленным необходимо выполнение двух условий:

- Осциллограф должен непрерывно работать в течение более 30 минут при указанной в характеристиках рабочей темпера-Type.
- Пользователь должен выполнить процедуру автоматической калибровки («self-calibration») в меню служебных программ (UTILITY), если температура превышает рабочий диапазон на 5°С или более. Гарантируется соответствие технических характеристик прибора всем указанным характеристикам, кроме отмеченных как «типичные».

#### Технические характеристики Осциллограф

Chon dauguv cuanana

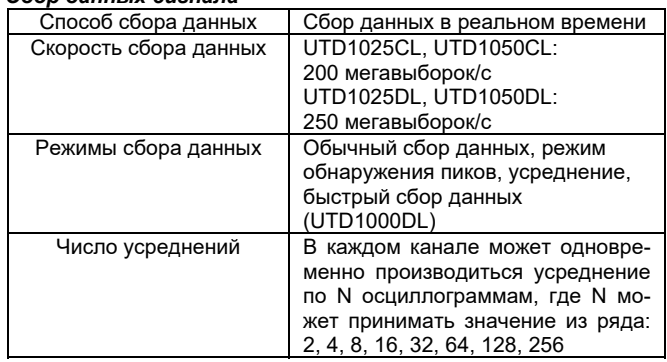

#### Входы осциллографа

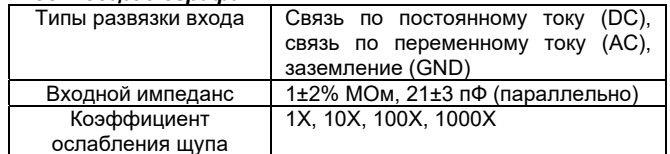

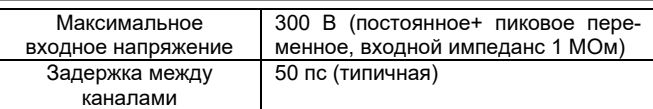

#### *Горизонтальная система*

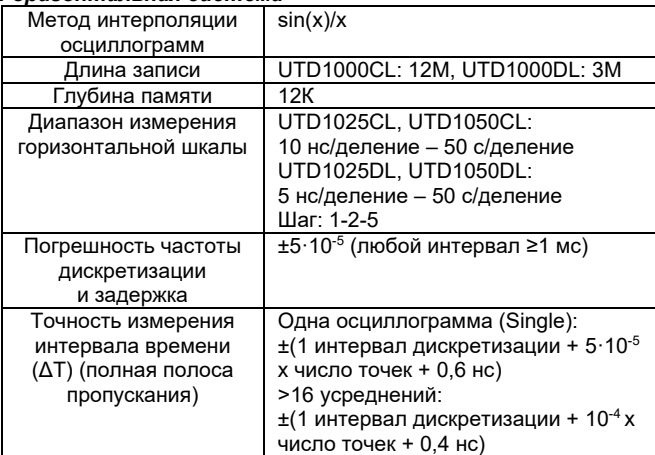

#### *Вертикальная система*

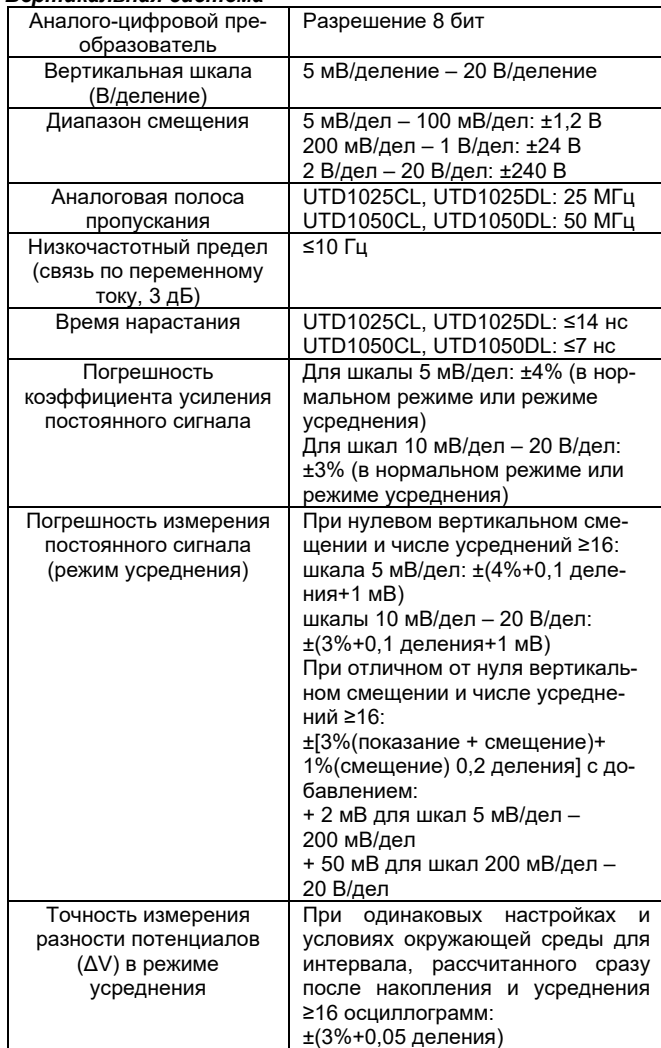

#### *Система запуска*

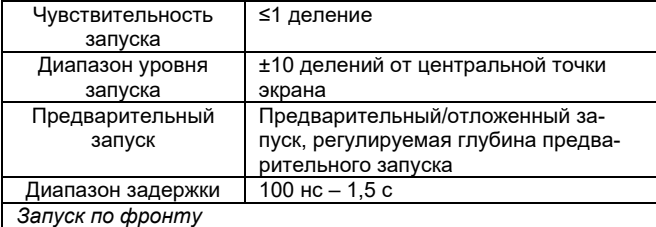

## *UNI-T ИНСТРУКЦИЯ ПО ЭКСПЛУАТАЦИИ: UTD1000L*

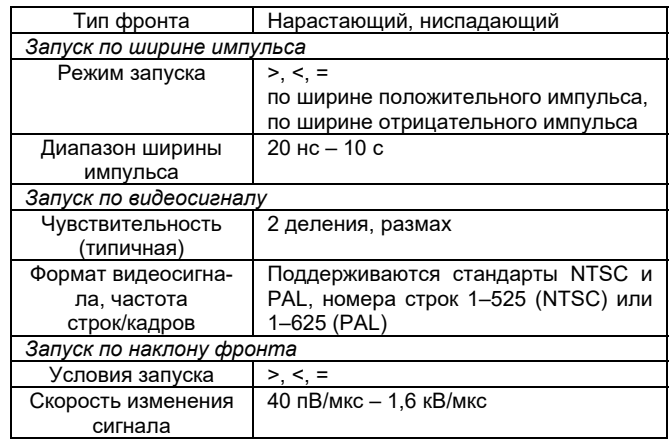

## *Измерения*

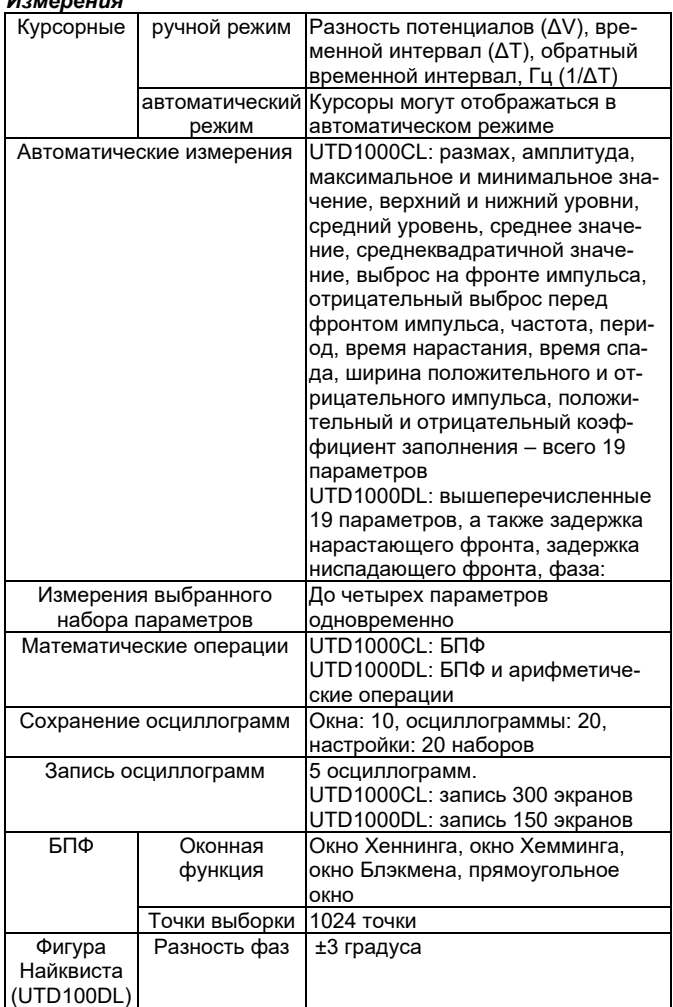

## **Мультиметр**

Указанная точность верна для диапазона температур 18–28ºC. На каждый градус отклонения температуры от диапазона 18– 28ºC следует добавить 10% от указанной погрешности.

#### *Постоянное напряжение*

Входной импеданс: 10 МОм

Максимальное входное напряжение: постоянное, 400 В.

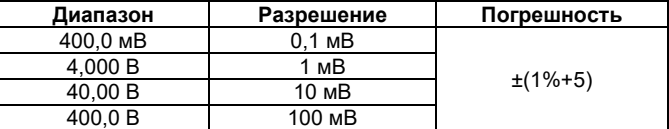

## *Переменное напряжение*

Входной импеданс: 10 МОм

Максимальное входное напряжение: переменное 400 В (среднеквадратичное значение).

Частотный диапазон: 40 Гц–400 Гц

Измеряемая величина: среднеквадратичное значение синусои-

## дальной волны

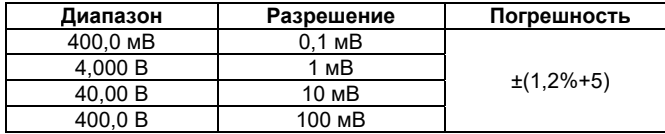

## *Модель UTD1000CL: постоянный ток*

Максимальный входной ток: постоянный ток 10 А

| Диапазон                     | Разрешение         | Погрешность      |
|------------------------------|--------------------|------------------|
| 350,0 мкА                    | $0.1$ MKA          | $±(1,2%+5)$      |
| 40,00 MA                     | <b>10 мкА</b>      | $±(1%+5)$        |
| 400.0 MA                     | 0.1 <sub>M</sub> A |                  |
| 10.00 A                      |                    |                  |
| (измерение с делительным     | 10 MA              | $\pm(1,5\% + 5)$ |
| модулем тока до 10 A UT-M07) |                    |                  |

#### *Модель UTD1000CL: переменный ток*

Максимальный входной ток: переменный ток 10 А (среднеквадратичное значение) Частотный диапазон: 40 Гц–400 Гц

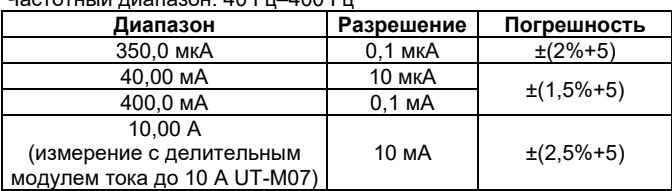

#### *Модель UTD1000DL: постоянный ток* Максимальный входной ток: постоянный ток 4 А

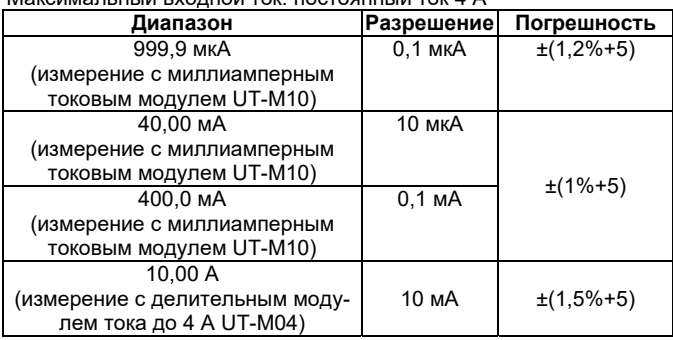

#### *Модель UTD1000DL: переменный ток*

Максимальный входной ток: переменный ток 4 А (среднеквадратичное значение)

Частотный диапазон: 40 Гц–400 Гц

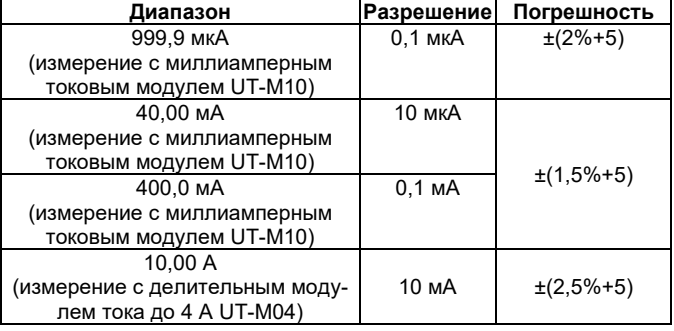

#### *Сопротивление*

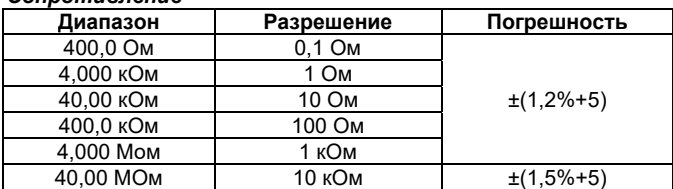

#### *Емкость*

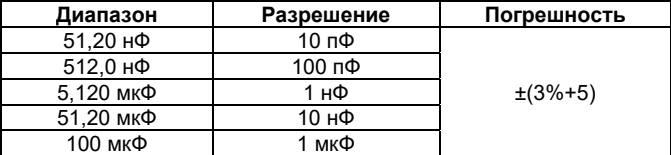

## *Проверка диодов*

Диапазон напряжений: 0–1,5 В

## *Прозвонка электрических цепей*

Условие наличия в цепи обрывов >75 Ом. Звуковой сигнал отсутствует.

Условие неразрывности цепи <70 Ом. Звучит непрерывный сигнал.

#### **Дисплей**

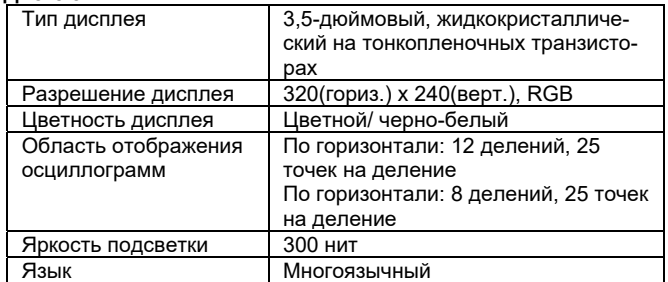

## **Принадлежности**

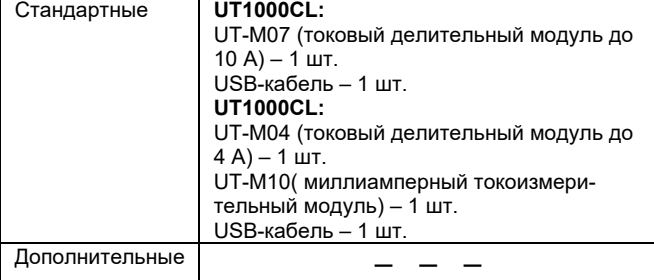

### **Адаптер питания**

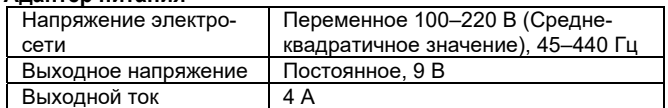

#### **Батарея**

7,4 В, 3600 мА, перезаряжаемая литиевая батарея. UTD1000CL: время непрерывной работы - 8 часов UTD1000DL: время непрерывной работы - 6 часов

#### **Условия окружающей среды**

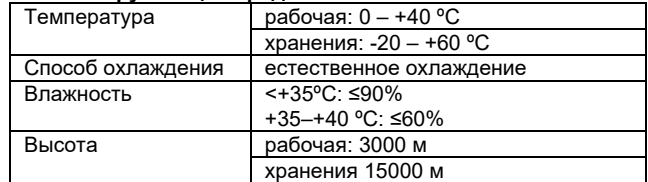

#### **Механические характеристики**

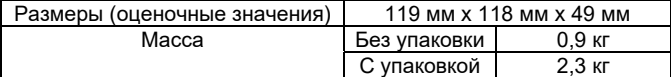

#### **Уровень защиты оболочки**

IP2X

**Периодичность калибровки** Один раз в год

#### **Приложение Б: Уход и обслуживание**

#### *1. Общее обслуживание*

Не храните и не размещайте осциллограф в местах, где его дисплей может на долгое время оказаться под прямым солнечным светом. Не допускайте попадания на осциллограф и измерительные щупы спреев, жидкостей и растворителей во избежание повреждения осциллографа или щупов.

*Очистка*

Проверьте осциллограф и измерительные щупы согласно описанию, приведенному в инструкции. Очистите поверхность осциллографа следующим образом:

1. Удалите пыль с поверхности осциллографа и щупов мягкой

тканью, не допуская появления царапин прозрачного защитного покрытия дисплея.

2. Протрите поверхность осциллографа мягкой тканью, смоченной водой или мягкодействующим моющим средством. Не допускается попадания капель воды на осциллограф. Не используйте абразивы и агрессивные чистящие средства. Перед очисткой выключите осциллограф и отсоедините от него питание.

#### **Предостережение**:

Во избежание короткого замыкания, могущего привести к получению травм и связанных с присутствием остатков воды, всегда удостоверяйтесь, что осциллограф полностью высок, прежде чем включать его.

#### *2. Хранение осциллографа*

Если осциллограф будет храниться без использования в течение длительного времени, перед этим полностью зарядите батарею.

#### *3. Зарядка батарей*

Батареи могут быть не полностью заряжены при поставке прибора, и может потребоваться до четырех часов для их полной зарядки. После полной зарядки батареи могут работать до восьми часов.

При питании от батарей осциллограф выводит на экран индикатор заряда батареи, который может принимать следующий вид:

и **I . Появление последнего** варианта индикатора означает, что осталось лишь пять минут до

выключения осциллографа. Подсоедините адаптер питания к осциллографу, если вы хотите одновременно заряжать батарею и работать с оциллографом.

**Предупреждение**: Во избежание перегрева прибора при зарядке батареи температура окружающей среди не должна превышать диапазона рабочих температур (0ºC – +40ºC).

#### **Примечание**:

Слишком длительная зарядка осциллографа не представляет опасности. На пример, вы можете оставить прибор заряжаться на все выходные, поскольку осциллограф может автоматически переключаться в режим очень медленной зарядки. **Замена литиевой батареи**:

В общем случае замена батареи не потребуется. Но если возникла такая необходимость, замену батареи должны производить только квалифицированные специалисты, а новая батарея должна иметь те же харатеристики, что и старая.

\*\*\*\*\*

В настоящую инструкцию могут быть внесены изменения без уведомления

© Copyright 2011 Uni-Trend Group Limited. Все права защищены.

Адрес:

Rm 901, 9/F, Nanyang Plaza, 57 Hung To Road, Kwun Tong, Kowloon, Hong Kong Тел.: (852)29509168 Факс: (852)29509303 E-mail: info@uni-trend.com Сайт: www.uni-trend.com Производитель: UNI-T Technology (Chengdu) Co., Ltd

Алрес:

2F, Building D2, No. 199, West District Avenue,

West High-tech District, Chengdu City, Sichuan Province, P. R. China